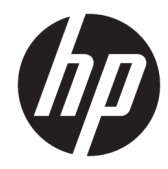

## HP x2 Detachable PC *\* Model numbers 10-p0XX* HP x2 210 G2 Detachable PC

Maintenance and Service Guide IMPORTANT! This document is intended for HP authorized service providers only.

Copyright 2016 HP Development Company, L.P.

Bluetooth is a trademark owned by its proprietor and used by HP Inc under license. Intel and Core are U.S. registered trademarks of Intel Corporation. Microsoft and Windows are U.S. registered trademarks of Microsoft Corporation. SD Logo is a trademark of its proprietor.

The information contained herein is subject to change without notice. The only warranties for HP products and services are set forth in the express warranty statements accompanying such products and services. Nothing herein should be construed as constituting an additional warranty. HP shall not be liable for technical or editorial errors or omissions contained herein.

First Edition: August 2016

Document Part Number: 903182-001

#### **Product notice**

This guide describes features that are common to most models. Some features may not be available on your computer.

Not all features are available in all editions of Windows. This computer may require upgraded and/or separately purchased hardware, drivers, and/or software to take full advantage of Windows functionality. See <http://www.microsoft.com>for details.

#### **Software terms**

By installing, copying, downloading, or otherwise using any software product preinstalled on this computer, you agree to be bound by the terms of the HP End User License Agreement (EULA). If you do not accept these license terms, your sole remedy is to return the entire unused product (hardware and software) within 14 days for a refund subject to the refund policy of your place of purchase.

For any further information or to request a full refund of the computer, please contact your local point of sale (the seller).

### **Safety warning notice**

**A WARNING!** To reduce the possibility of heat-related injuries or of overheating the device, do not place the device directly on your lap or obstruct the device air vents. Use the device only on a hard, flat surface. Do not allow another hard surface, such as an adjoining optional printer, or a soft surface, such as pillows or rugs or clothing, to block airflow. Also, do not allow the AC adapter to contact the skin or a soft surface, such as pillows or rugs or clothing, during operation. The device and the AC adapter comply with the user-accessible surface temperature limits defined by the International Standard for Safety of Information Technology Equipment (IEC 60950-1).

## **Table of contents**

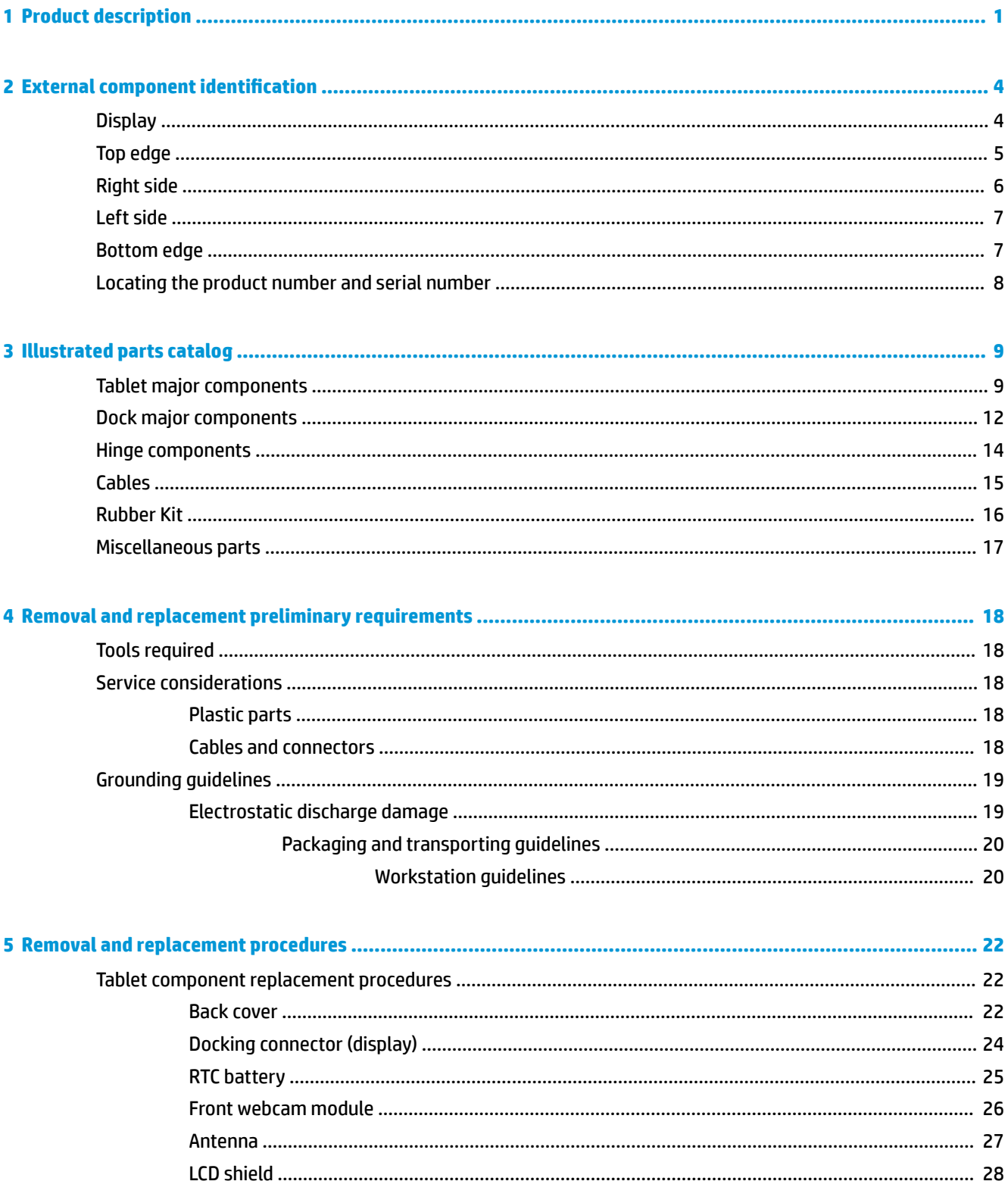

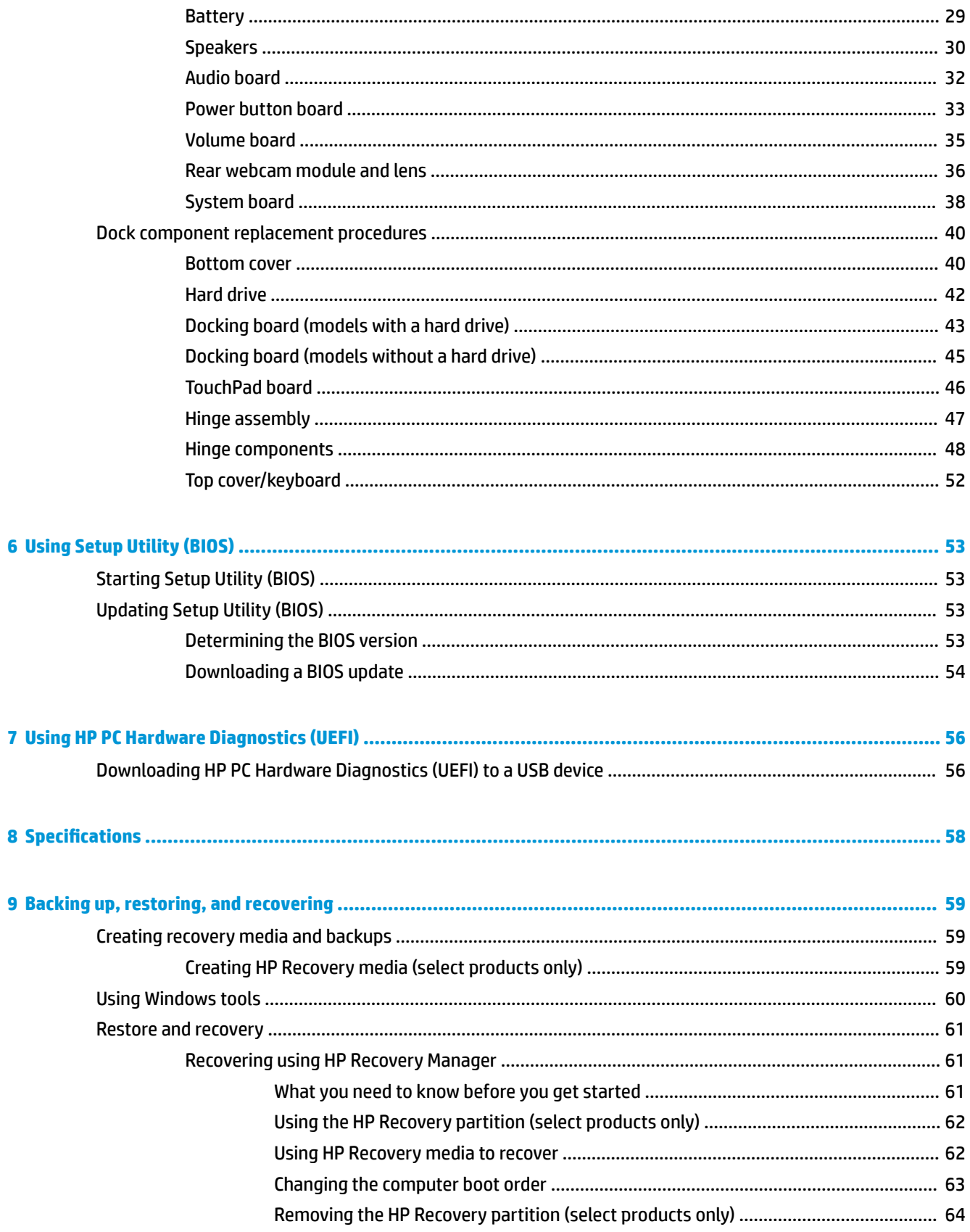

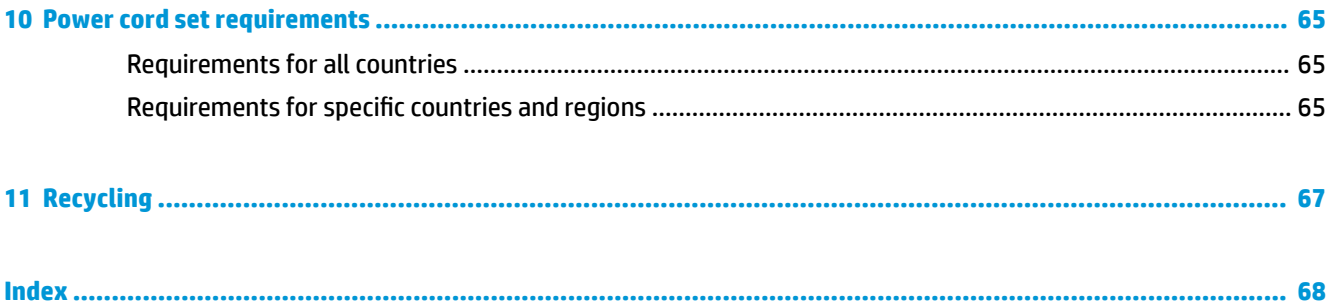

# <span id="page-8-0"></span>**1 Product description**

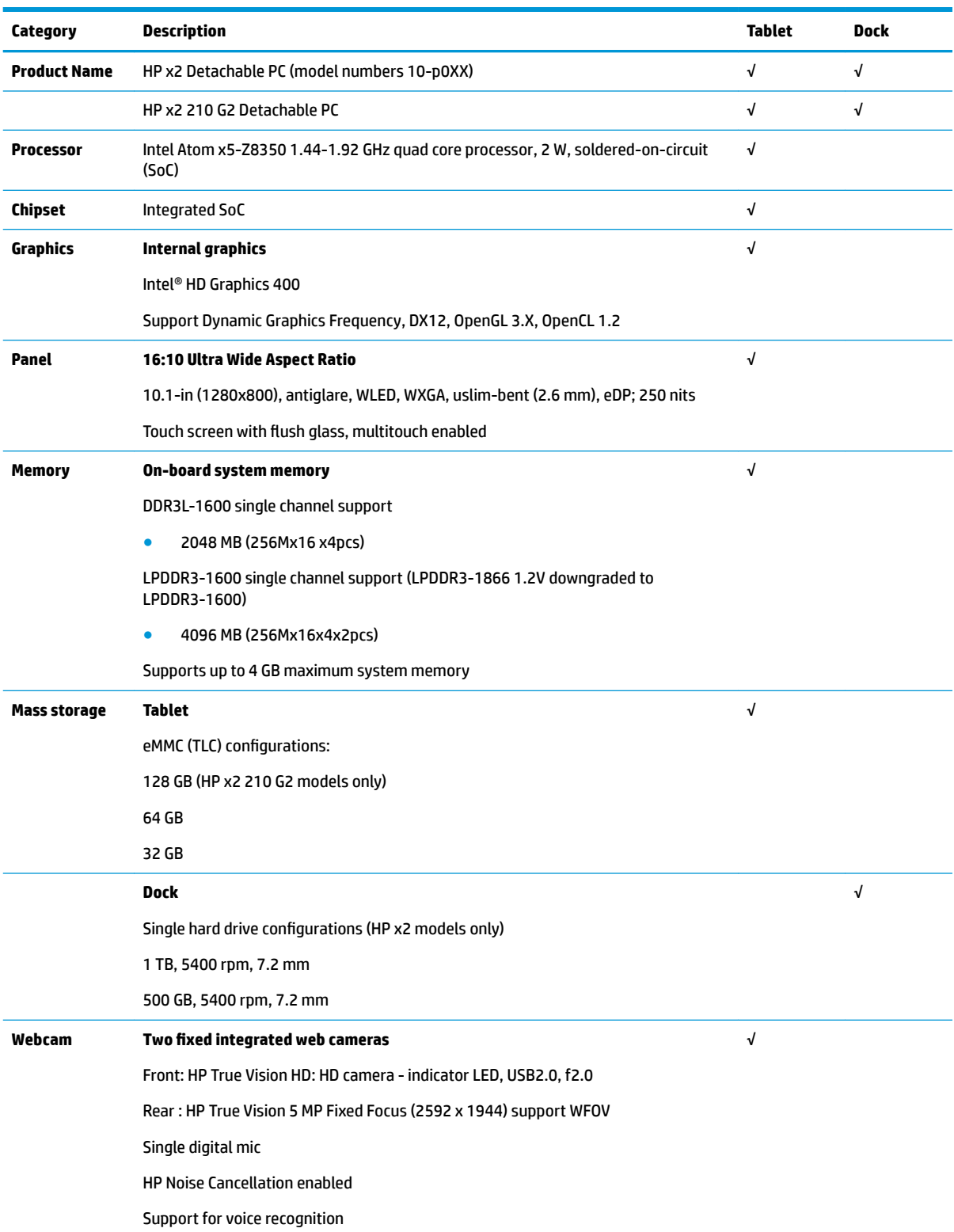

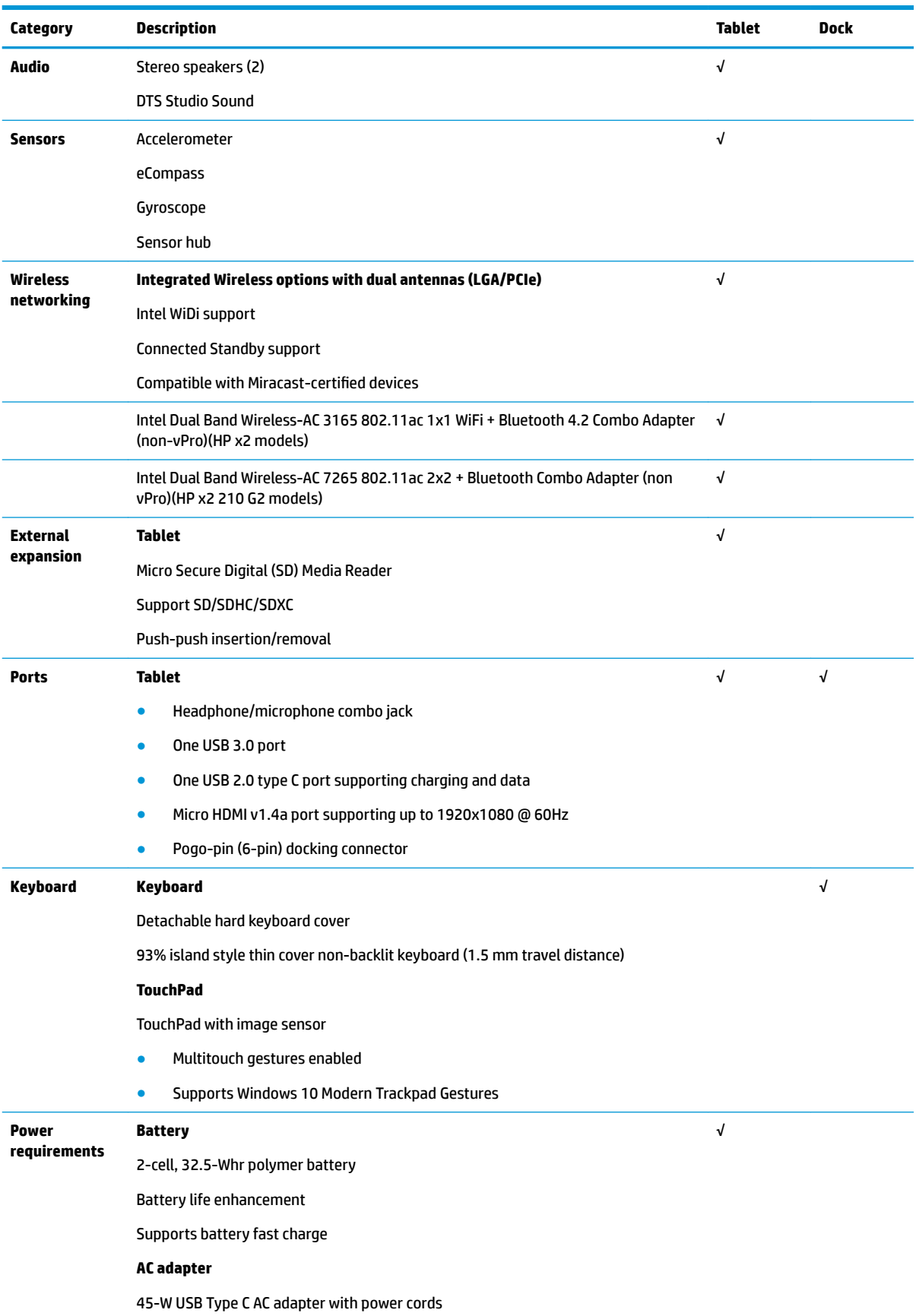

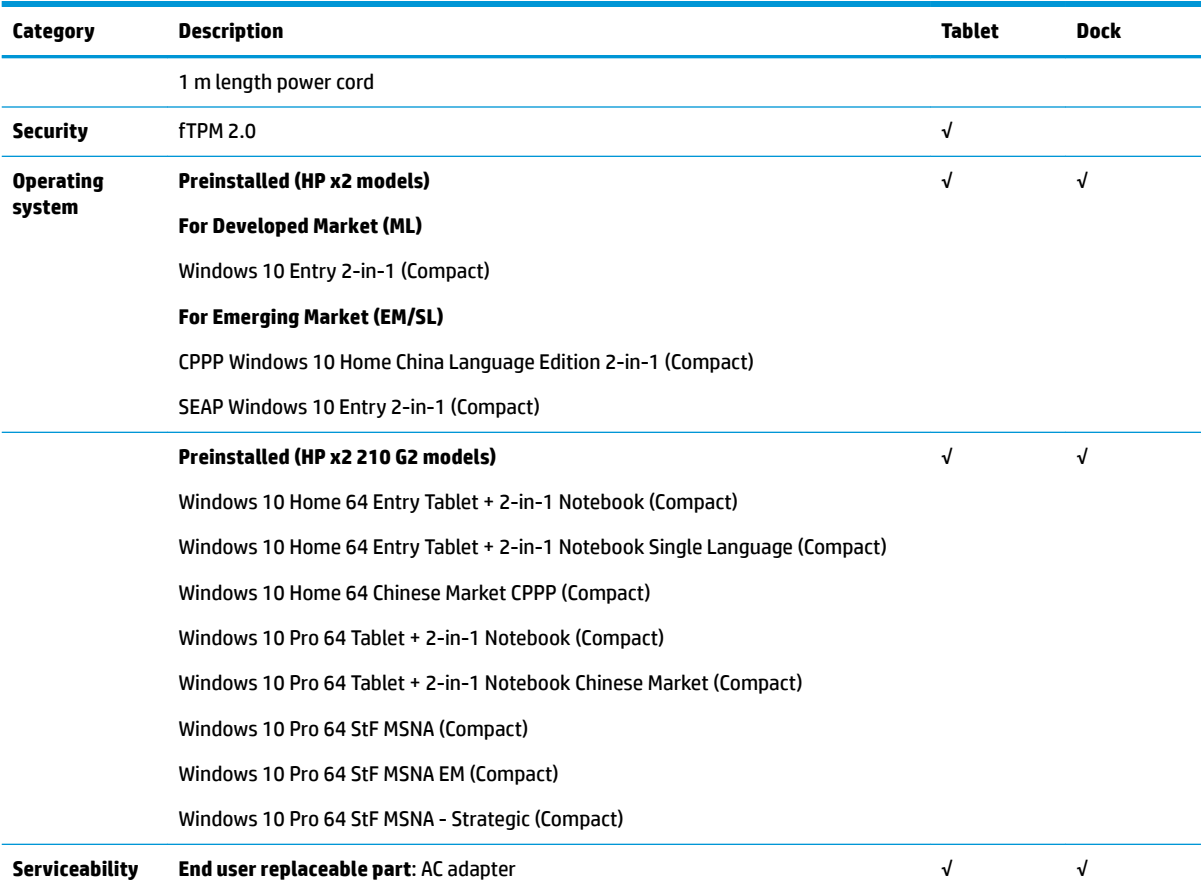

## <span id="page-11-0"></span>**2 External component identification**

## **Display**

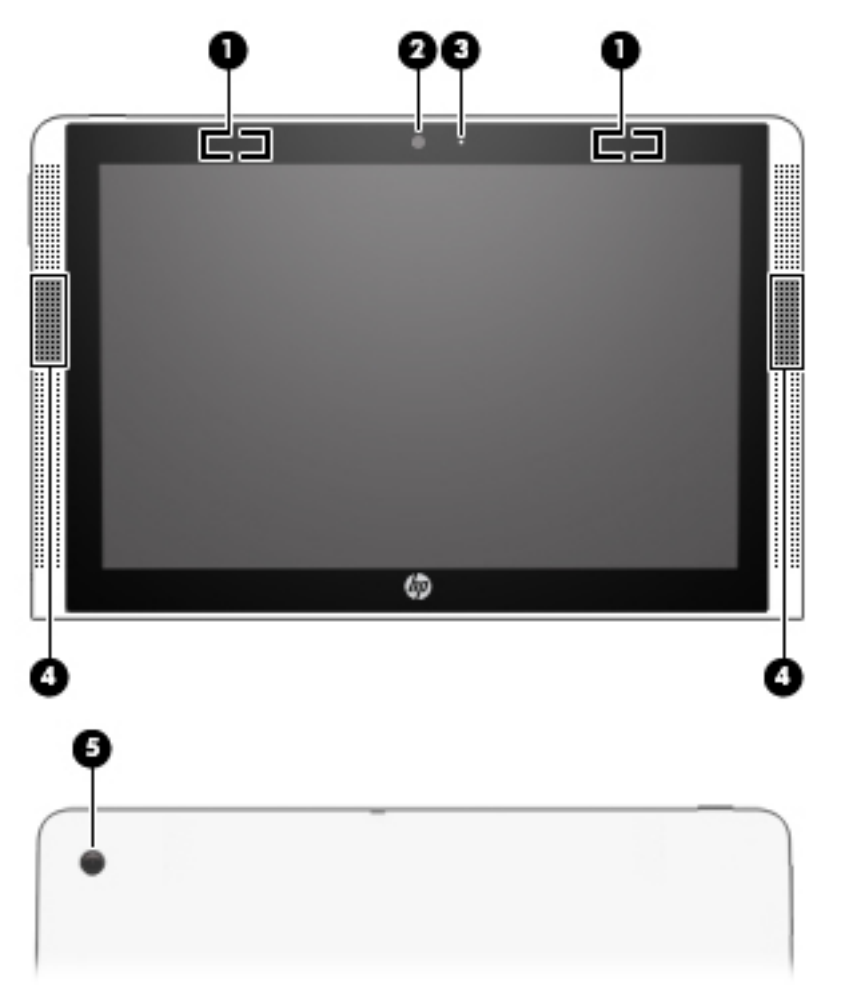

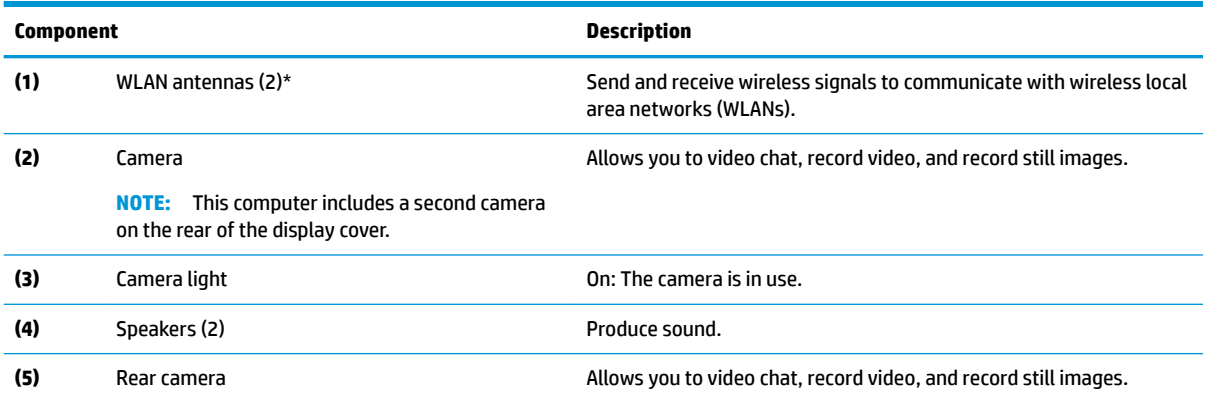

\*The antennas are not visible from the outside of the computer, and antenna location varies. For optimal transmission, keep the areas immediately around the antennas free from obstructions.

<span id="page-12-0"></span>**Component Description**

For wireless regulatory notices, see the section of the Regulatory, Safety, and Environmental Notices that applies to your country or region.

To access this guide:

**▲** Select the **Start** button, select **All apps**, select **HP Help and Support**, and then select **HP Documentation**.

## **Top edge**

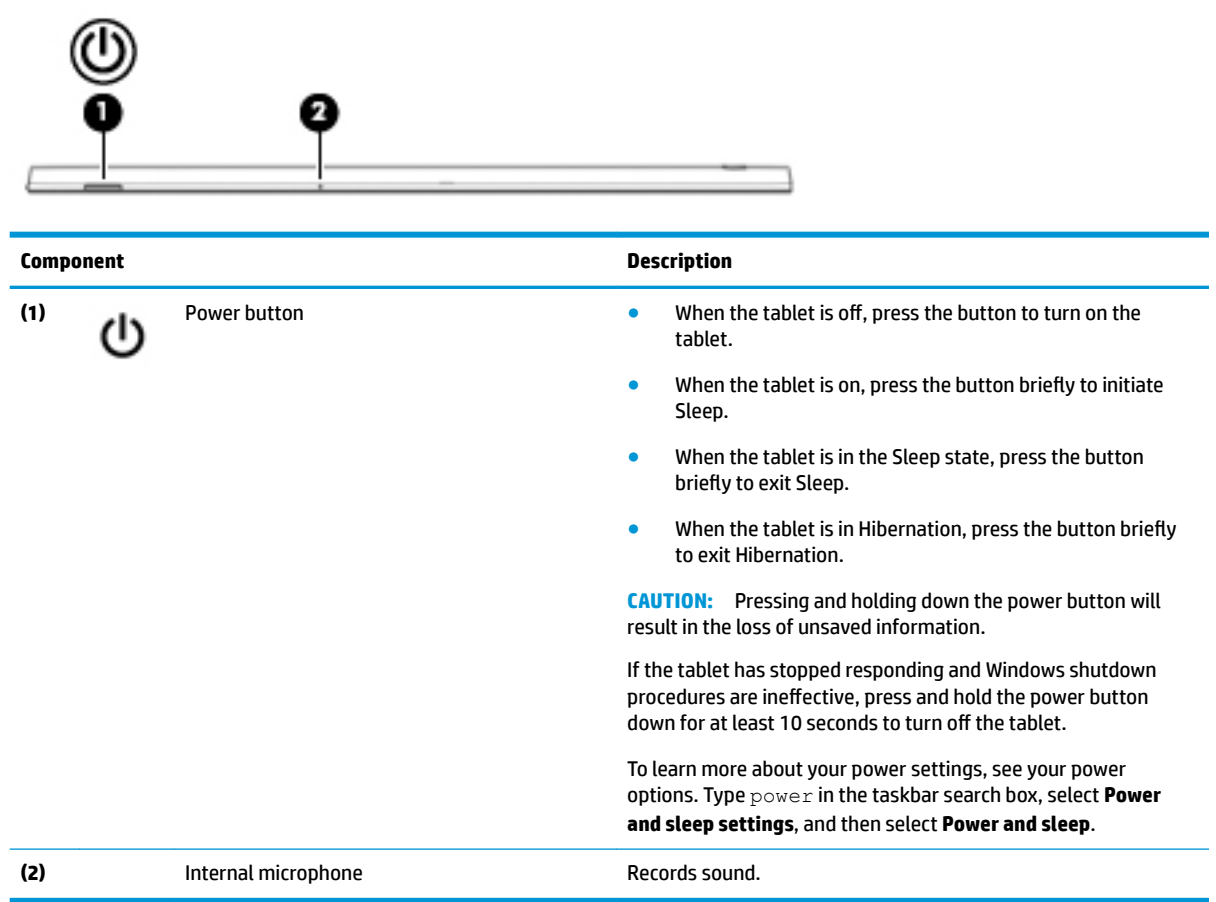

## <span id="page-13-0"></span>**Right side**

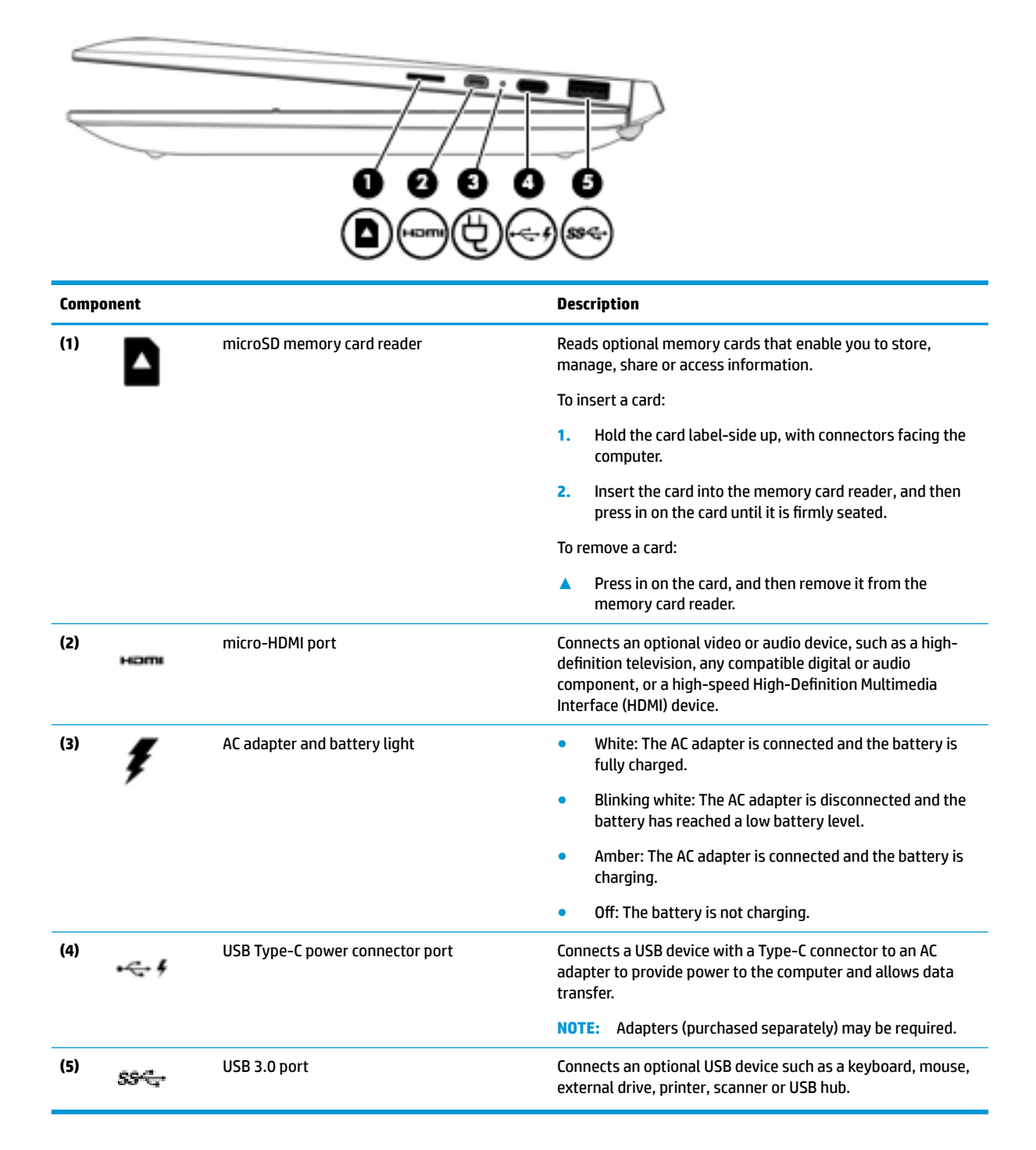

## <span id="page-14-0"></span>**Left side**

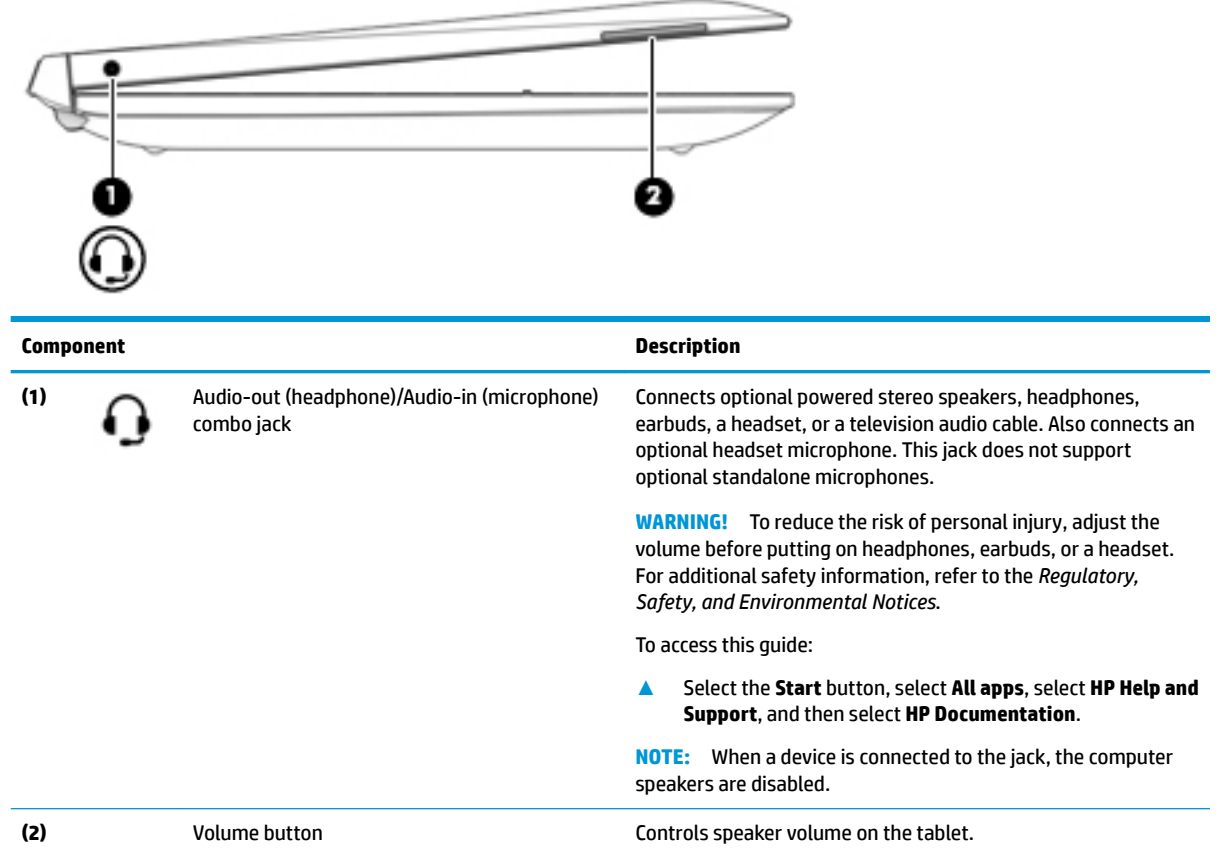

## **Bottom edge**

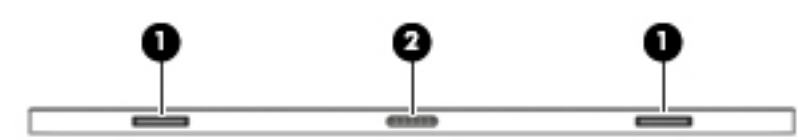

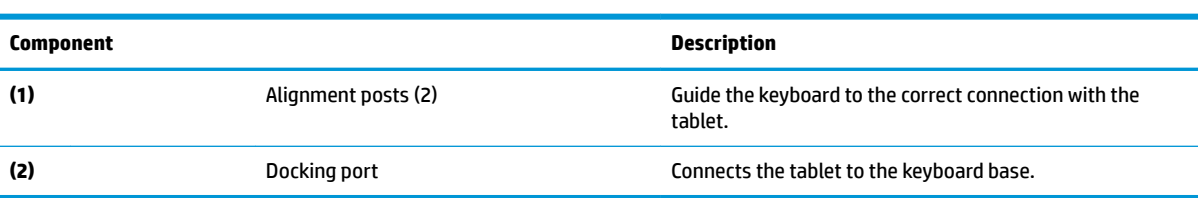

## <span id="page-15-0"></span>**Locating the product number and serial number**

The tablet and serial number **(2)** and product number **(3)** are located on the tablet bottom edge. This information may be needed when travelling internationally or when contacting support.

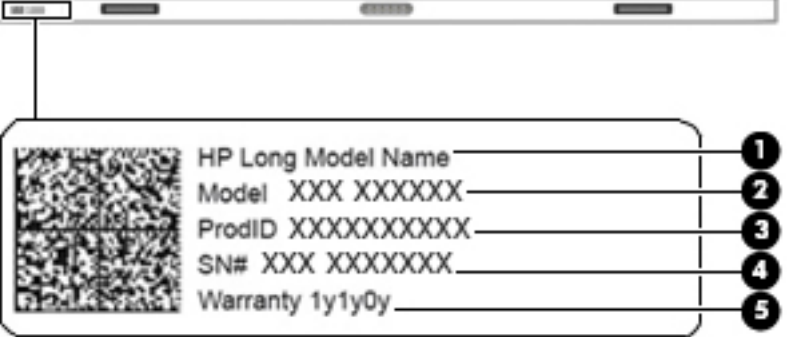

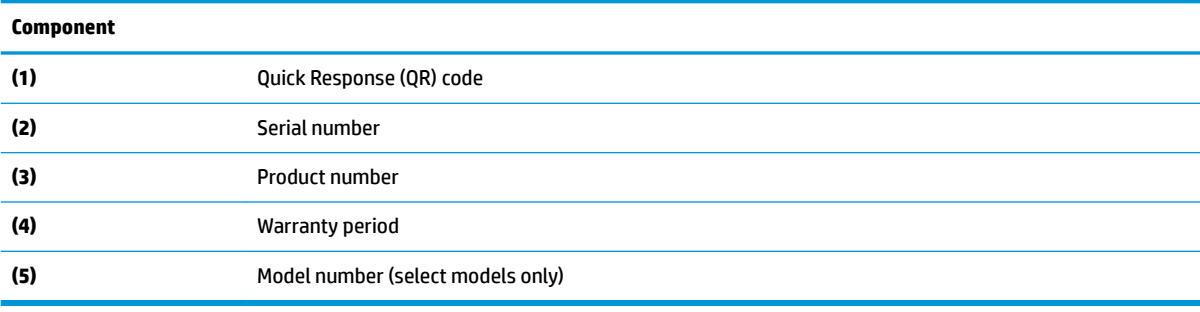

## <span id="page-16-0"></span>**3 Illustrated parts catalog**

**NOTE:** HP continually improves and changes product parts. For complete and current information on supported parts for your computer, go to [http://partsurfer.hp.com,](http://partsurfer.hp.com) select your country or region, and then follow the on-screen instructions.

### **Tablet major components**

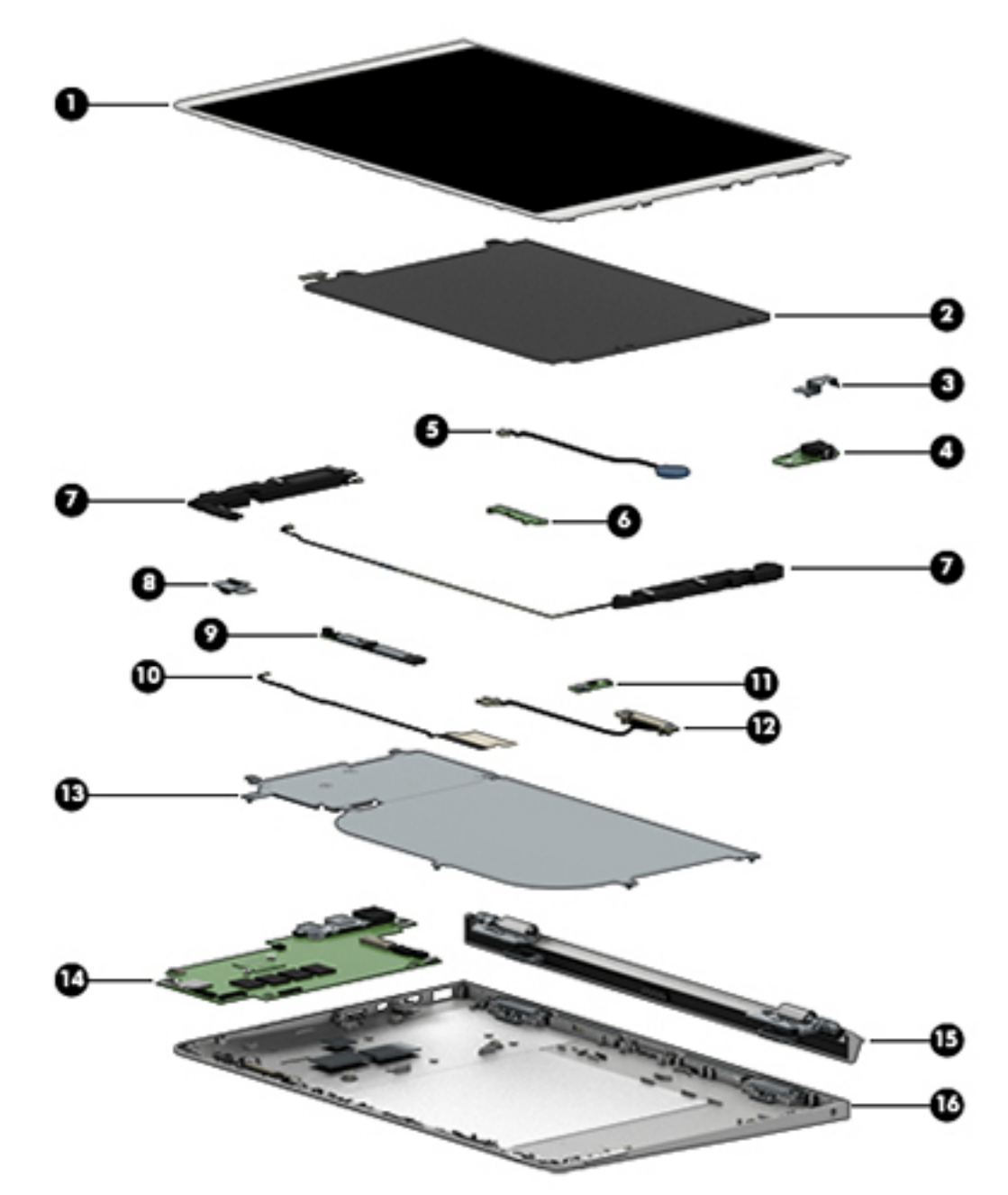

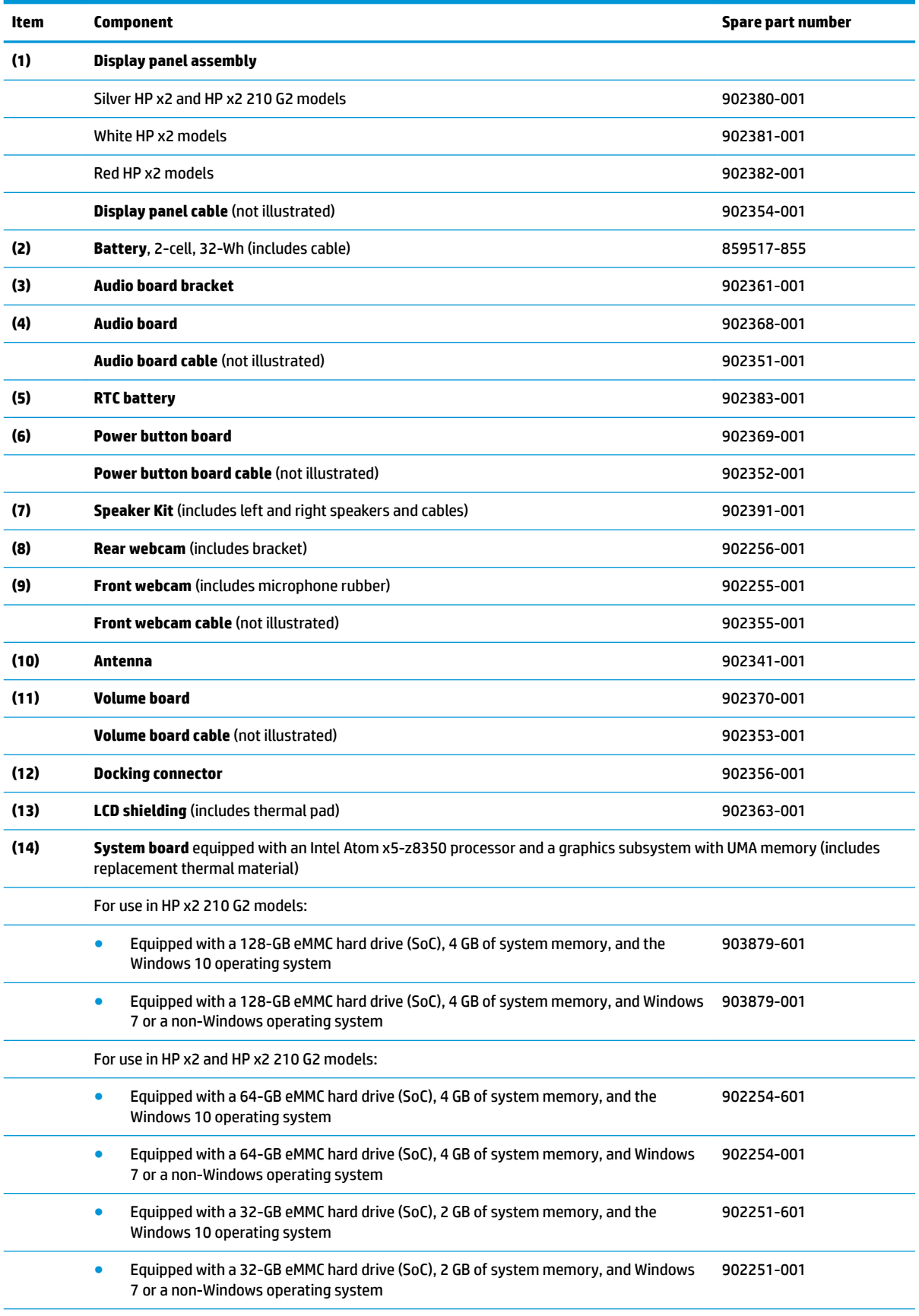

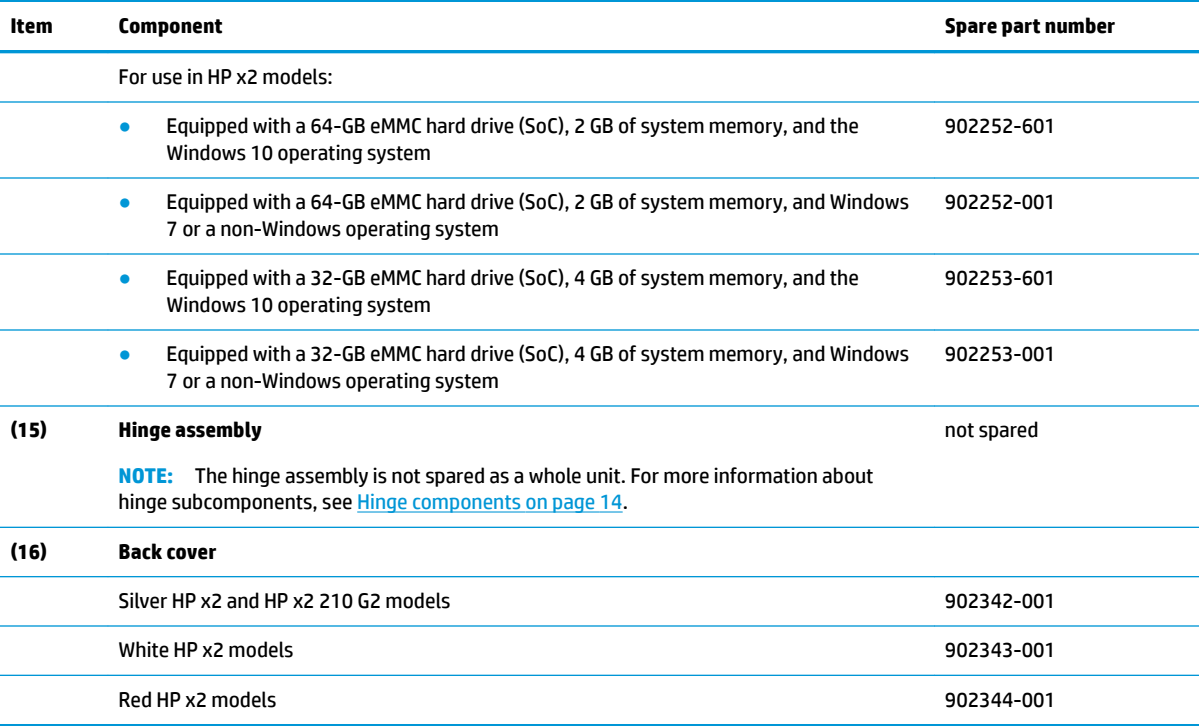

## <span id="page-19-0"></span>**Dock major components**

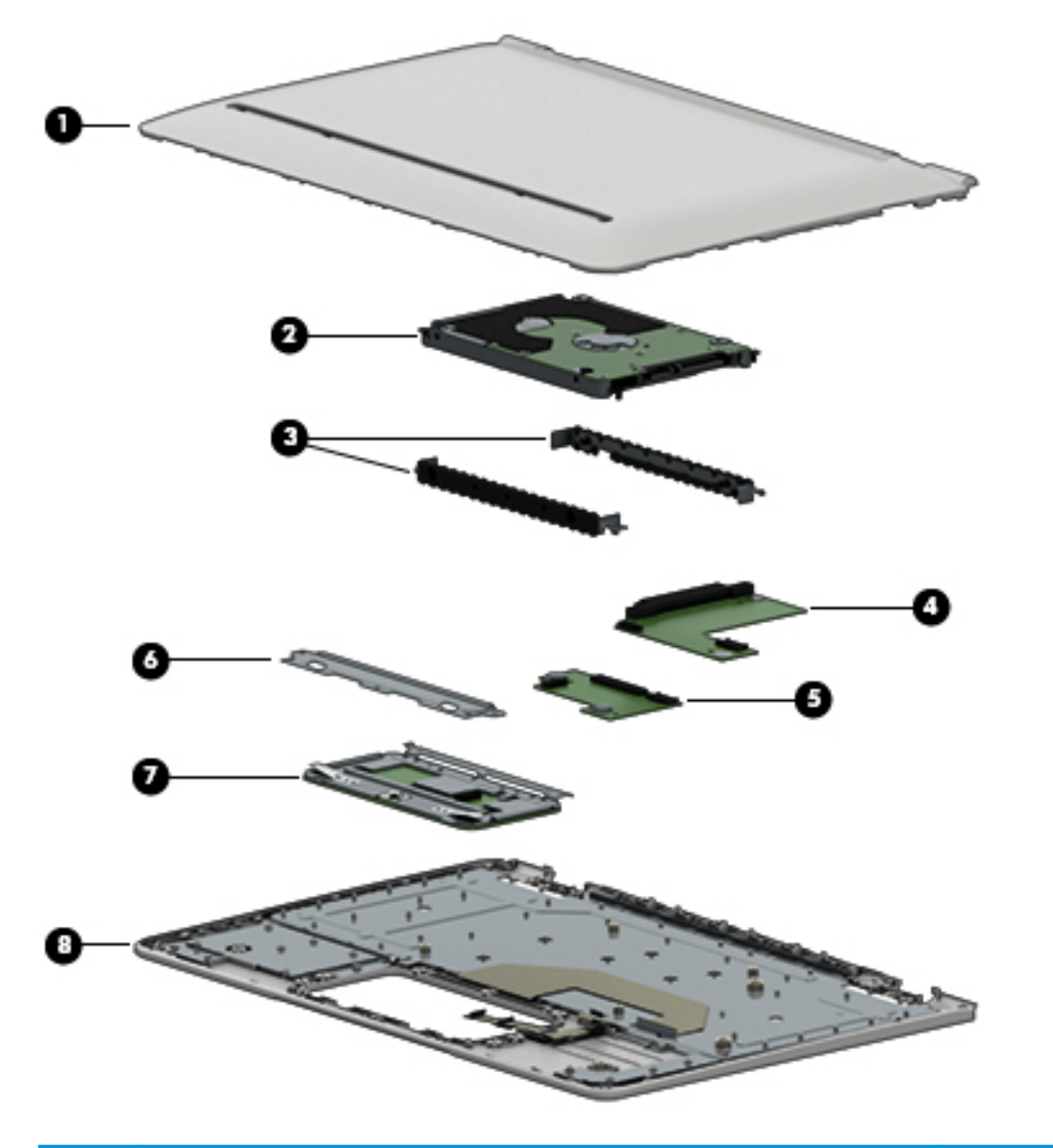

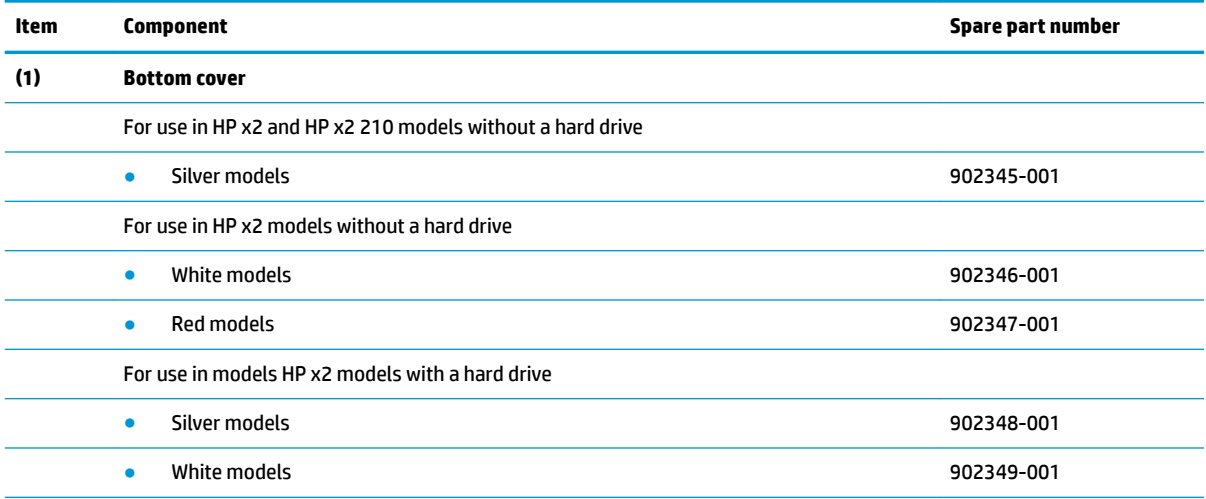

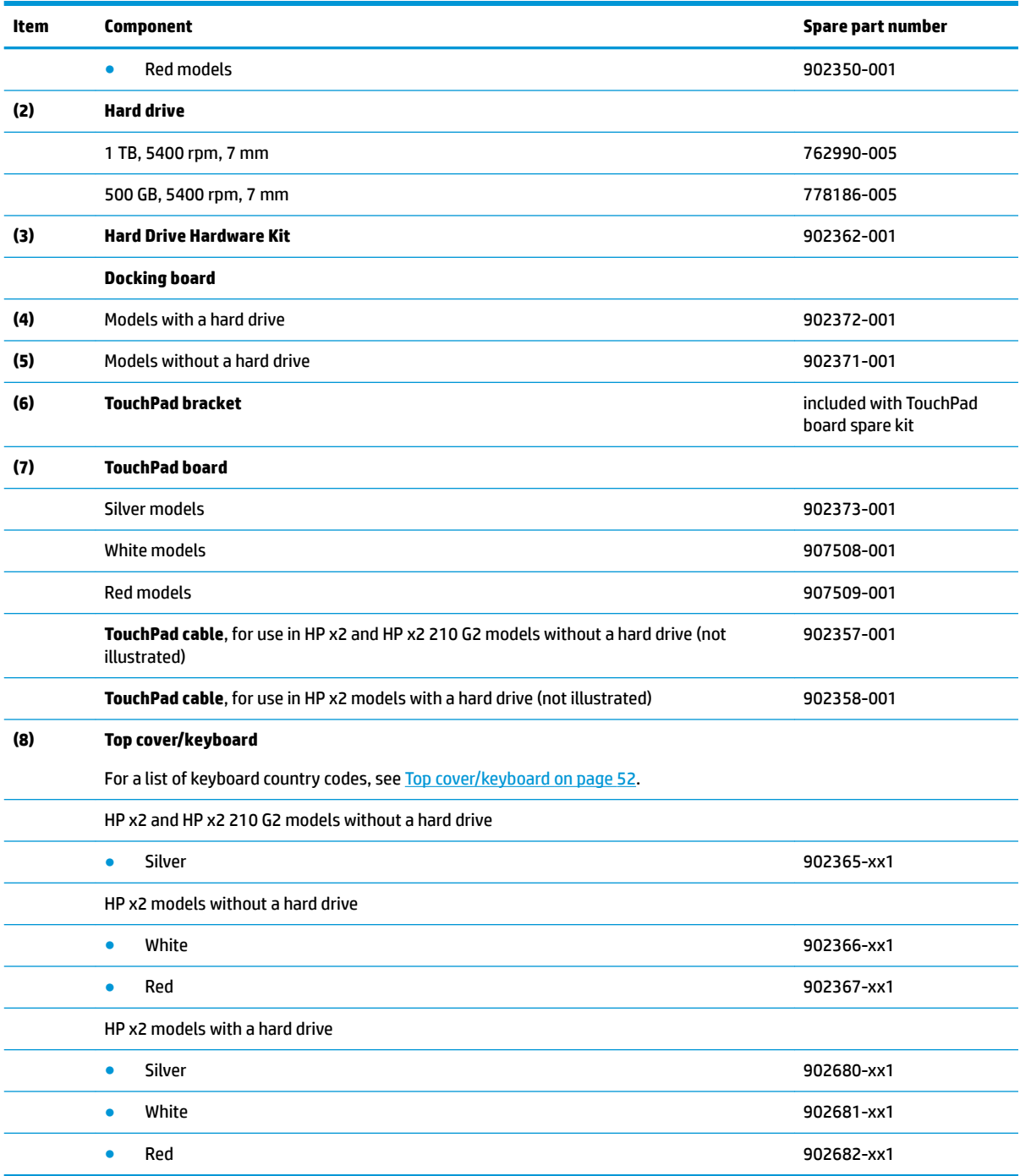

## <span id="page-21-0"></span>**Hinge components**

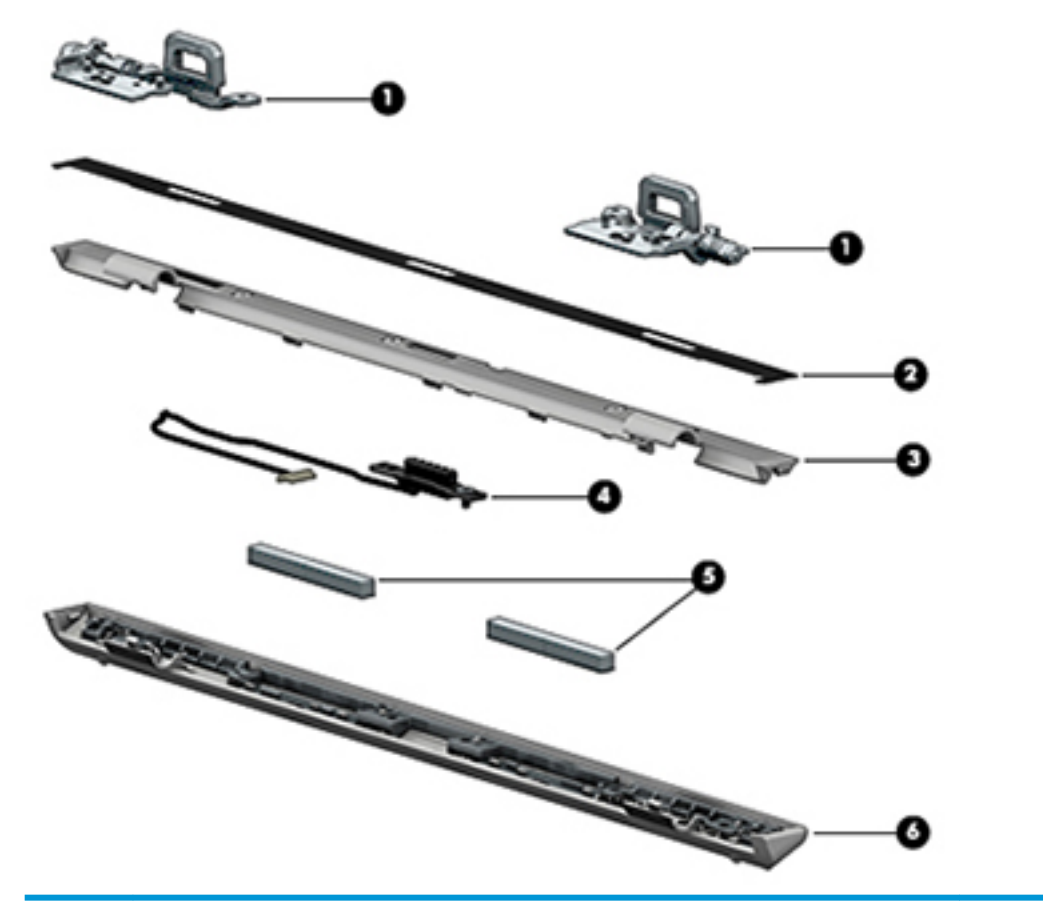

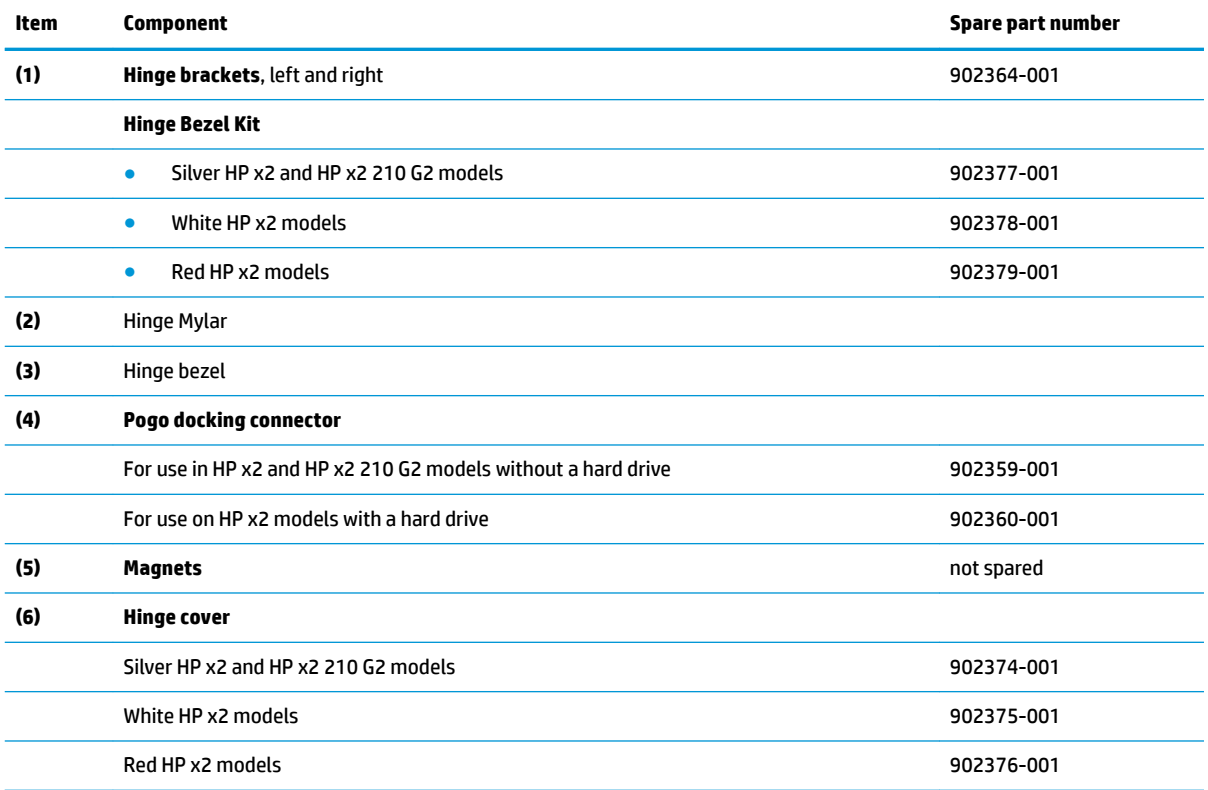

## <span id="page-22-0"></span>**Cables**

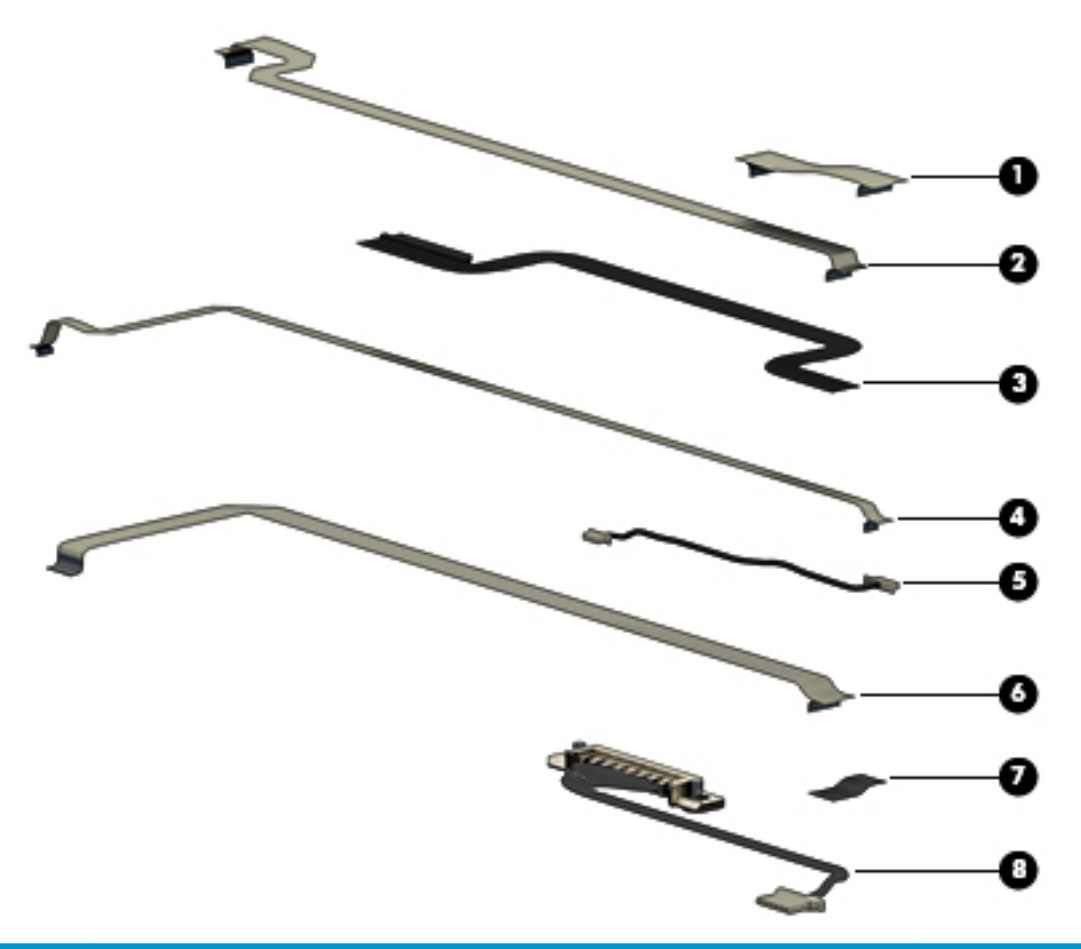

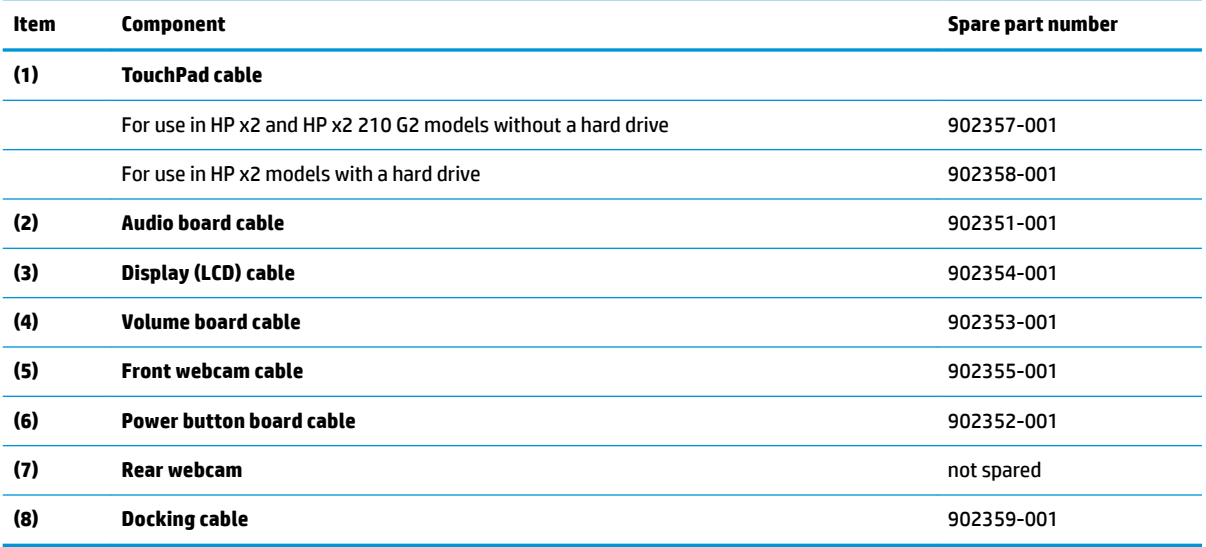

### <span id="page-23-0"></span>**Rubber Kit**

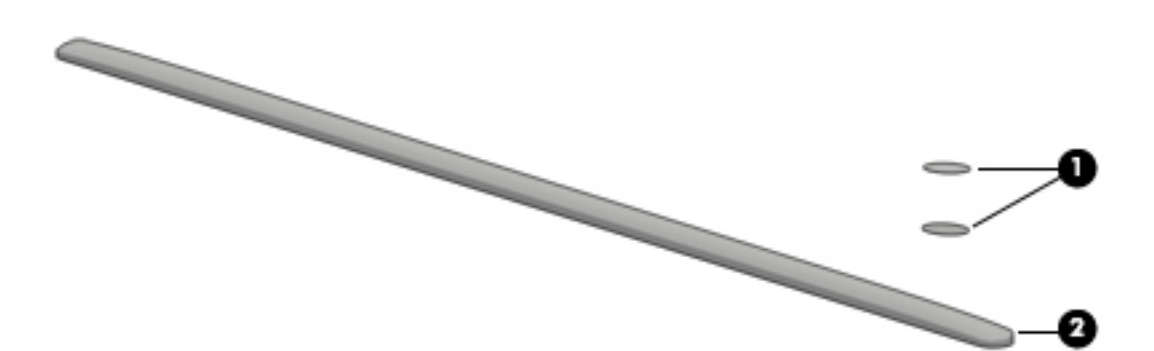

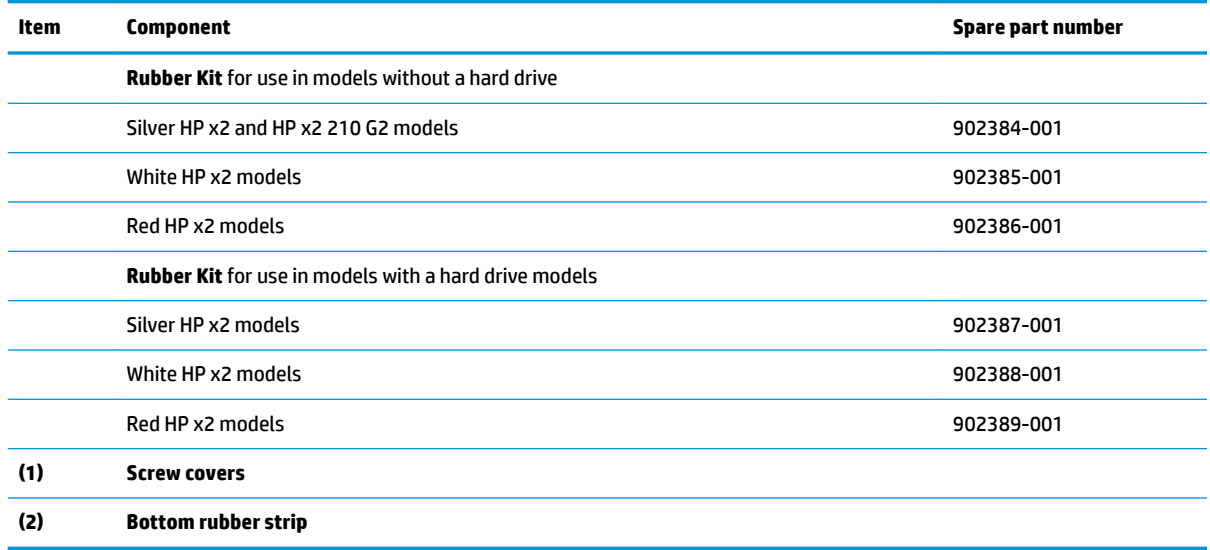

## <span id="page-24-0"></span>**Miscellaneous parts**

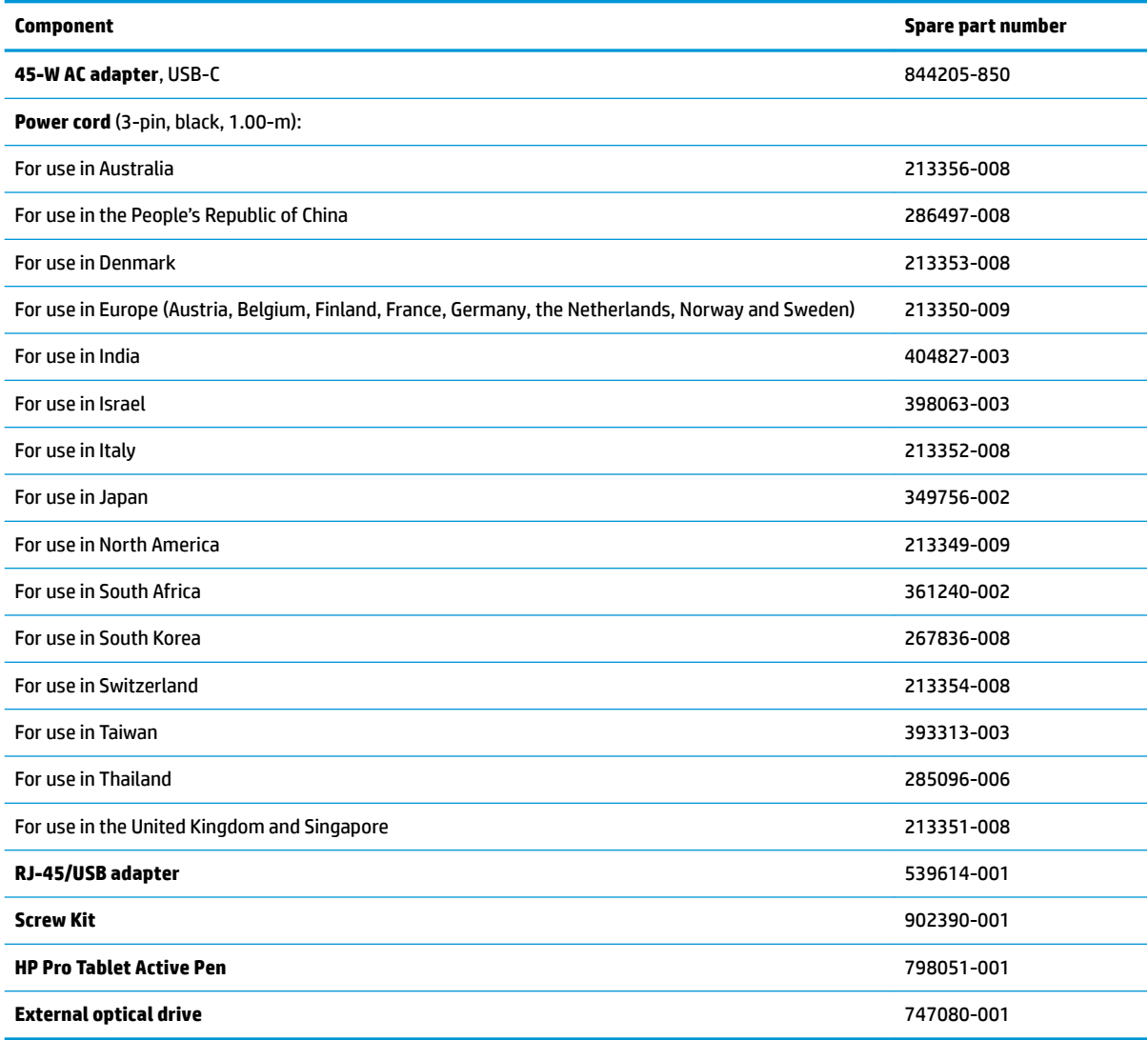

## <span id="page-25-0"></span>**4 Removal and replacement preliminary requirements**

### **Tools required**

You will need the following tools to complete the removal and replacement procedures:

- Magnetic screw driver
- Phillips P0 screw driver
- Plastic case utility tool

### **Service considerations**

The following sections include some of the considerations that you must keep in mind during disassembly and assembly procedures.

**X NOTE:** As you remove each subassembly from the tablet, place the subassembly (and all accompanying screws) away from the work area to prevent damage.

### **Plastic parts**

**CAUTION:** Using excessive force during disassembly and reassembly can damage plastic parts. Use care when handling the plastic parts. Apply pressure only at the points designated in the maintenance instructions.

### **Cables and connectors**

**CAUTION:** When servicing the tablet, be sure that cables are placed in their proper locations during the reassembly process. Improper cable placement can damage the tablet.

Cables must be handled with extreme care to avoid damage. Apply only the tension required to unseat or seat the cables during removal and insertion. Handle cables by the connector whenever possible. In all cases, avoid bending, twisting, or tearing cables. Be sure that cables are routed in such a way that they cannot be caught or snagged by parts being removed or replaced. Handle flex cables with extreme care; these cables tear easily.

### <span id="page-26-0"></span>**Grounding guidelines**

### **Electrostatic discharge damage**

Electronic components are sensitive to electrostatic discharge (ESD). Circuitry design and structure determine the degree of sensitivity. Networks built into many integrated circuits provide some protection, but in many cases, ESD contains enough power to alter device parameters or melt silicon junctions.

A discharge of static electricity from a finger or other conductor can destroy static-sensitive devices or microcircuitry. Even if the spark is neither felt nor heard, damage may have occurred.

An electronic device exposed to ESD may not be affected at all and can work perfectly throughout a normal cycle. Or the device may function normally for a while, then degrade in the internal layers, reducing its life expectancy.

**AUTION:** To prevent damage to the tablet when you are removing or installing internal components, observe these precautions:

Keep components in their electrostatic-safe containers until you are ready to install them.

Before touching an electronic component, discharge static electricity by using the guidelines described in this section.

Avoid touching pins, leads, and circuitry. Handle electronic components as little as possible.

If you remove a component, place it in an electrostatic-safe container.

The following table shows how humidity affects the electrostatic voltage levels generated by different activities.

#### **AUTION:** A product can be degraded by as little as 700 V.

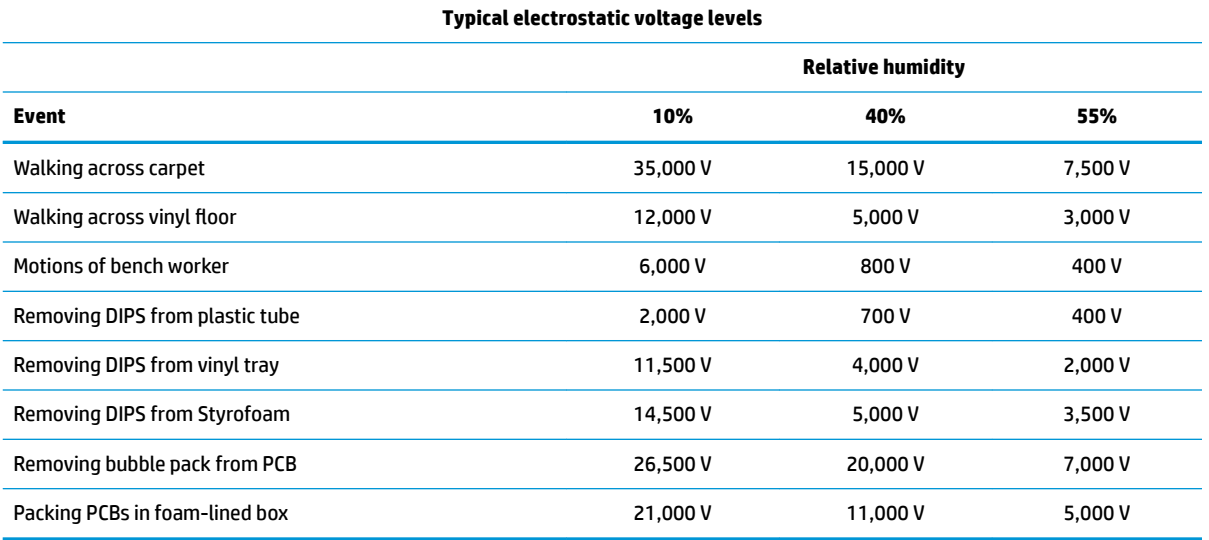

#### <span id="page-27-0"></span>**Packaging and transporting guidelines**

Follow these grounding guidelines when packaging and transporting equipment:

- To avoid hand contact, transport products in static-safe tubes, bags, or boxes.
- Protect ESD-sensitive parts and assemblies with conductive or approved containers or packaging.
- Keep ESD-sensitive parts in their containers until the parts arrive at static-free workstations.
- Place items on a grounded surface before removing items from their containers.
- Always be properly grounded when touching a component or assembly.
- Store reusable ESD-sensitive parts from assemblies in protective packaging or nonconductive foam.
- Use transporters and conveyors made of antistatic belts and roller bushings. Be sure that mechanized equipment used for moving materials is wired to ground and that proper materials are selected to avoid static charging. When grounding is not possible, use an ionizer to dissipate electric charges.

#### **Workstation guidelines**

Follow these grounding workstation guidelines:

- Cover the workstation with approved static-shielding material.
- Use a wrist strap connected to a properly grounded work surface and use properly grounded tools and equipment.
- Use conductive field service tools, such as cutters, screw drivers, and vacuums.
- When fixtures must directly contact dissipative surfaces, use fixtures made only of static-safe materials.
- Keep the work area free of nonconductive materials, such as ordinary plastic assembly aids and Styrofoam.
- Handle ESD-sensitive components, parts, and assemblies by the case or PCM laminate. Handle these items only at static-free workstations.
- Avoid contact with pins, leads, or circuitry.
- Turn off power and input signals before inserting or removing connectors or test equipment.

#### **Equipment guidelines**

Grounding equipment must include either a wrist strap or a foot strap at a grounded workstation.

- When seated, wear a wrist strap connected to a grounded system. Wrist straps are flexible straps with a minimum of one megohm ±10% resistance in the ground cords. To provide proper ground, wear a strap snugly against the skin at all times. On grounded mats with banana-plug connectors, use alligator clips to connect a wrist strap.
- When standing, use foot straps and a grounded floor mat. Foot straps (heel, toe, or boot straps) can be used at standing workstations and are compatible with most types of shoes or boots. On conductive floors or dissipative floor mats, use foot straps on both feet with a minimum of one megohm resistance between the operator and ground. To be effective, the conductive must be worn in contact with the skin.

The following grounding equipment is recommended to prevent electrostatic damage:

- Antistatic tape
- Antistatic smocks, aprons, and sleeve protectors
- Conductive bins and other assembly or soldering aids
- Nonconductive foam
- Conductive tabletop workstations with ground cords of one megohm resistance
- Static-dissipative tables or floor mats with hard ties to the ground
- **Field service kits**
- Static awareness labels
- Material-handling packages
- Nonconductive plastic bags, tubes, or boxes
- **Metal tote boxes**
- Electrostatic voltage levels and protective materials

The following table lists the shielding protection provided by antistatic bags and floor mats.

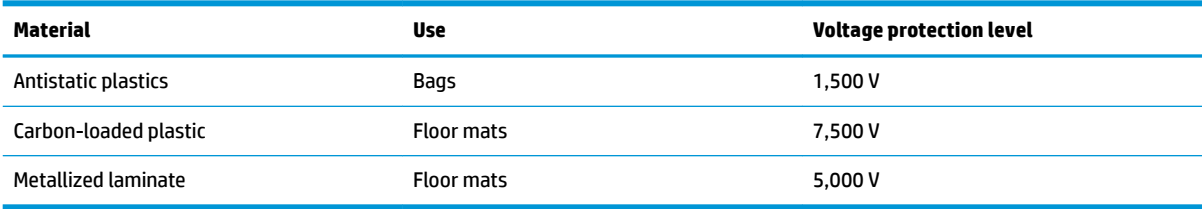

## <span id="page-29-0"></span>**5 Removal and replacement procedures**

This chapter provides removal and replacement procedures for authorized service provider only parts.

- **A CAUTION:** Tablet components described in this chapter should only be accessed by an authorized service provider. Accessing these parts can damage the tablet and void the warranty.
- **NOTE:** HP continually improves and changes product parts. For complete and current information on supported parts for your computer, go to [http://partsurfer.hp.com,](http://partsurfer.hp.com) select your country or region, and then follow the on-screen instructions.

### **Tablet component replacement procedures**

There are as many as 19 screws that must be removed, replaced, and/or loosened when servicing the tablet. Make special note of each screw size and location during removal and replacement.

#### **Back cover**

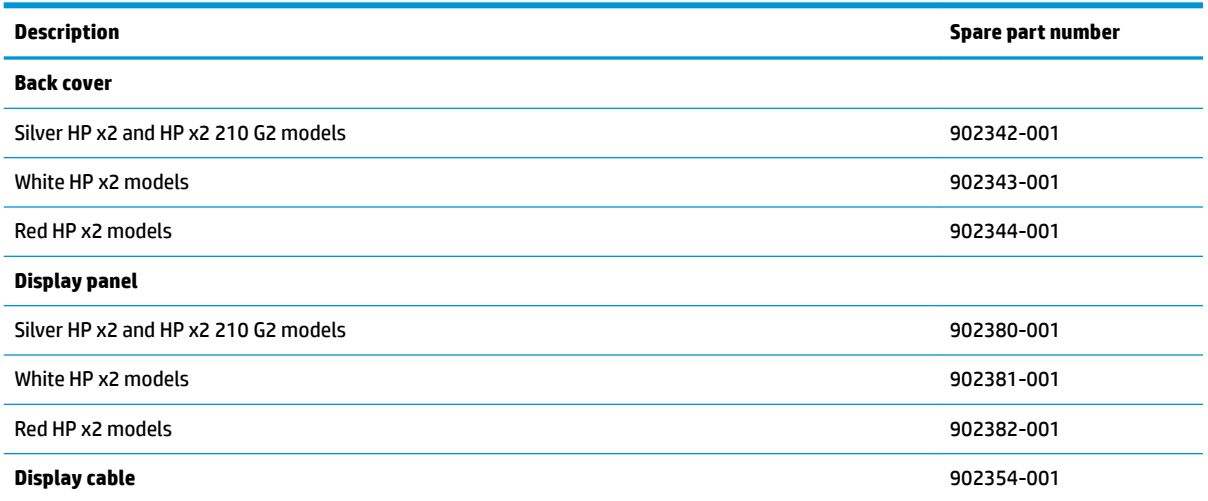

Before disassembling the tablet, follow these steps:

- **1.** Turn off the tablet. If you are unsure whether the tablet is off or in Hibernation, turn the tablet on, and then shut it down through the operating system.
- **2.** Disconnect the power from the tablet by unplugging the power cord from the tablet.
- **3.** Disconnect all external devices from the tablet.

Remove the back cover:

**CAUTION:** Before turning the display panel assembly upside down, make sure the work surface is clear of tools, screws, and any other foreign objects. Failure to follow this caution can result in damage to the display panel assembly.

- **1.** Place the tablet on a flat surface, display panel side down.
- **2.** Starting from the sides, insert a thin, plastic tool in the seam to disengage the top and bottom of the display **(1)**.
- **3.** Remove the back cover **(2)**.

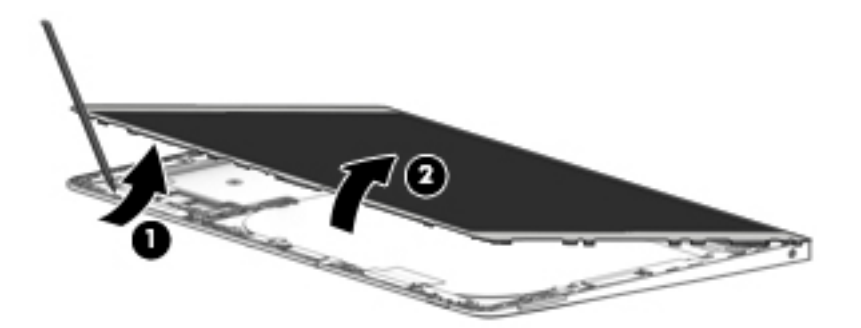

- **4.** Disconnect the battery cable from the system board **(1)**.
- **5.** Disconnect the display cable from the system board **(2)**, and then remove the display from the enclosure **(3)**.

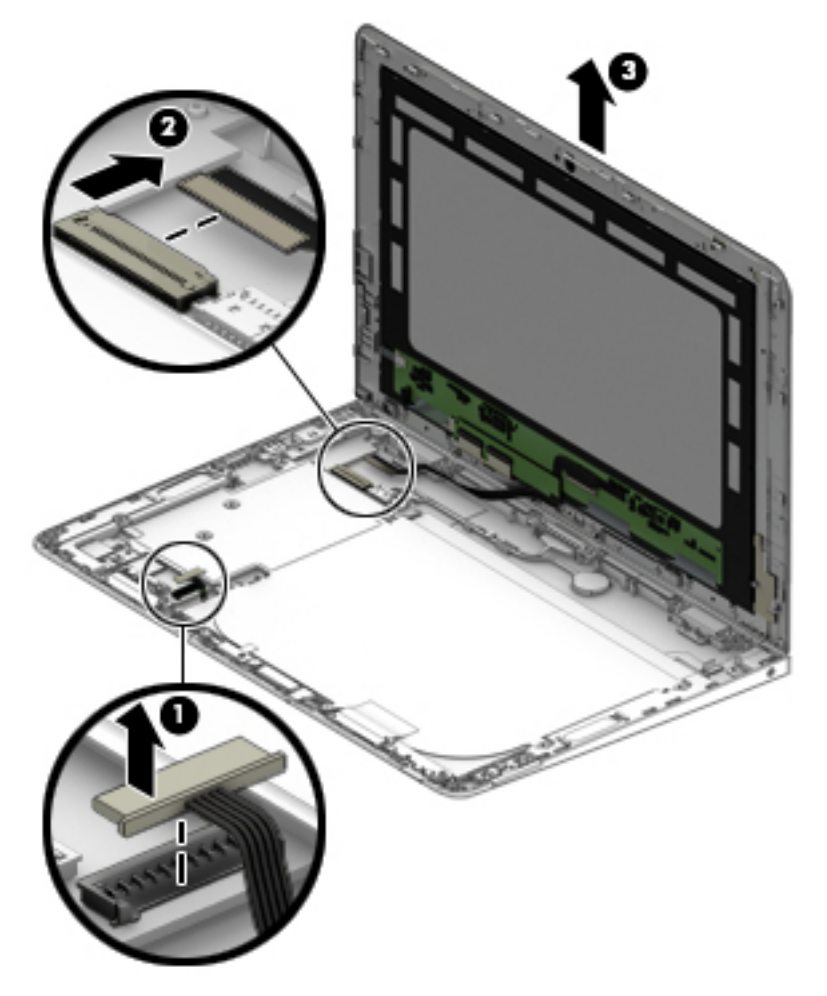

Reverse this procedure to install the back cover.

### <span id="page-31-0"></span>**Docking connector (display)**

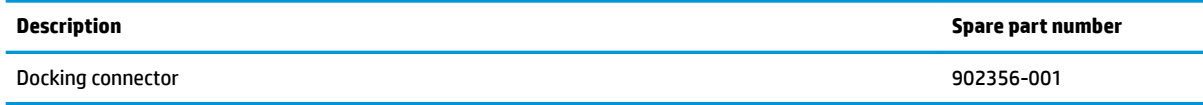

Before removing the docking connector, follow these steps:

- **1.** Turn off the tablet. If you are unsure whether the tablet is off or in Hibernation, turn the tablet on, and then shut it down through the operating system.
- **2.** Disconnect the power from the tablet by unplugging the power cord from the tablet.
- **3.** Disconnect all external devices from the tablet.
- **4.** Remove the back cover (see [Back cover on page 22\)](#page-29-0).

Remove the docking connector:

- **1.** Disconnect the docking connector from the system board **(1)**, and remove the cable from the clip built into the display enclosure **(2)**.
- **2.** Remove the two Phillips PM2.0×4.0 screws **(3)** that secure the docking connector to the display panel assembly, and then remove the docking connector **(4)**.

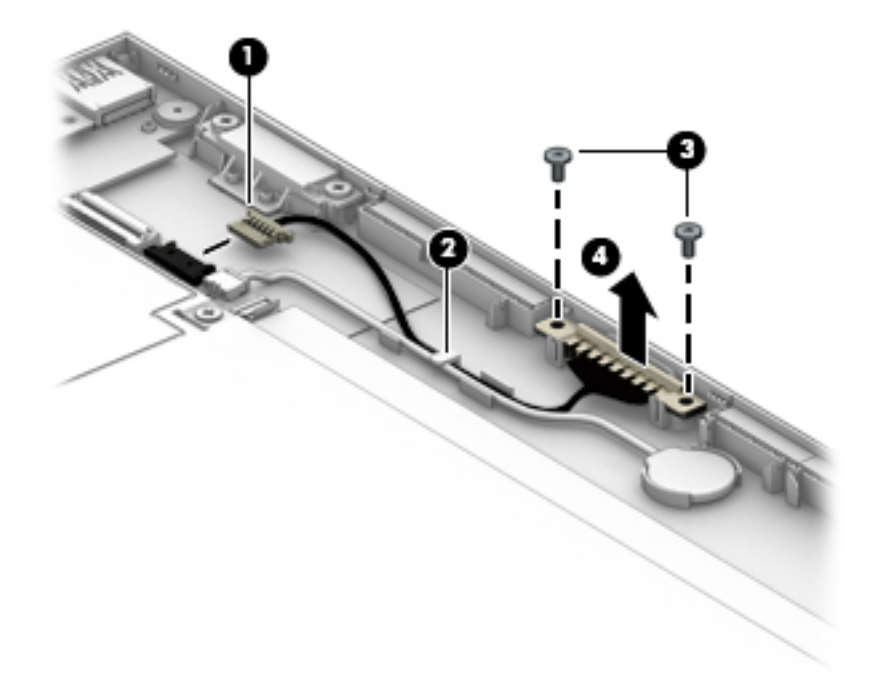

Reverse this procedure to install the display docking connector.

### <span id="page-32-0"></span>**RTC battery**

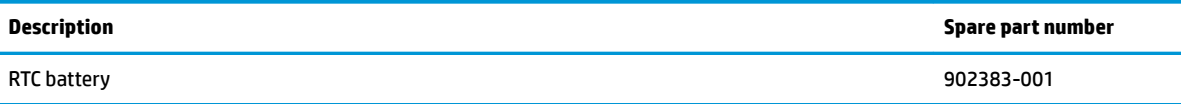

Before removing the RTC battery, follow these steps:

- **1.** Turn off the tablet. If you are unsure whether the tablet is off or in Hibernation, turn the tablet on, and then shut it down through the operating system.
- **2.** Disconnect the power from the tablet by unplugging the power cord from the tablet.
- **3.** Disconnect all external devices from the tablet.
- **4.** Remove the back cover (see [Back cover on page 22\)](#page-29-0).

Remove the RTC battery:

- **1.** Disconnect the battery cable from the system board **(1)**, and remove the cable from the clip built into the display enclosure **(2)**.
- **2.** Lift the battery to disengage the adhesive that secures it to the display enclosure **(3)**.

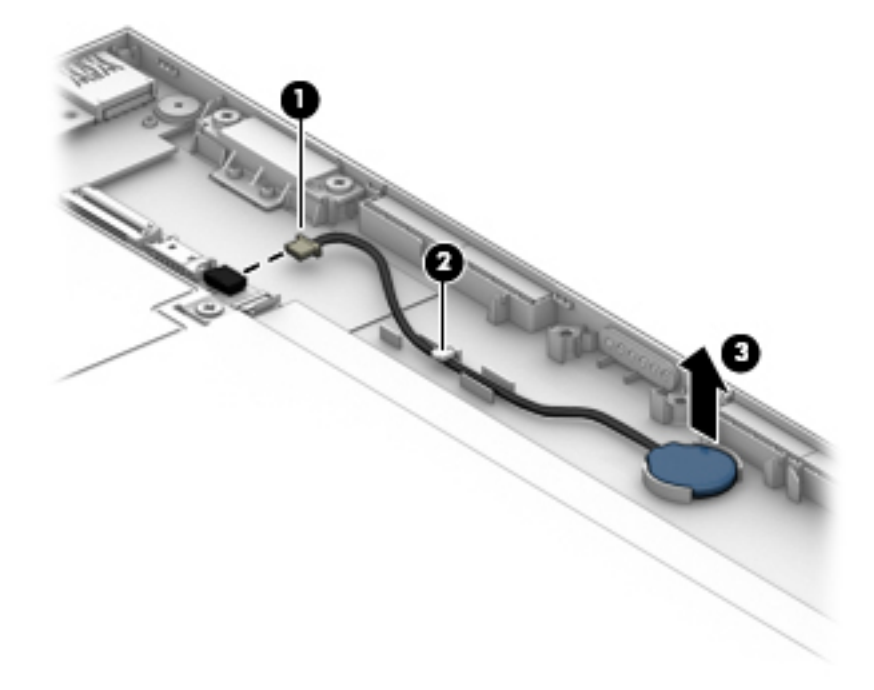

Reverse this procedure to install the RTC battery.

### <span id="page-33-0"></span>**Front webcam module**

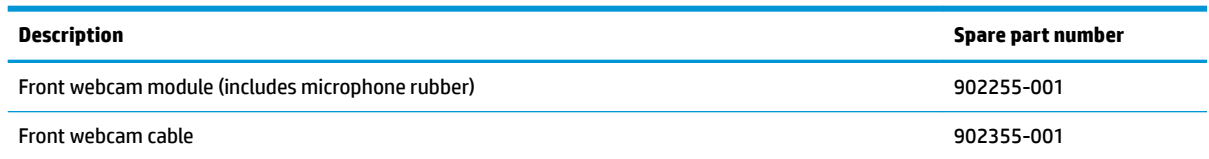

Before removing the front webcam module, follow these steps:

- **1.** Turn off the tablet. If you are unsure whether the tablet is off or in Hibernation, turn the tablet on, and then shut it down through the operating system.
- **2.** Disconnect the power from the tablet by unplugging the power cord from the tablet.
- **3.** Disconnect all external devices from the tablet.
- **4.** Remove the back cover (see [Back cover on page 22\)](#page-29-0).

Remove the front webcam module:

- **1.** Disconnect the webcam cable from the system board **(1)**.
- **2.** Lift the microphone rubber piece up and off the right side of the module (2).
- **3.** Remove the cable from its routing path **(3)**.
- **4.** Remove the webcam module **(4)** from the display panel assembly (The webcam module cable is attached to the display panel assembly with double-sided adhesive.

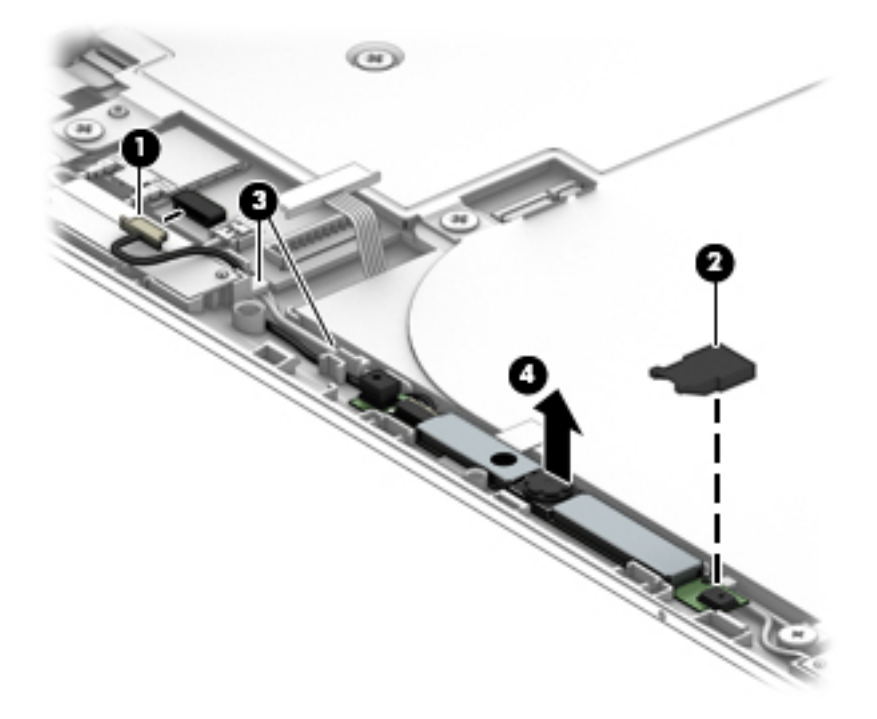

**5.** Remove the front webcam module and cable.

Reverse this procedure to install the front webcam module.

### <span id="page-34-0"></span>**Antenna**

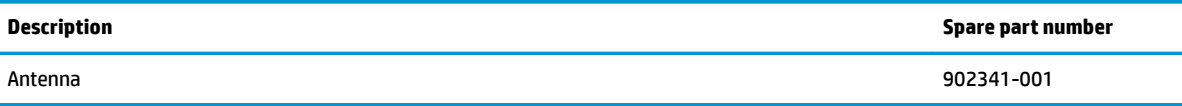

Before removing the antenna, follow these steps:

- **1.** Turn off the tablet. If you are unsure whether the tablet is off or in Hibernation, turn the tablet on, and then shut it down through the operating system.
- **2.** Disconnect the power from the tablet by unplugging the power cord from the tablet.
- **3.** Disconnect all external devices from the tablet.
- **4.** Remove the back cover (see [Back cover on page 22\)](#page-29-0).
- **5.** Remove the battery (see **[Battery on page 29](#page-36-0)**).

Remove the antenna:

- **1.** Peel the antenna off the shield (1).
- **2.** Disconnect the antenna cable from the system board **(2)**.
- **3.** Remove the antenna cable from its routing path in the display enclosure **(3)**.
- **4.** Remove the antenna from the display panel assembly **(4)**.

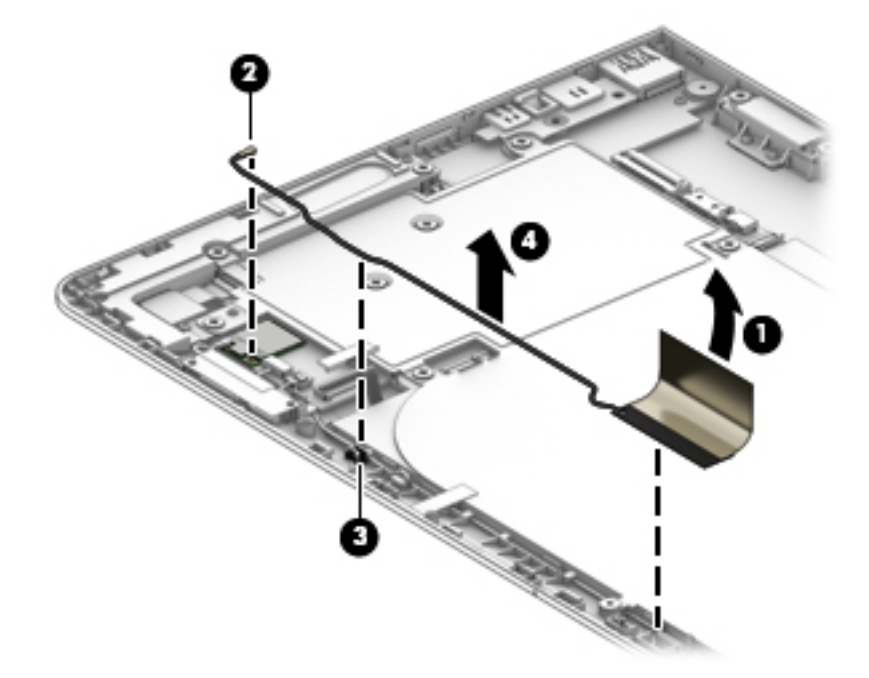

Reverse this procedure to install the antenna.

### <span id="page-35-0"></span>**LCD shield**

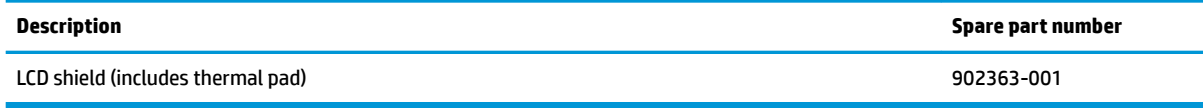

Before removing the LCD shield, follow these steps:

- **1.** Turn off the tablet. If you are unsure whether the tablet is off or in Hibernation, turn the tablet on, and then shut it down through the operating system.
- **2.** Disconnect the power from the tablet by unplugging the power cord from the tablet.
- **3.** Disconnect all external devices from the tablet.
- **4.** Remove the back cover (see [Back cover on page 22\)](#page-29-0).

Remove the LCD shield:

- **1.** Peel the antenna off the shield (1).
- **2.** Remove the 10 Phillips PM2.0×2.5 screws **(2)** that secure the shield to the display.
- **3.** Lift the shield from the display panel assembly **(3)**.

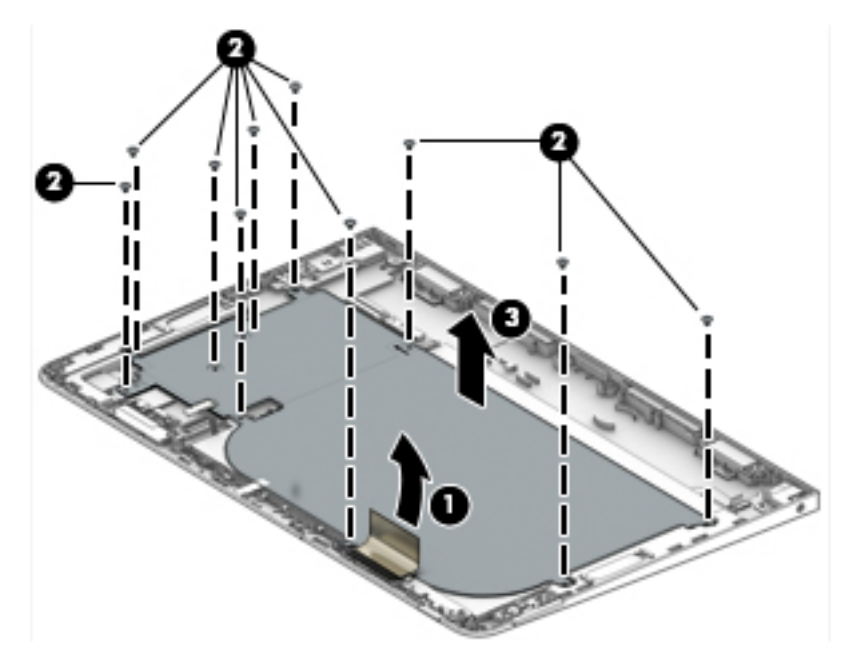

Reverse this procedure to install the LCD shield.
### <span id="page-36-0"></span>**Battery**

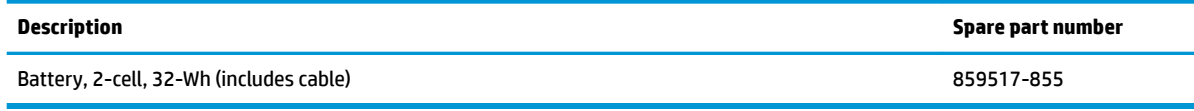

Before removing the battery, follow these steps:

- **1.** Turn off the tablet. If you are unsure whether the tablet is off or in Hibernation, turn the tablet on, and then shut it down through the operating system.
- **2.** Disconnect the power from the tablet by unplugging the power cord from the tablet.
- **3.** Disconnect all external devices from the tablet.
- **4.** Remove the back cover (see [Back cover on page 22\)](#page-29-0).
- **5.** Remove the LCD shield (see [LCD shield on page 28\)](#page-35-0).
- **A WARNING!** To reduce potential safety issues, use only the battery provided with the tablet, a replacement battery provided by HP, or a compatible battery purchased from HP.
- **AUTION:** Removing a battery that is the sole power source for the tablet can cause loss of information. To prevent loss of information, save your work or shut down the tablet through Windows before removing the battery.

Remove the battery:

**1.** Lift the battery straight up and out of the display assembly.

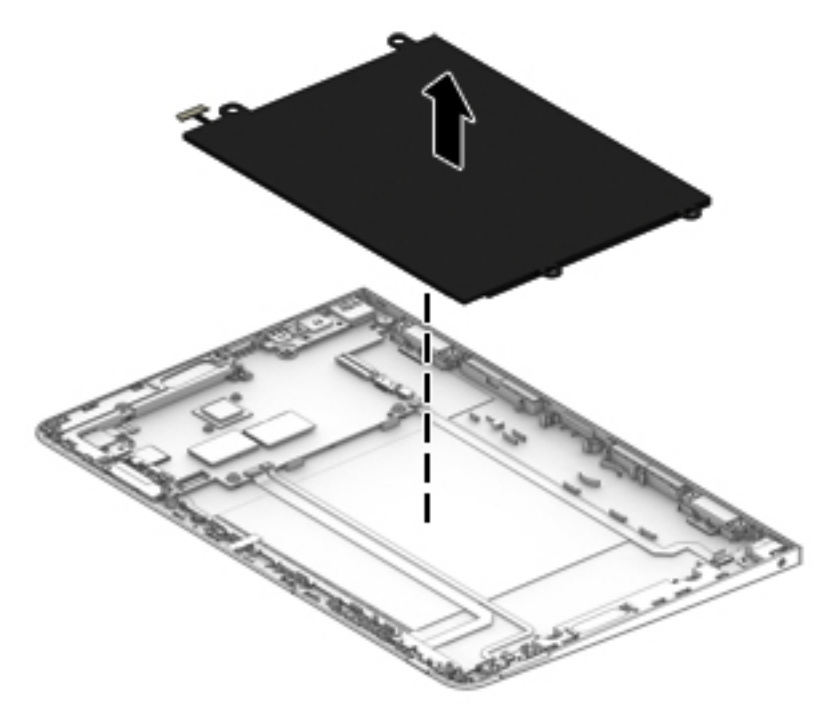

**2.** Remove the battery.

Reverse this procedure to install the battery.

## <span id="page-37-0"></span>**Speakers**

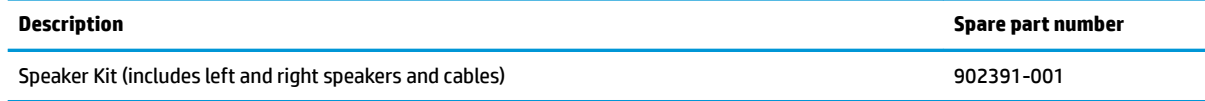

Before removing the speakers, follow these steps:

- **1.** Turn off the tablet. If you are unsure whether the tablet is off or in Hibernation, turn the tablet on, and then shut it down through the operating system.
- **2.** Disconnect the power from the tablet by unplugging the power cord from the tablet.
- **3.** Disconnect all external devices from the tablet.
- **4.** Remove the back cover (see [Back cover on page 22\)](#page-29-0).
- **5.** Remove the LCD shield (see [LCD shield on page 28\)](#page-35-0).

#### Remove the speakers:

- **1.** To remove the right speaker, disconnect the speaker cable from the system board **(1)**.
- **2.** Remove the speaker cable from its routing path in the display assembly **(2)**.
- **3.** Remove the right speaker **(3)**.

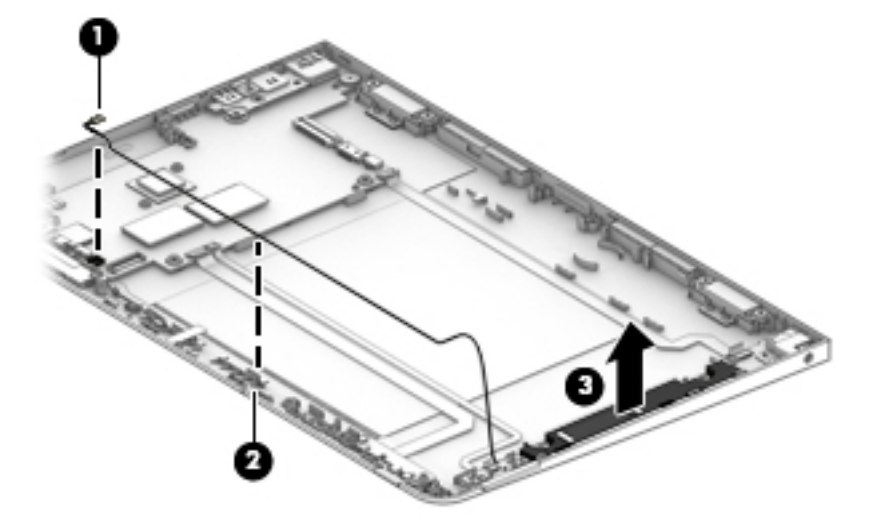

- **4.** To remove the left speaker, remove the Phillips PM2.0×2.0 screw **(1)** that secures the speaker to the display panel assembly.
- **5.** Disconnect the cable from the system board **(2)**.

### **6.** Remove the speaker **(3)**.

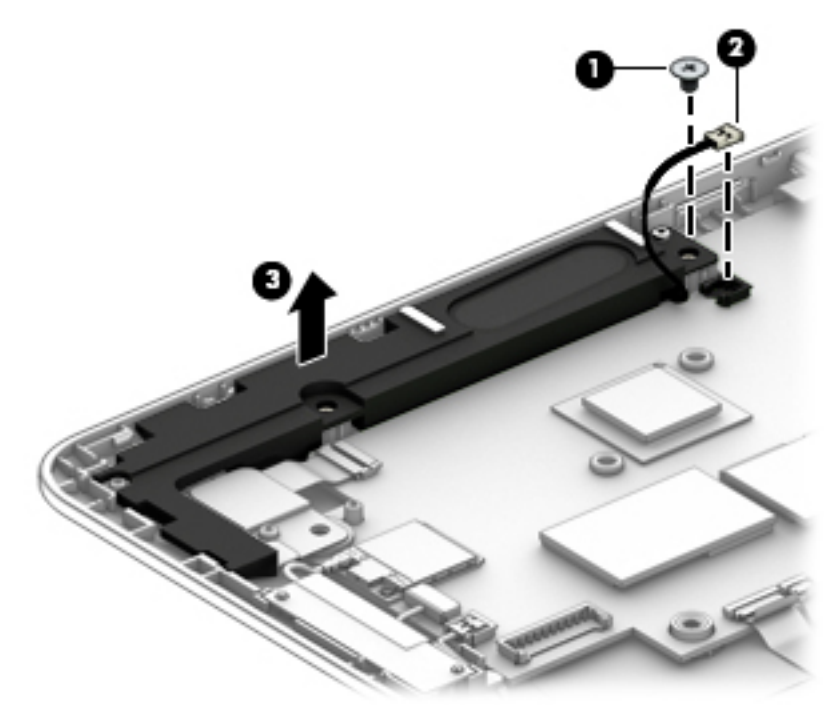

Reverse this procedure to install the speakers.

# <span id="page-39-0"></span>**Audio board**

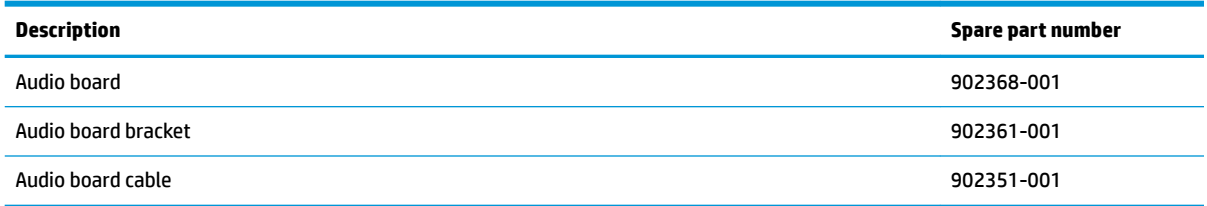

Before removing the audio board, follow these steps:

- **1.** Turn off the tablet. If you are unsure whether the tablet is off or in Hibernation, turn the tablet on, and then shut it down through the operating system.
- **2.** Disconnect the power from the tablet by unplugging the power cord from the tablet.
- **3.** Disconnect all external devices from the tablet.
- **4.** Remove the back cover (see [Back cover on page 22\)](#page-29-0).
- **5.** Remove the LCD shield (see [LCD shield on page 28\)](#page-35-0).
- **6.** Remove the battery (see [Battery on page 29](#page-36-0)).

Remove the audio board:

- **1.** Release the ZIF connector **(1)** to which the audio board cable is attached, and then disconnect the audio jack board cable from the audio board.
- **2.** Remove the Phillips PM2.0×2.0 screw **(2)** that secures the audio board bracket to the display assembly.
- **3.** Lift the bracket out of the display panel assembly **(3)**.
- **4.** Remove the audio board **(4)** and cable.

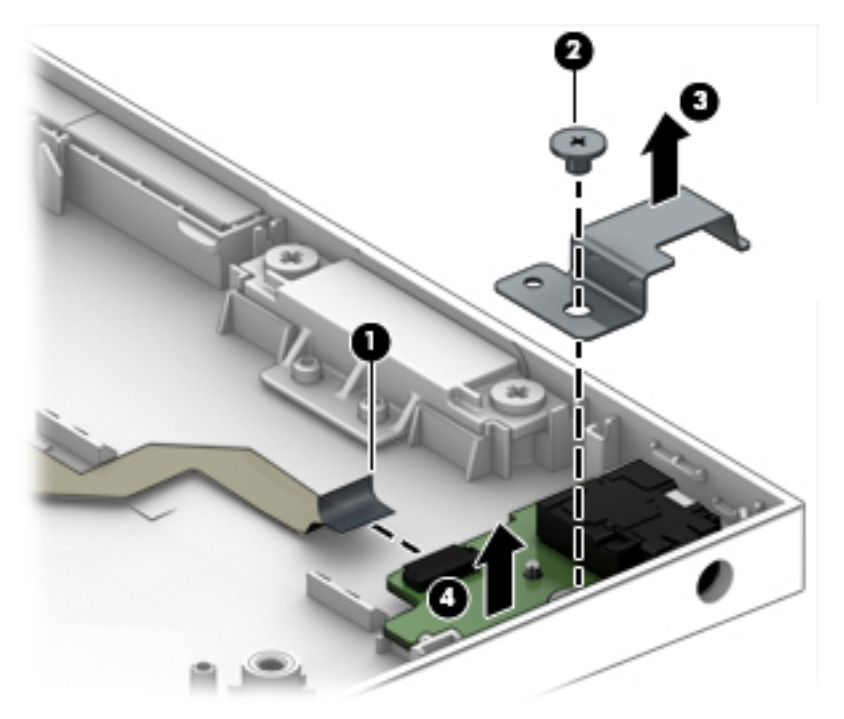

Reverse this procedure to install the audio board.

### <span id="page-40-0"></span>**Power button board**

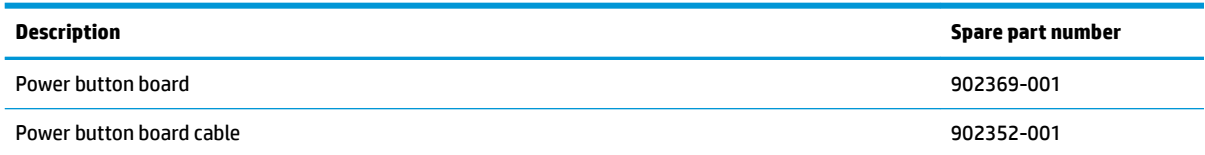

Before removing the power button board, follow these steps:

- **1.** Turn off the tablet. If you are unsure whether the tablet is off or in Hibernation, turn the tablet on, and then shut it down through the operating system.
- **2.** Disconnect the power from the tablet by unplugging the power cord from the tablet.
- **3.** Disconnect all external devices from the tablet.
- **4.** Remove the back cover (see [Back cover on page 22\)](#page-29-0).
- **5.** Remove the LCD shield (see [LCD shield on page 28\)](#page-35-0).
- **6.** Remove the battery (see **[Battery on page 29](#page-36-0)**).

Remove the power button board:

- **1.** Remove the Phillips PM2.0×2.0 screw **(1)** that secures that secures the power button board to the display panel assembly.
- **2.** Lift the top of the board upward **(2)**, and then pull the board out from under the tab **(3)**.

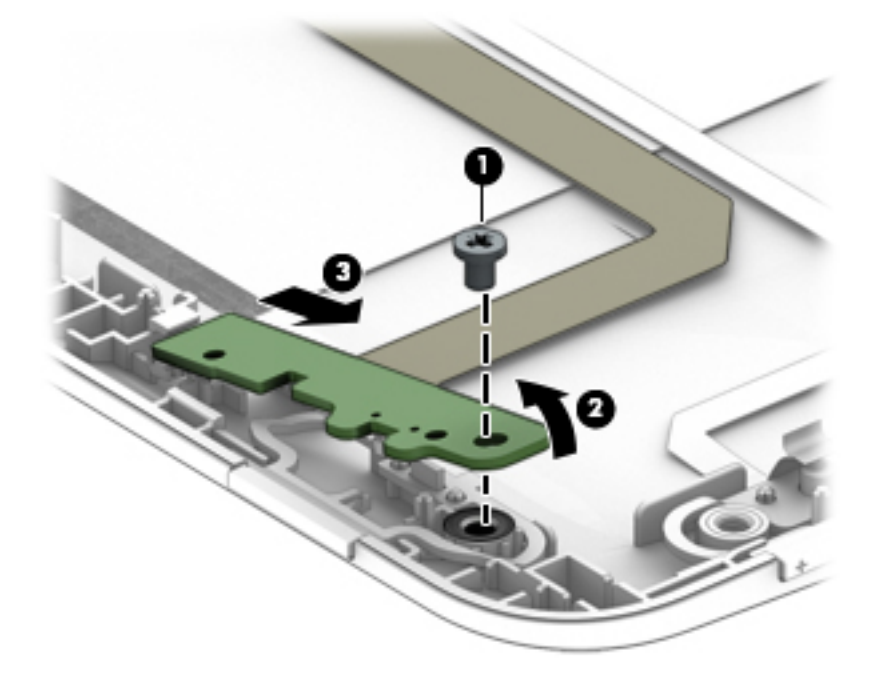

- **3.** Turn the board over so you can access the connector underneath **(4)**.
- **4.** Disconnect the cable from the system board **(5)**.

### **5.** Remove the power button board **(6)**.

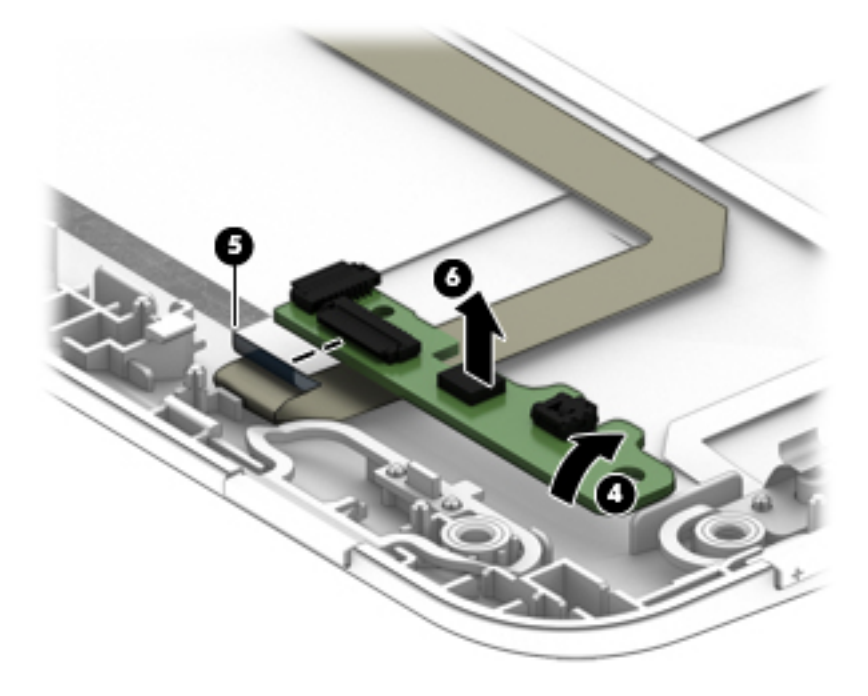

Reverse this procedure to install the power button board.

### <span id="page-42-0"></span>**Volume board**

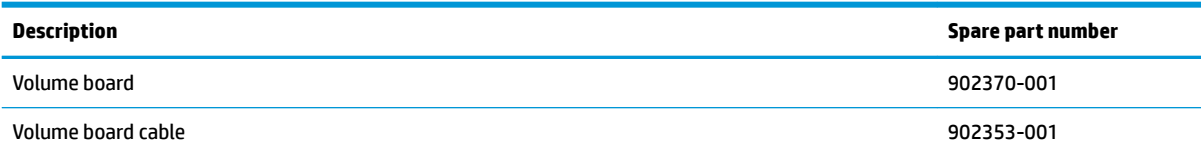

Before removing the volume board, follow these steps:

- **1.** Turn off the tablet. If you are unsure whether the tablet is off or in Hibernation, turn the tablet on, and then shut it down through the operating system.
- **2.** Disconnect the power from the tablet by unplugging the power cord from the tablet.
- **3.** Disconnect all external devices from the tablet.
- **4.** Remove the back cover (see [Back cover on page 22\)](#page-29-0).
- **5.** Remove the LCD shield (see [LCD shield on page 28\)](#page-35-0).
- **6.** Remove the battery (see **[Battery on page 29](#page-36-0)**).

Remove the volume board:

- **1.** Disconnect the cable from the volume board **(1)**.
- **2.** Remove the two Phillips PM2.0×2.0 screws **(2)** that secure the volume board to the display panel assembly.
- **3.** Remove the volume board **(3)**.

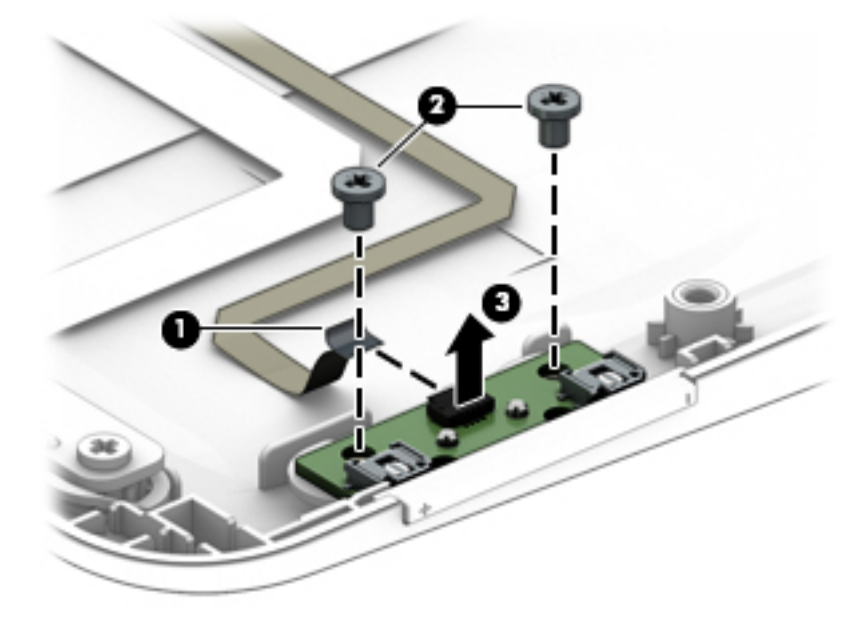

Reverse this procedure to install the volume board.

## <span id="page-43-0"></span>**Rear webcam module and lens**

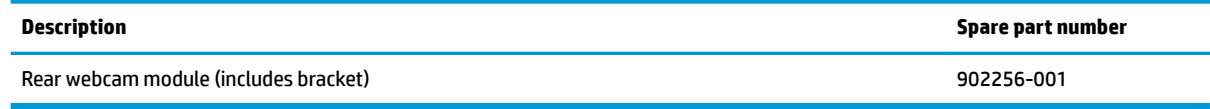

Before removing the rear webcam module, follow these steps:

- **1.** Turn off the tablet. If you are unsure whether the tablet is off or in Hibernation, turn the tablet on, and then shut it down through the operating system.
- **2.** Disconnect the power from the tablet by unplugging the power cord from the tablet.
- **3.** Disconnect all external devices from the tablet.
- **4.** Remove the back cover (see [Back cover on page 22\)](#page-29-0).
- **5.** Remove the LCD shield (see [LCD shield on page 28\)](#page-35-0).
- **6.** Remove the left speaker (see [Speakers on page 30](#page-37-0)).

Remove the rear webcam module:

- **1.** Lift the bracket from atop the webcam module **(1)**.
- **2.** Disconnect the webcam cable from the system board **(2)**.
- **3.** Remove the webcam module **(3)** from the display panel assembly.

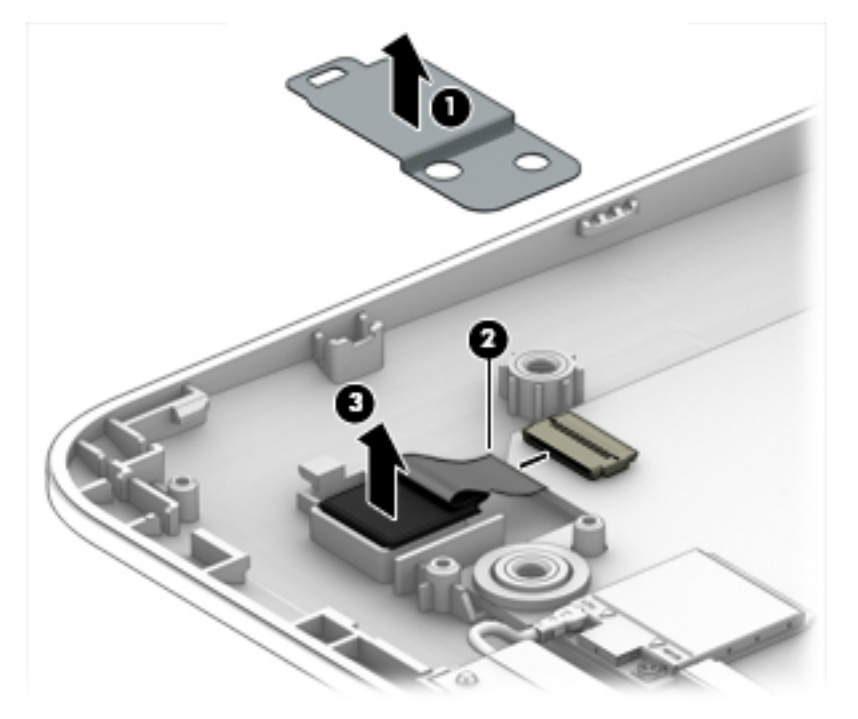

- **4.** Remove the rear webcam module and cable.
	- **X NOTE:** You have to clean the lens when replacing the rear webcam.

**5.** To remove the rear webcam lens, from inside of the display enclosure, pull the lens up to remove it. The lens is secured with adhesive.

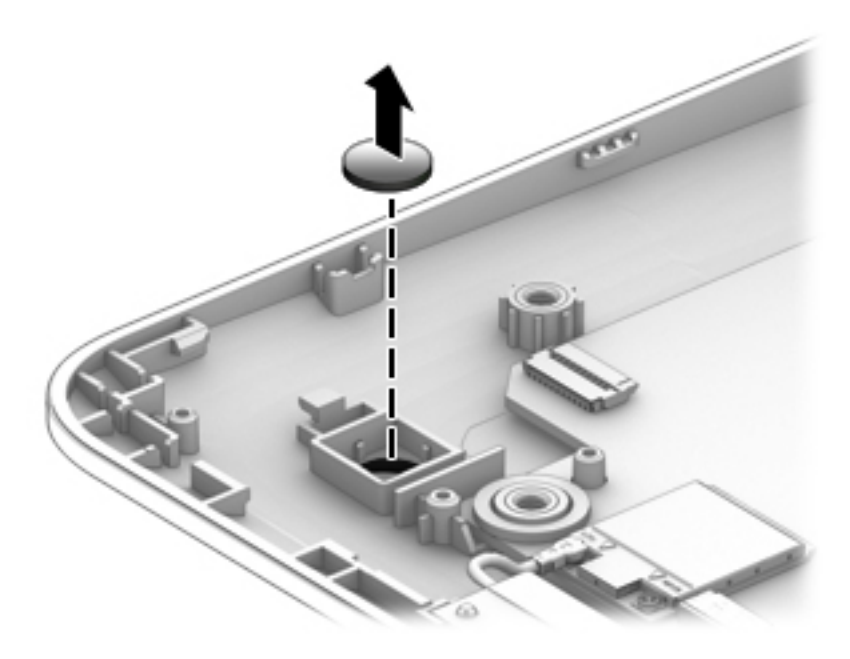

Reverse this procedure to install the rear webcam module.

# **System board**

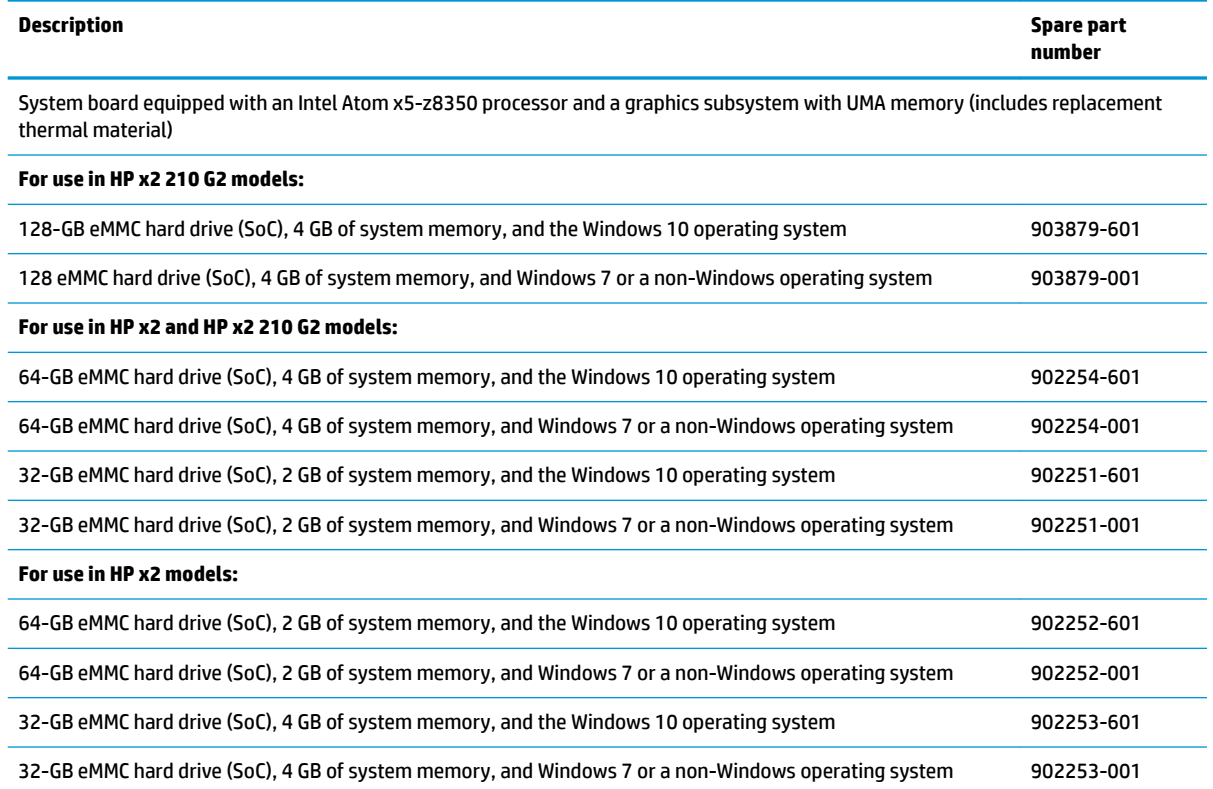

Before removing the system board, follow these steps:

- **1.** Turn off the tablet. If you are unsure whether the tablet is off or in Hibernation, turn the tablet on, and then shut it down through the operating system.
- **2.** Disconnect the power from the tablet by unplugging the power cord from the tablet.
- **3.** Disconnect all external devices from the tablet.
- **4.** Remove the back cover (see [Back cover on page 22\)](#page-29-0).
- **5.** Remove the LCD shield (see [LCD shield on page 28\)](#page-35-0).
- **6.** Remove the battery (see [Battery on page 29](#page-36-0)).
- **7.** Remove the left speaker (see [Speakers on page 30](#page-37-0)).
- **8.** Remove the rear webcam (see [Rear webcam module and lens on page 36\)](#page-43-0).

#### Remove the system board:

- **1.** Disconnect the following cables from the system board:
	- **(1)** Docking connector cable (see [Docking connector \(display\) on page 24](#page-31-0))
	- **(2)** RTC battery (see [RTC battery on page 25\)](#page-32-0)
	- **(3)** Audio board cable (see [Audio board on page 32\)](#page-39-0)
	- **(4)** Volume board cable (see [Volume board on page 35](#page-42-0))
	- **(5)** Power button board cable (see [Power button board on page 33](#page-40-0))
- **(6)** Right speaker cable (see [Speakers on page 30\)](#page-37-0)
- **(7)** Front webcam (see [Front webcam module on page 26\)](#page-33-0)
- **(8)** WLAN antennas (see [Antenna on page 27](#page-34-0))

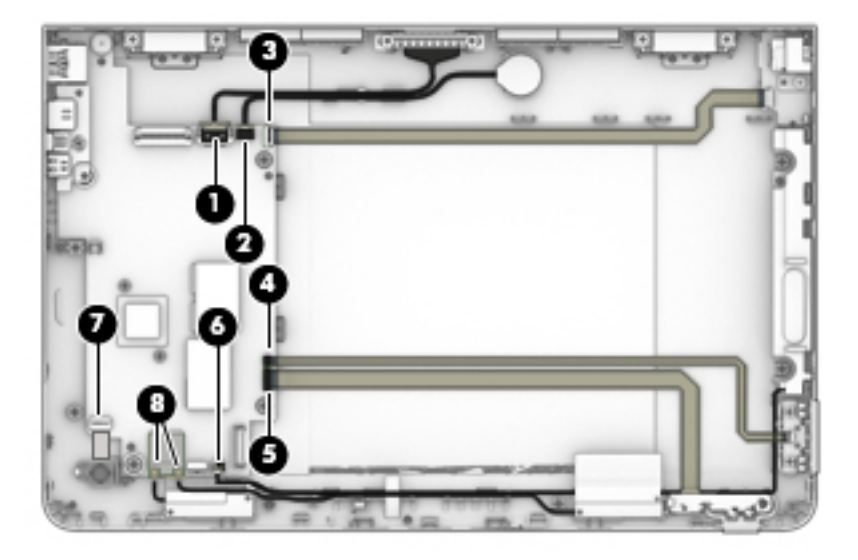

- **2.** Remove the broadhead Phillips PM2.0×2.0 screw **(1)** that secures the system board to the display panel assembly.
- **3.** Lift the right side of the system board up **(2)**, and then pull the board toward the right, away from the connectors on the side of the display, and then out of the display enclosure **(3)**.

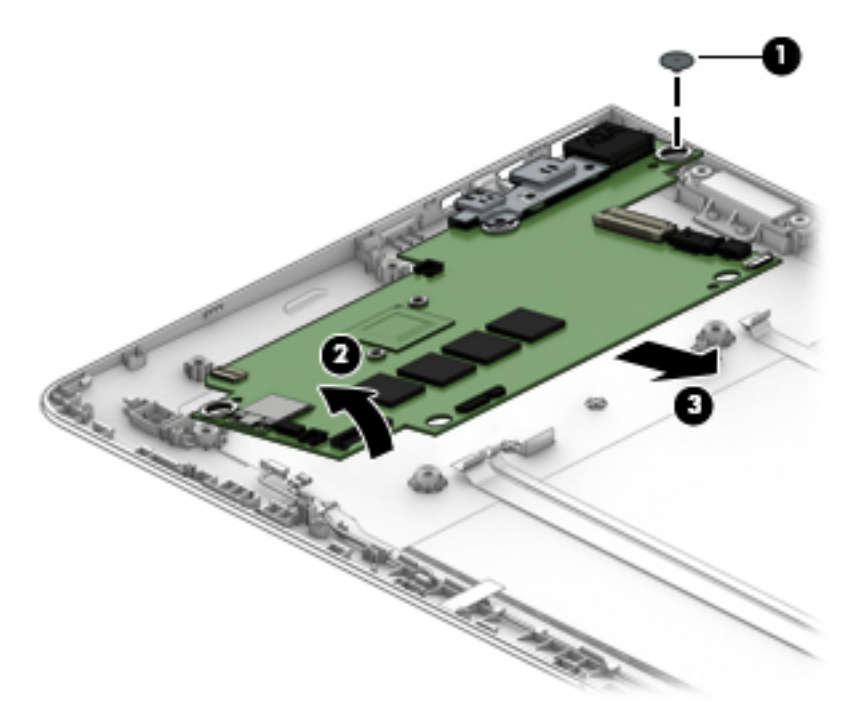

Reverse this procedure to install the system board.

# <span id="page-47-0"></span>**Dock component replacement procedures**

There are as many as 32 screws that must be removed, replaced, and/or loosened when servicing the dock. Make special note of each screw size and location during removal and replacement.

### **Bottom cover**

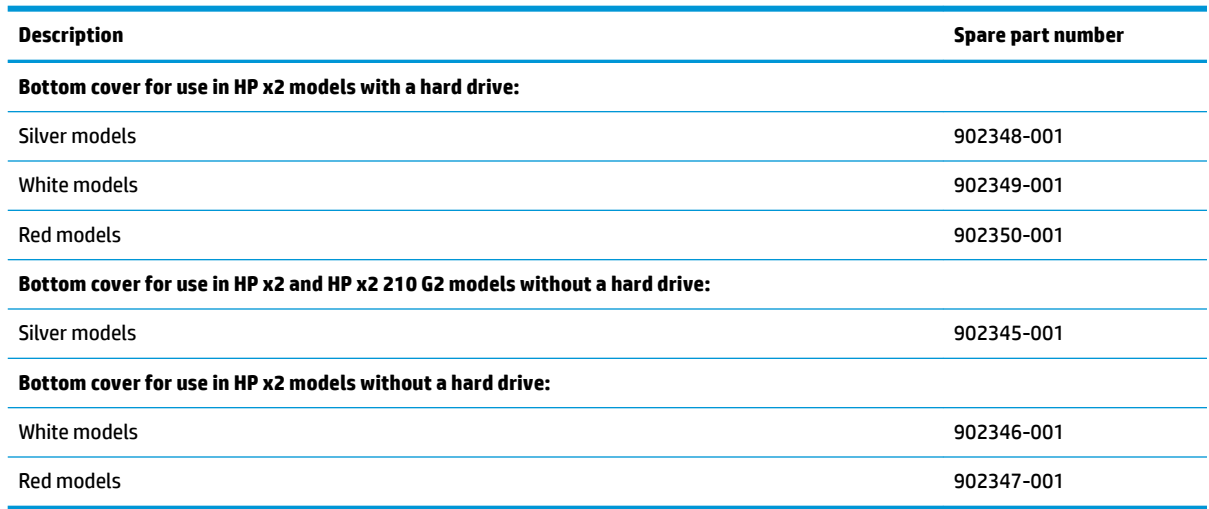

Remove the bottom cover:

- **1.** Place the dock upside-down on a flat surface.
- **2.** Remove the two screw covers **(1)** and two silver Phillips PM2.0×4.0 screws **(2)**.
- **3.** Remove the rubber strip from the bottom cover **(3)**.
- **4.** Remove the four black Phillips PM2.0×3.0 screws **(4)** from under the rubber strip.
- **5.** Insert a thin, plastic tool between the bottom cover and the dock **(5)** and pry upward to separate the bottom cover from the dock.

**6.** Remove the bottom cover **(6)**.

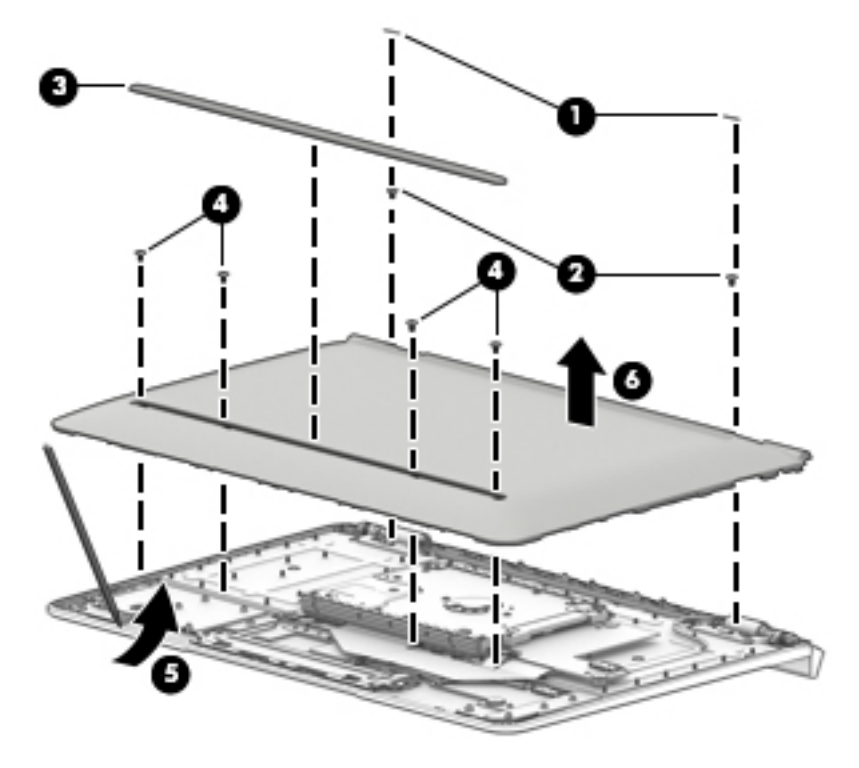

Reverse this procedure to install the bottom cover.

# **Hard drive**

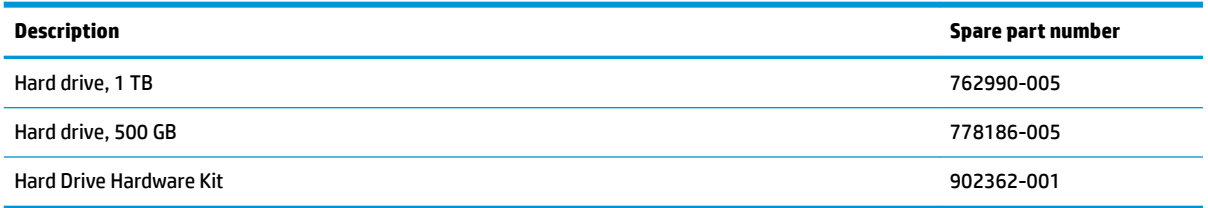

Before disassembling the dock, follow this step:

**▲** Remove the bottom cover (see [Bottom cover on page 40](#page-47-0)).

Remove the hard drive:

- **1.** Remove the four Phillips PM2.0×3.0 screws **(1)** that secure the hinges to the dock.
- **2.** Pull the hard drive away from the connector **(2)**, and then remove the hard drive from the dock **(3)**.

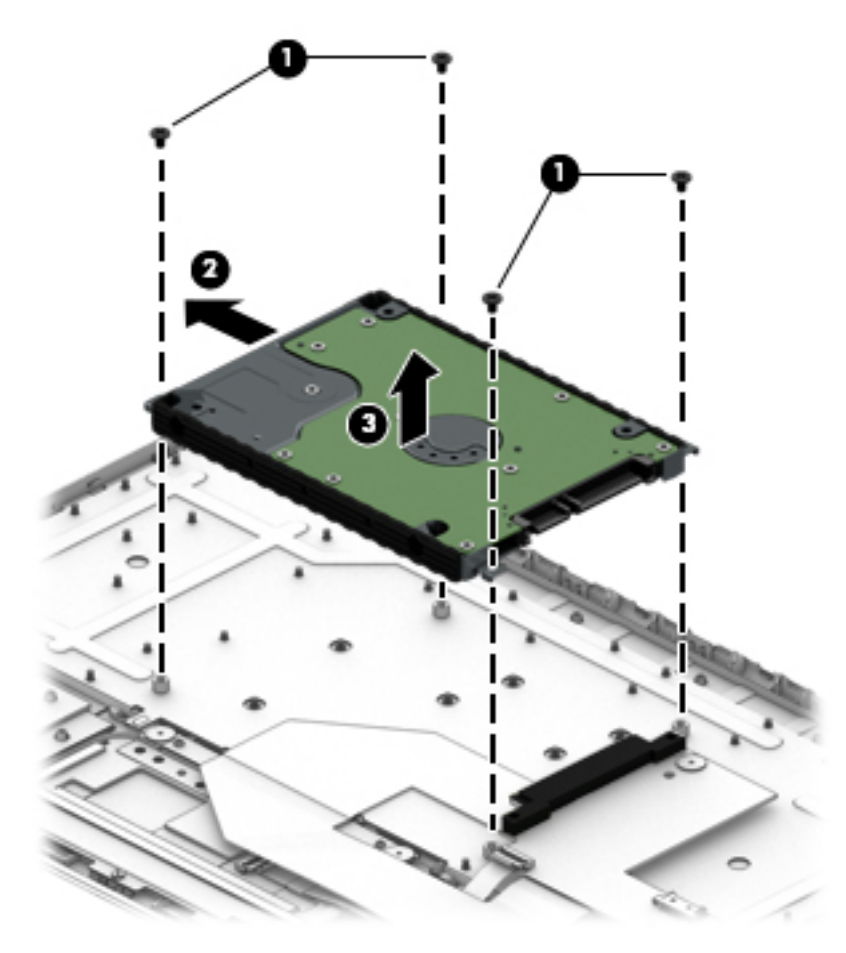

**3.** To remove the hard drive brackets, remove the four Phillips PM3.0×3.0 screws **(1)** that secure the brackets to the hard drive.

**4.** Pull the brackets away from the hard drive **(2)**.

Be sure to transfer the brackets from the old hard drive to the new hard drive.

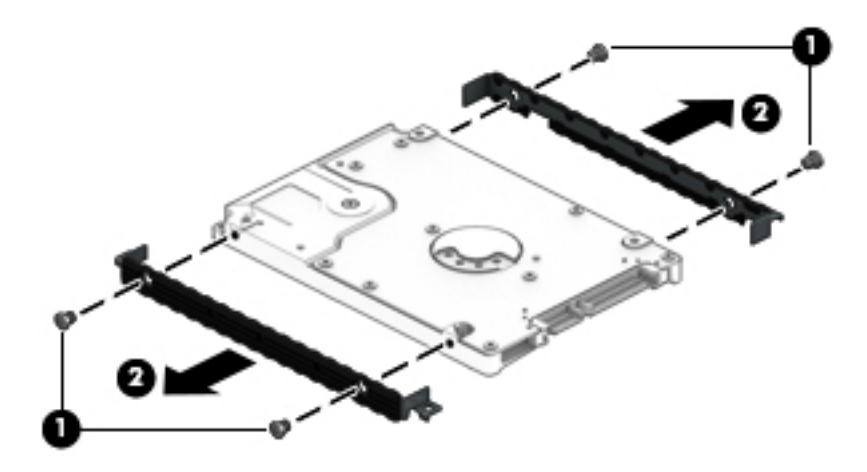

Reverse this procedure to install the hard drive.

## **Docking board (models with a hard drive)**

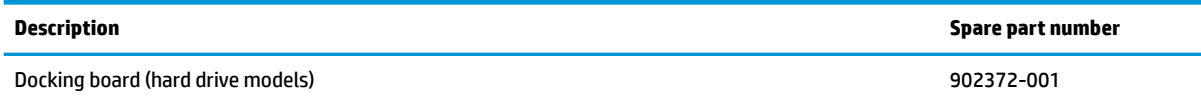

Before disassembling the dock, follow this step:

**▲** Remove the bottom cover (see [Bottom cover on page 40](#page-47-0)).

Remove the docking board:

- **1.** Remove the two Phillips PM2.0×2.0 screws **(1)** that secure the board to the dock.
- **2.** Disconnect the touchpad cable from the docking board **(2)**.

**3.** Turn the board over to access the connector on the bottom **(3)**.

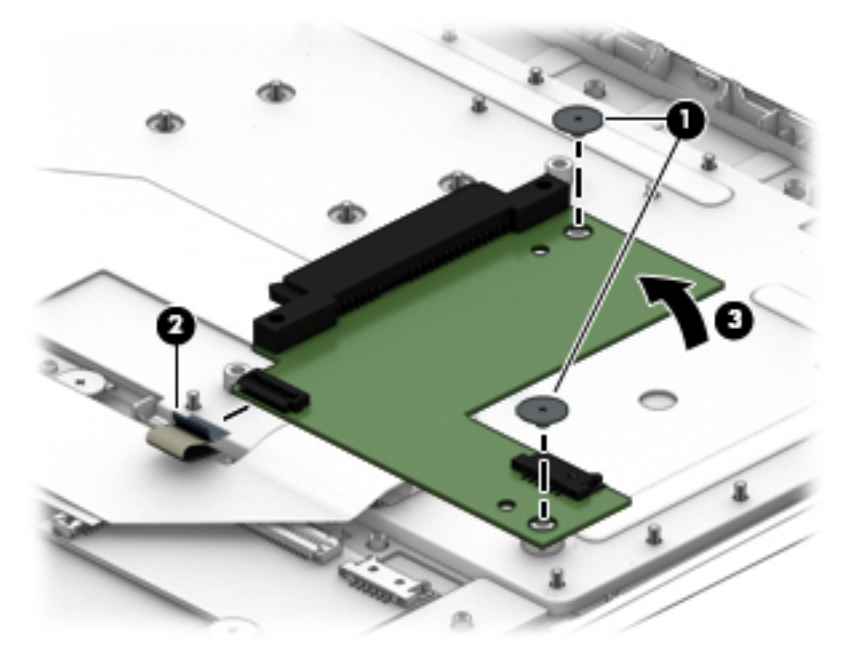

- **4.** Disconnect the keyboard cable from the docking board **(4)**.
- **5.** Remove the docking board from the dock **(5)**.

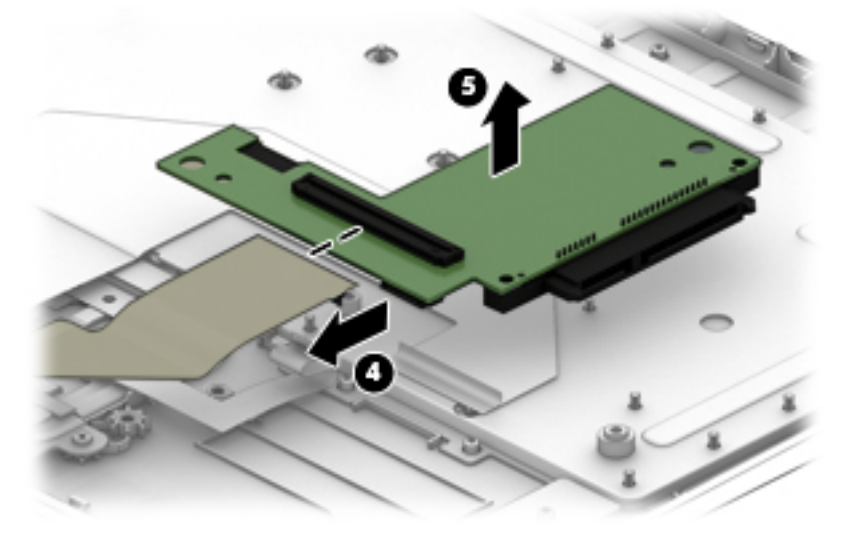

Reverse this procedure to install the docking board.

# **Docking board (models without a hard drive)**

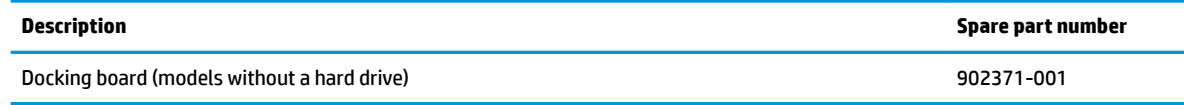

Before disassembling the dock, follow this step:

**▲** Remove the bottom cover (see [Bottom cover on page 40](#page-47-0)).

Remove the docking board:

- **1.** Disconnect the keyboard cable from the docking board **(1)**.
- **2.** Disconnect the touchpad cable from the docking board **(2)**.
- **3.** Remove the two Phillips PM2.0×2.0 screws **(3)** that secure the board to the doc.
- **4.** Remove the docking board from the dock **(4)**.

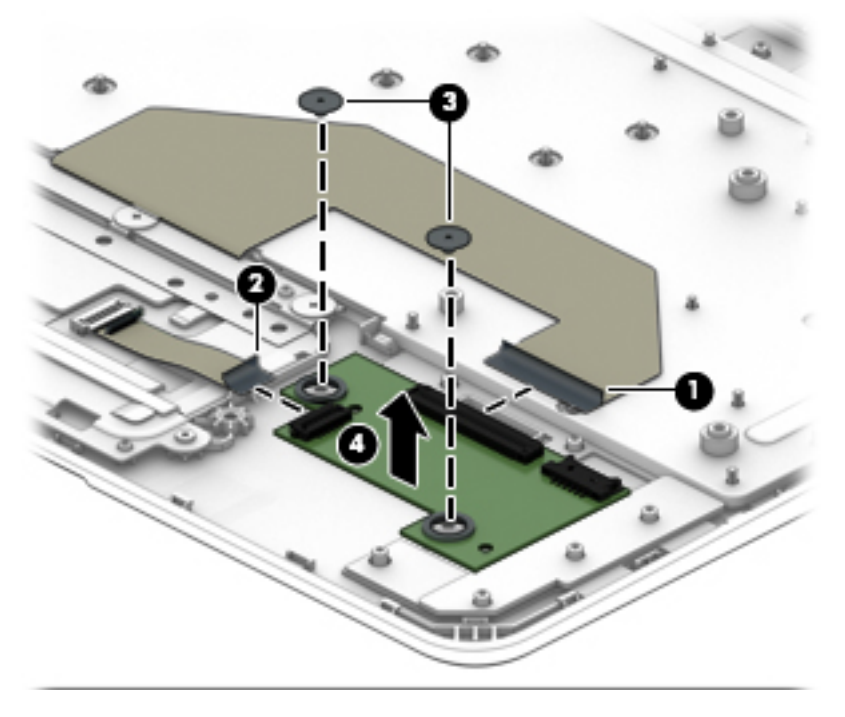

Reverse this procedure to install the docking board.

## **TouchPad board**

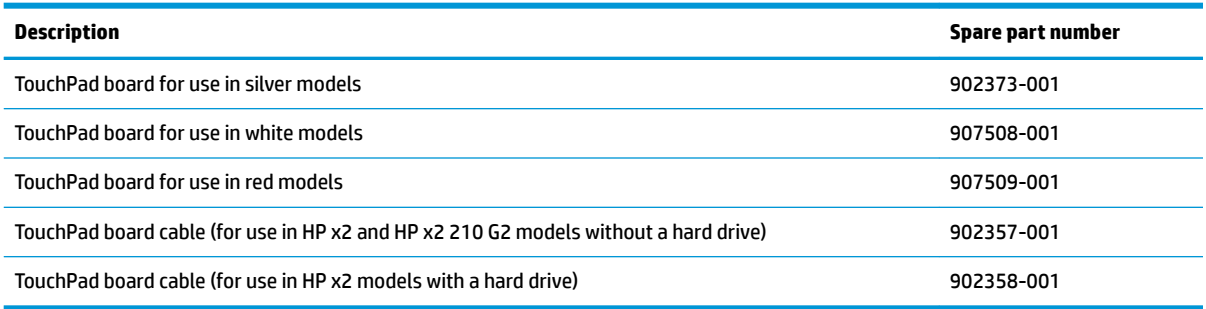

Before removing the TouchPad board, follow this step:

**▲** Remove the bottom cover (see [Bottom cover on page 40](#page-47-0)).

Remove the TouchPad board:

- **1.** Disconnect the cable from the TouchPad **(1)**.
- **2.** Remove the three black Phillips PM2.0×2.0 screws **(2)**.
- **3.** Lift the bracket off the board (3).
- **4.** Remove the three broadhead silver Phillips PM2.0×2.0 screws **(4)**.
- **5.** Remove TouchPad board from the dock **(5)**.

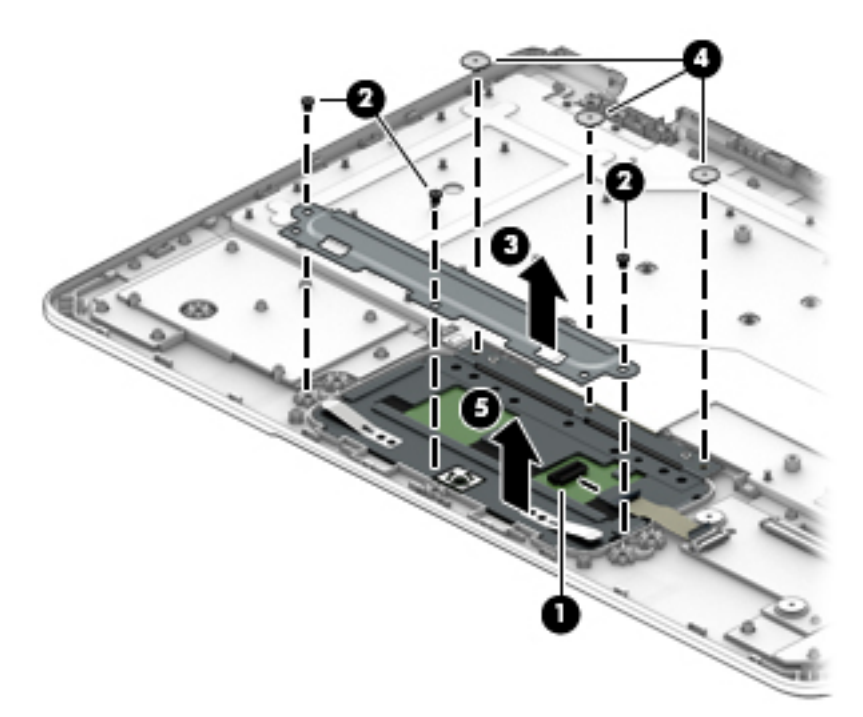

Reverse this procedure to install the TouchPad board.

## <span id="page-54-0"></span>**Hinge assembly**

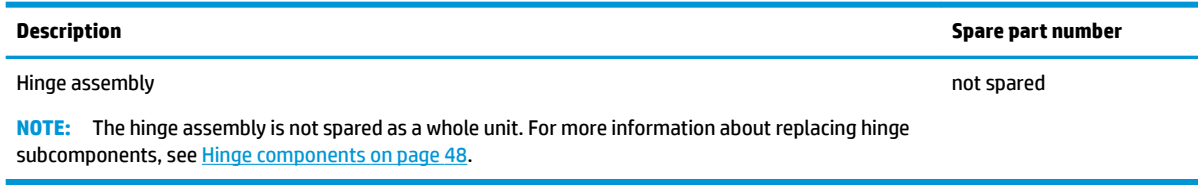

Before disassembling the hinge assembly, follow this step:

**▲** Remove the bottom cover (see [Bottom cover on page 40](#page-47-0)).

Remove the hinge assembly:

- **1.** Disconnect the cable from the system board **(1)**.
- **2.** Rotate the hinge assembly up to a 45 degree angle **(2)**.
- **3.** Remove the four Phillips PM2.0×3.0 screws **(3)** that secure the hinge assembly to the dock.
- **4.** Remove the hinge assembly from the dock **(4)**.

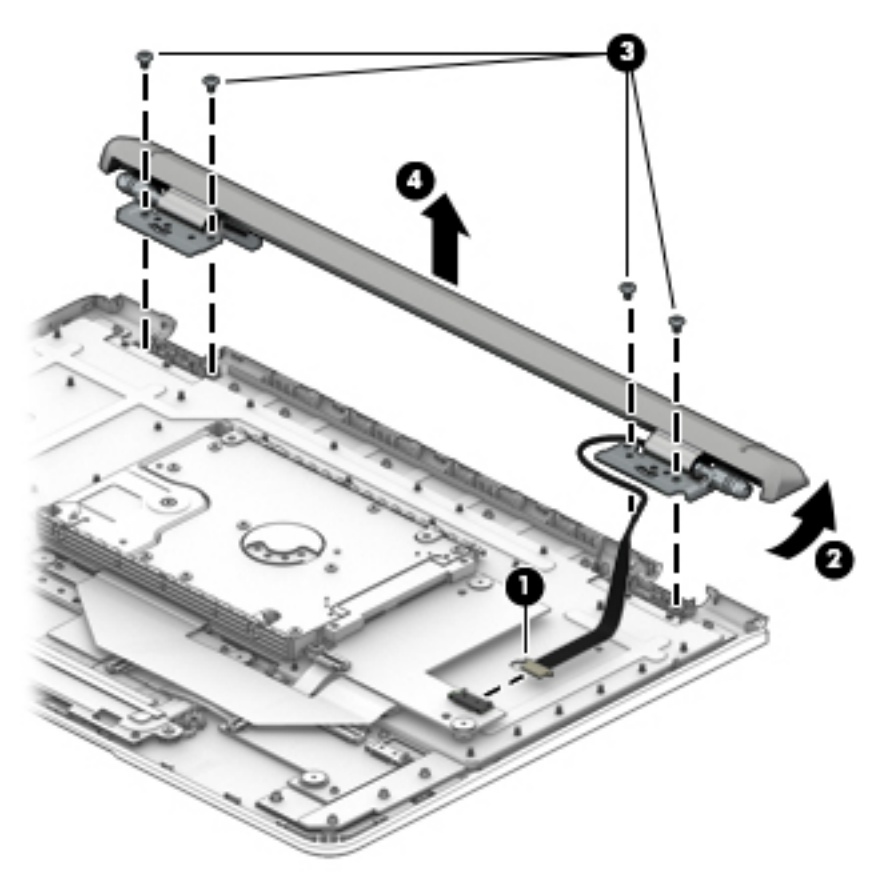

Reverse this procedure to install the hinge assembly.

### <span id="page-55-0"></span>**Hinge components**

Before disassembling the hinge assembly, follow these steps:

- **1.** Remove the bottom cover (see [Bottom cover on page 40](#page-47-0)).
- **2.** Remove the hinge assembly (see [Hinge assembly on page 47\)](#page-54-0).

Disassemble the hinge assembly:

**1.** Peel the Mylar from the hinge assembly. A tool such as tweezers may be required to grasp the Mylar. The Mylar is secured with adhesive and is reusable.

The Mylar is available in the hinge bezel kit using the following spare part numbers:

Silver HP x2 and HP x2 210 G2 models: 902377-001

White HP x2 models: 902378-001

Red HP x2 models: 902379-001

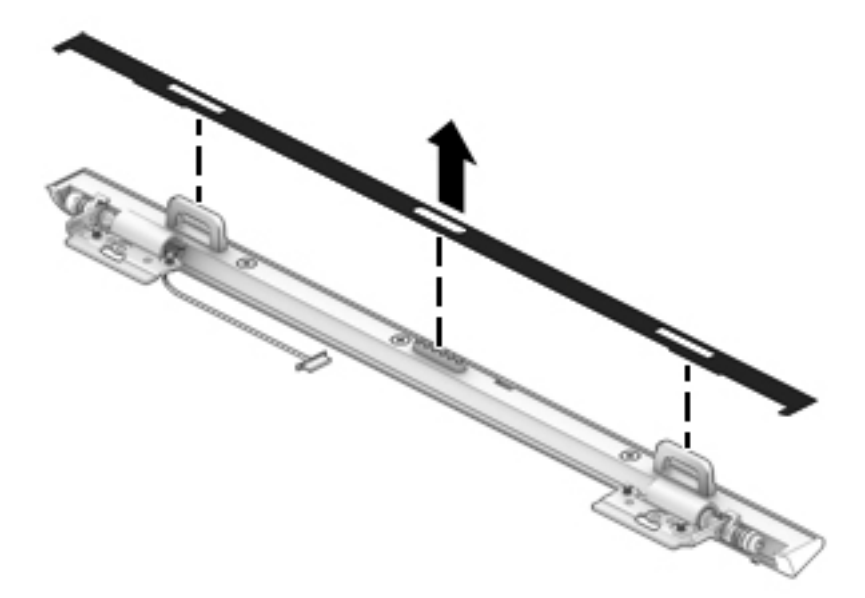

- **2.** To remove the hinge bezel, remove the two silver outer Phillips PM2.0×6.0 screws **(1)**.
- **3.** Remove the black middle Phillips PM2.0×5.0 screw **(2)**.
- **4.** Use a tool to pry in the gap near the docking connector to pry the bezel loose **(3)**.

**5.** Pry up and down along the seam to disengage the bezel from the hinge, and then separate the bezel from the hinge **(4)**.

The bezel is available in the hinge bezel kit using the following spare part numbers:

Silver HP x2 and HP x2 210 G2 models: 902377-001

White HP x2 models: 902378-001

Red HP x2 models: 902379-001

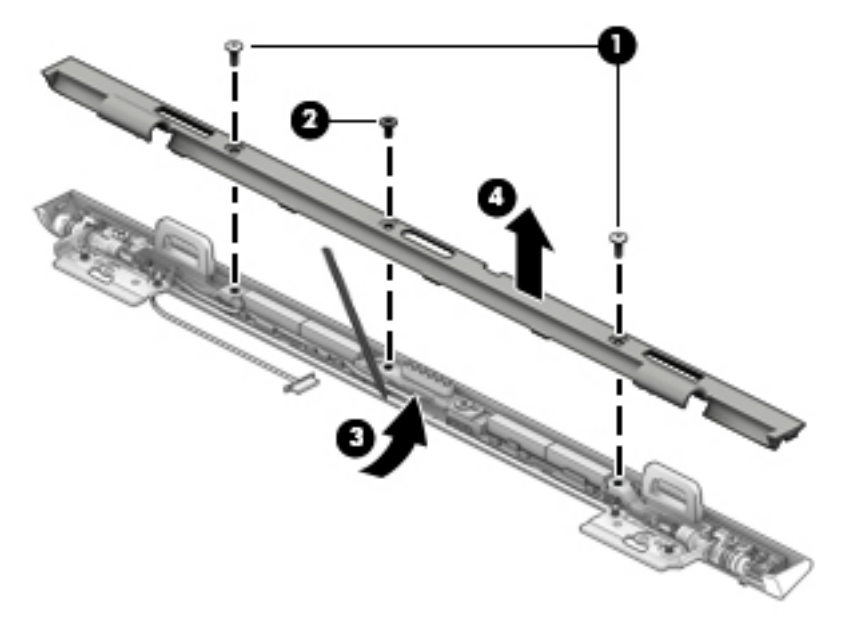

- **6.** Remove the Phillips PM2.0×4.0 screw from each bracket **(1)**.
- **7.** Lift the brackets away from each hinge **(2)**.

Left and right hinge brackets are available using spare part number 902364-001.

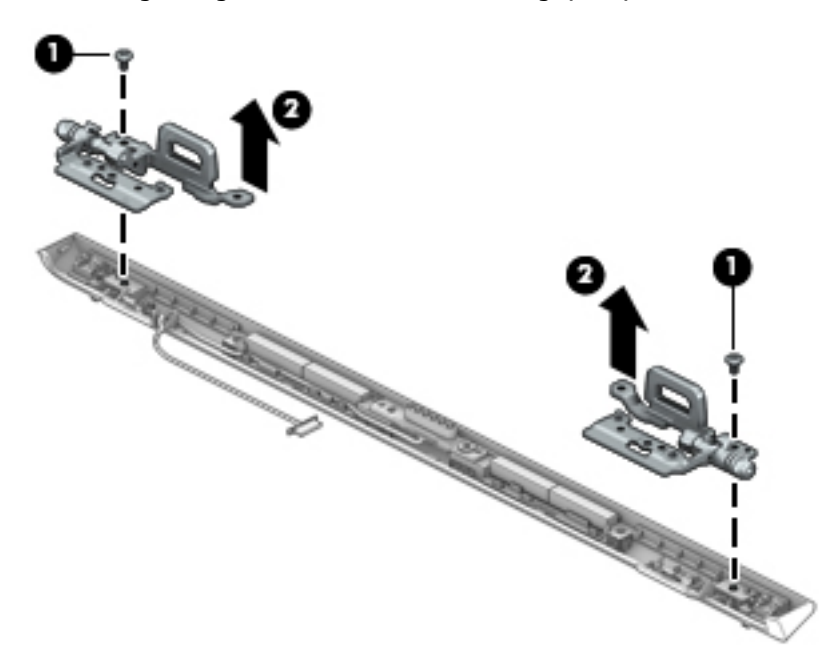

**8.** Remove the Phillips PM2.0×5.0 screw **(1)** from the docking connector.

- **9.** Remove the cable from its routing path **(2)**.
- **10.** Lift the connector and cable away from the hinge **(3)**.

The POGO cable is available using spare part number 902359-001 for HP x2 and HP x2 210 G2 models without a hard drive and 902360-001 for HP x2 models with a hard drive.

The hinge cover is available using the following spare part numbers:

Silver HP x2 and HP x2 210 G2 models: 902374-001

White HP x2 models: 902375-001

Red HP x2 models: 902376-001

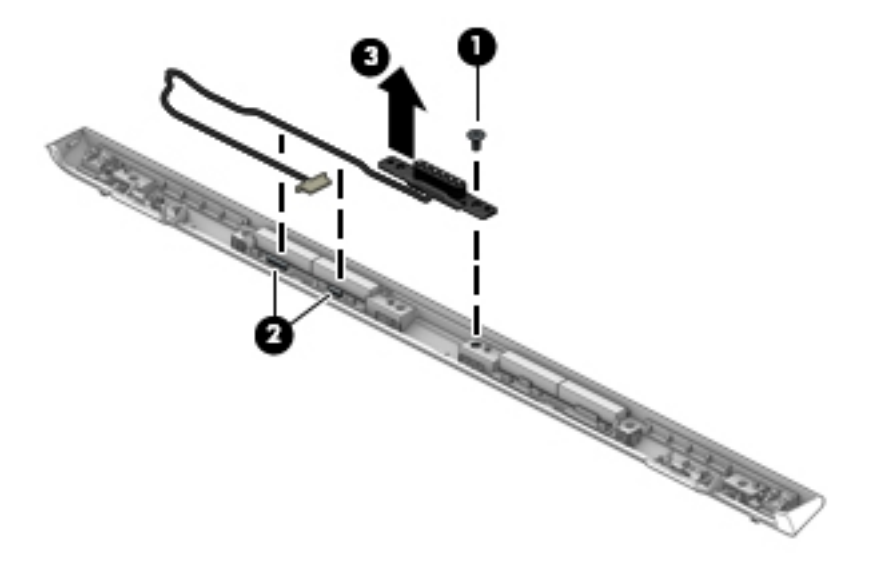

**11.** Use the images to proper installation location for the magnets.

**Hinge assembly magnet installation locations**

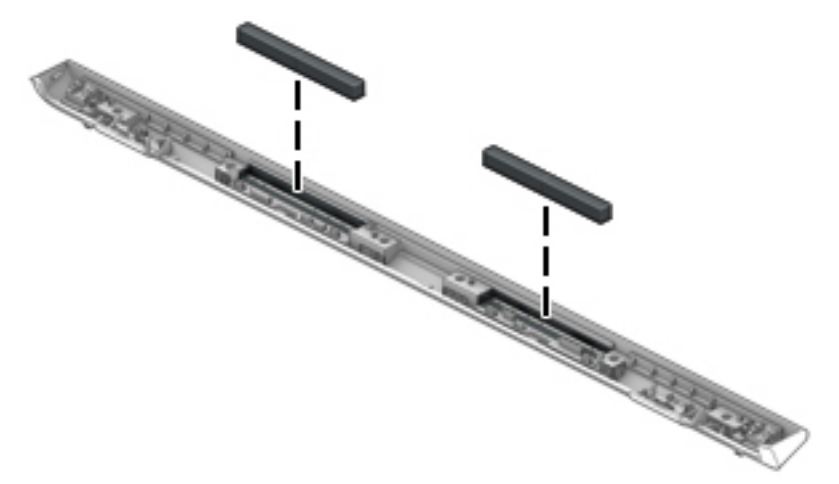

**Display assembly magnet installation locations**

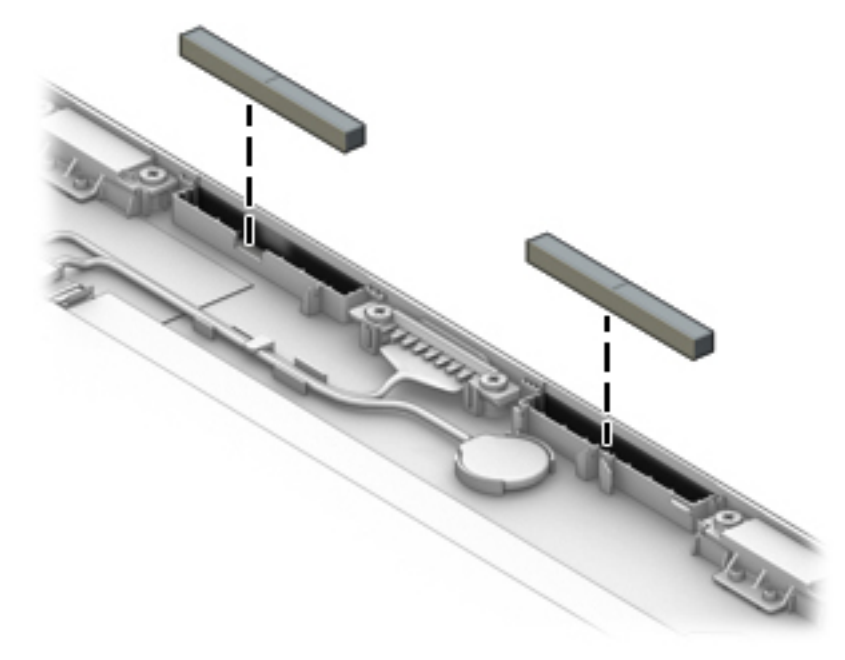

Reverse this procedure to install the wireless antenna.

# **Top cover/keyboard**

The top cover/keyboard spare part remains after all other spare parts have been removed.

In this section, the first table provides the main spare part number for the keyboard. The second table provides the country codes.

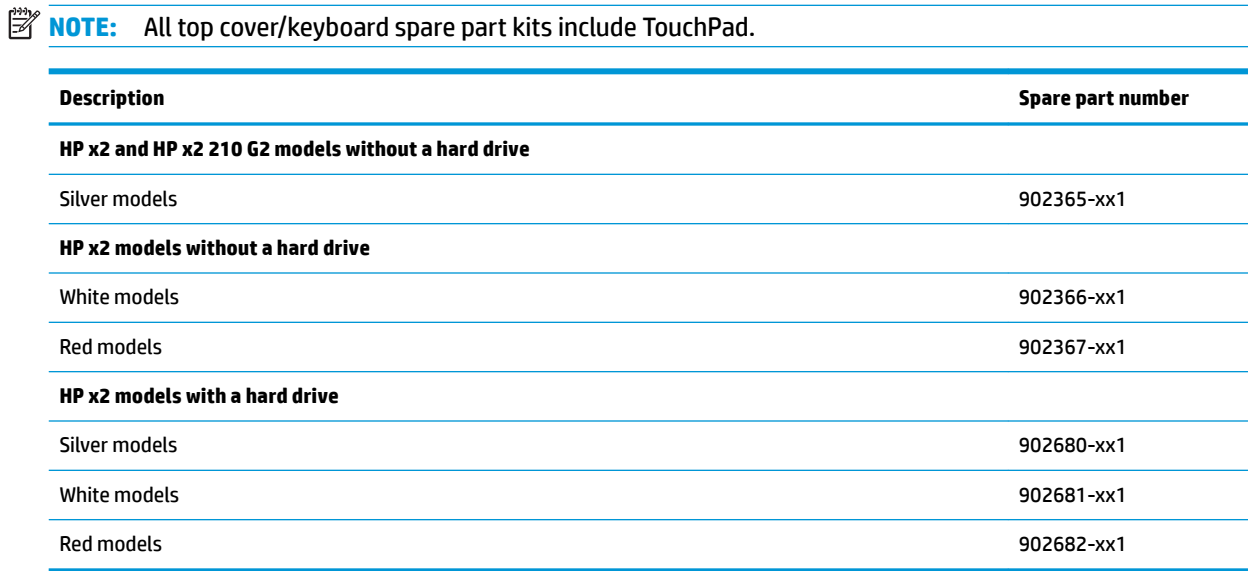

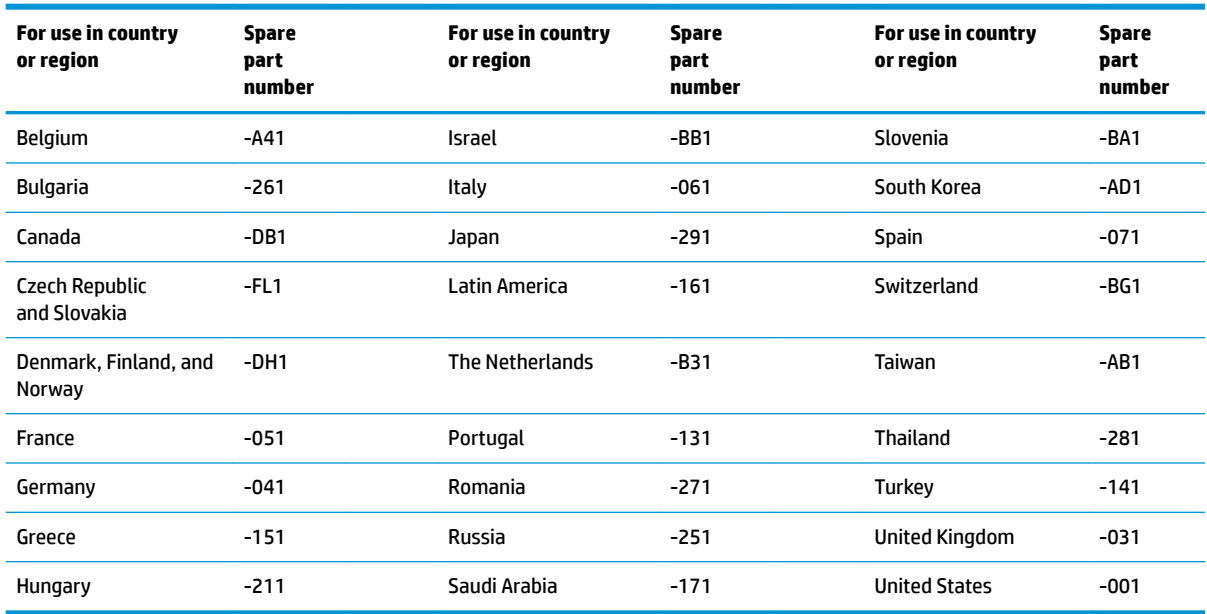

# <span id="page-60-0"></span>**6 Using Setup Utility (BIOS)**

Setup Utility, or Basic Input/Output System (BIOS), controls communication between all the input and output devices on the system (such as disk drives, display, keyboard, mouse, and printer). Setup Utility (BIOS) includes settings for the types of devices installed, the startup sequence of the computer, and the amount of system and extended memory.

**WARD:** To start Setup Utility on convertible computers, your computer must be in notebook mode and you must use the keyboard attached to your notebook.

# **Starting Setup Utility (BIOS)**

**AL CAUTION:** Use extreme care when making changes in Setup Utility (BIOS). Errors can prevent the computer from operating properly.

- Computers or tablets with keyboards:
	- **▲** Turn on or restart the computer, quickly press esc, and then press f10.
- **•** Tablets without keyboards:
	- **1.** Turn on or restart the tablet, and then quickly hold down the volume up button.

- or -

Turn on or restart the tablet, and then quickly hold down the volume down button.

- or -

Turn on or restart the tablet, and then quickly hold down the Windows button.

**2.** Tap **f10**.

# **Updating Setup Utility (BIOS)**

Updated versions of Setup Utility (BIOS) may be available on the HP website.

Most BIOS updates on the HP website are packaged in compressed ƭles called *SoftPaqs*.

Some download packages contain a file named Readme.txt, which contains information regarding installing and troubleshooting the file.

### **Determining the BIOS version**

To decide whether you need to update Setup Utility (BIOS), first determine the BIOS version on your computer.

To reveal the BIOS version information (also known as *ROM date* and *System BIOS*), use one of these options.

- **HP Support Assistant** 
	- **1.** Type support in the taskbar search box, and then select the **HP Support Assistant** app.

 $-$  or  $-$ 

Click the question mark icon in the taskbar.

- **2.** Select My PC, and then select Specifications.
- Setup Utility (BIOS)
	- **1.** Start Setup Utility (BIOS) (see [Starting Setup Utility \(BIOS\) on page 53](#page-60-0)).
	- **2.** Select **Main**, select **System Information**, and then make note of the BIOS version.
	- **3.** Select **Exit**, select **No**, and then follow the on-screen instructions.

To check for later BIOS versions, see Downloading a BIOS update on page 54.

### **Downloading a BIOS update**

**AL CAUTION:** To reduce the risk of damage to the computer or an unsuccessful installation, download and install a BIOS update only when the computer is connected to reliable external power using the AC adapter. Do not download or install a BIOS update while the computer is running on battery power, docked in an optional docking device, or connected to an optional power source. During the download and installation, follow these instructions:

- Do not disconnect power from the computer by unplugging the power cord from the AC outlet.
- Do not shut down the computer or initiate Sleep.
- Do not insert, remove, connect, or disconnect any device, cable, or cord.

**NOTE:** If your computer is connected to a network, consult the network administrator before installing any software updates, especially system BIOS updates.

**1.** Type support in the taskbar search box, and then select the **HP Support Assistant** app.

 $-$  or  $-$ 

Click the question mark icon in the taskbar.

- **2.** Click **Updates**, and then click **Check for updates and messages**.
- **3.** Follow the on-screen instructions.
- **4.** At the download area, follow these steps:
	- **a.** Identify the most recent BIOS update and compare it to the BIOS version currently installed on your computer. If the update is more recent than your BIOS version, make a note of the date, name, or other identifier. You may need this information to locate the update later, after it has been downloaded to your hard drive.
	- **b.** Follow the on-screen instructions to download your selection to the hard drive.

Make a note of the path to the location on your hard drive where the BIOS update is downloaded. You will need to access this path when you are ready to install the update.

BIOS installation procedures vary. Follow any instructions that appear on the screen after the download is complete. If no instructions appear, follow these steps:

- **1.** Type file in the taskbar search box, and then select **File Explorer**.
- **2.** Click your hard drive designation. The hard drive designation is typically Local Disk (C:).
- **3.** Using the hard drive path you recorded earlier, open the folder that contains the update.

**4.** Double-click the file that has an .exe extension (for example, *filename.*exe).

The BIOS installation begins.

- **5.** Complete the installation by following the on-screen instructions.
- **NOTE:** After a message on the screen reports a successful installation, you can delete the downloaded file from your hard drive.

# **7 Using HP PC Hardware Diagnostics (UEFI)**

HP PC Hardware Diagnostics is a Unified Extensible Firmware Interface (UEFI) that allows you to run diagnostic tests to determine whether the computer hardware is functioning properly. The tool runs outside the operating system so that it can isolate hardware failures from issues that are caused by the operating system or other software components.

When HP PC Hardware Diagnostics UEFI detects a failure that requires hardware replacement, a 24-digit Failure ID code is generated. This ID code can then be provided to support to help determine how to correct the problem.

To start HP PC Hardware Diagnostics (UEFI), follow these steps:

- **1.** Start BIOS.
	- **Tablets with keyboards** 
		- **▲** Turn on or restart the computer, quickly press esc.
	- Tablets without keyboards
		- **▲** Turn on or restart the tablet, and then quickly hold down the volume up button.
- **2.** Press or tap f2.

The BIOS searches three places for the diagnostic tools, in the following order:

- **a.** Connected USB drive
- **NOTE:** To download the HP PC Hardware Diagnostics (UEFI) tool to a USB drive, see Downloading HP PC Hardware Diagnostics (UEFI) to a USB device on page 56.
- **b.** Hard drive
- **c.** BIOS
- **3.** When the diagnostic tool opens, select the type of diagnostic test you want to run, and then follow the on-screen instructions.

**NOTE:** To stop a test, press the button you used to access UEFI.

# **Downloading HP PC Hardware Diagnostics (UEFI) to a USB device**

**X NOTE:** The HP PC Hardware Diagnostics (UEFI) download instructions are provided in English only, and you must use a Windows computer to download and create the HP UEFI support environment because only .exe files are offered.

There are two options to download HP PC Hardware Diagnostics to a USB device.

#### **Download the latest UEFI version**

- **1.** Go to <http://www.hp.com/go/techcenter/pcdiags>. The HP PC Diagnostics home page is displayed.
- **2.** In the HP PC Hardware Diagnostics section, select the **Download** link, and then select **Run**.

#### **Download any version of UEFI for a specific product**

- **1.** Go to [http://www.hp.com/support.](http://www.hp.com/support)
- **2.** Select **Get Software and drivers**.
- **3.** Enter the product name or number.

 $-$  or  $-$ 

Select **Identify now** to let HP automatically detect your product.

- **4.** Select your computer, and then select your operating system.
- **5.** In the **Diagnostic** section, follow the on-screen instructions to select and download the UEFI version you want.

# **8 Specifications**

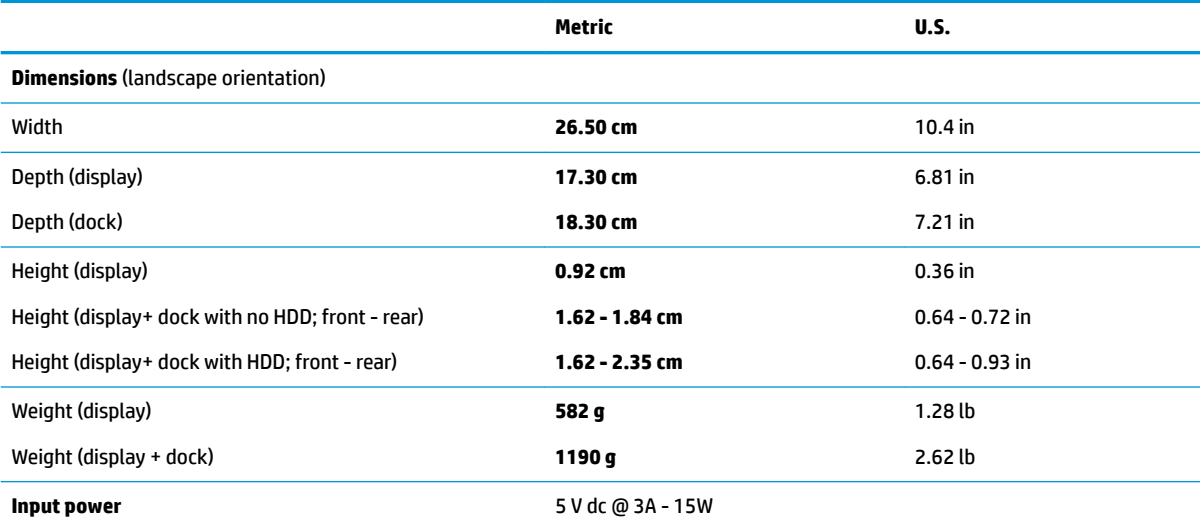

**NOTE:** This product is designed for IT power systems in Norway with phase-to-phase voltage not exceeding 240 V rms.

**NOTE:** The tablet operating voltage and current can be found on the system regulatory label.

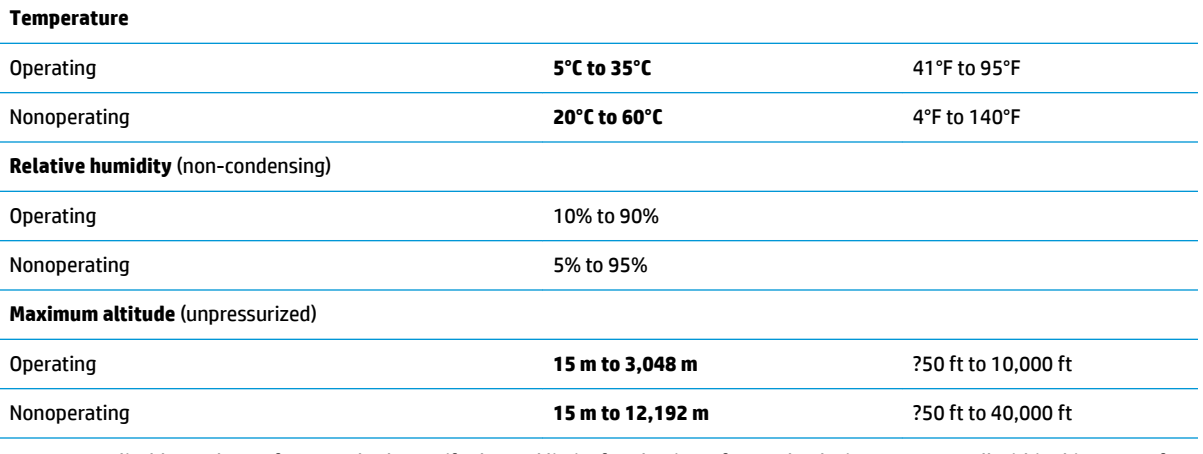

**NOTE:** Applicable product safety standards specify thermal limits for plastic surfaces. The device operates well within this range of temperatures.

# <span id="page-66-0"></span>**9 Backing up, restoring, and recovering**

This chapter provides information about the following processes. The information in the chapter is standard procedure for most products.

- Creating recovery media and backups
- Restoring and recovering your system

For additional information, refer to the HP support assistant app.

**▲** Type support in the taskbar search box, and then select the **HP Support Assistant** app.

 $-$  or  $-$ 

Click the question mark icon in the taskbar.

**IMPORTANT:** If you will be performing recovery procedures on a tablet, the tablet battery must be at least 70% charged before you start the recovery process.

**IMPORTANT:** For a tablet with a detachable keyboard, connect the keyboard to the keyboard dock before beginning any recovery process.

# **Creating recovery media and backups**

The following methods of creating recovery media and backups are available on select products only. Choose the available method according to your computer model.

- Use HP Recovery Manager to create HP Recovery media after you successfully set up the computer. This step creates a backup of the HP Recovery partition on the computer. The backup can be used to reinstall the original operating system in cases where the hard drive is corrupted or has been replaced. For information on creating recovery media, see Creating HP Recovery media (select products only) on page 59. For information on the recovery options that are available using the recovery media, see [Using Windows tools on page 60.](#page-67-0)
- Use Windows tools to create system restore points and create backups of personal information.

For more information, see [Recovering using HP Recovery Manager on page 61.](#page-68-0)

**W** NOTE: If storage is 32 GB or less, Microsoft System Restore is disabled by default.

### **Creating HP Recovery media (select products only)**

If possible, check for the presence of the Recovery partition and the Windows partition. From the **Start** menu, select **File Explorer**, and then select **This PC**.

If your computer does not list the Windows partition and the Recovery partition, you can obtain recovery media for your system from support. See the *Worldwide Telephone Numbers* booklet included with the computer. You can also find contact information on the HP website. Go to [http://www.hp.com/support,](http://www.hp.com/support) select your country or region, and follow the on-screen instructions.

<span id="page-67-0"></span>You can use Windows tools to create system restore points and create backups of personal information, see Using Windows tools on page 60.

- If your computer does list the Recovery partition and the Windows partition, you can use HP Recovery Manager to create recovery media after you successfully set up the computer. HP Recovery media can be used to perform system recovery if the hard drive becomes corrupted. System recovery reinstalls the original operating system and software programs that were installed at the factory and then configures the settings for the programs. HP Recovery media can also be used to customize the system or restore the factory image if you replace the hard drive.
	- Only one set of recovery media can be created. Handle these recovery tools carefully, and keep them in a safe place.
	- HP Recovery Manager examines the computer and determines the required storage capacity for the media that will be required.
	- To create recovery discs, your computer must have an optical drive with DVD writer capability, and you must use only high-quality blank DVD-R, DVD+R, DVD-R DL, or DVD+R DL discs. Do not use rewritable discs such as CD±RW, DVD±RW, double-layer DVD±RW, or BD-RE (rewritable Blu-ray) discs; they are not compatible with HP Recovery Manager software. Or, instead, you can use a highquality blank USB flash drive.
	- If your computer does not include an integrated optical drive with DVD writer capability, but you would like to create DVD recovery media, you can use an external optical drive (purchased separately) to create recovery discs. If you use an external optical drive, it must be connected directly to a USB port on the computer; the drive cannot be connected to a USB port on an external device, such as a USB hub. If you cannot create DVD media yourself, you can obtain recovery discs for your computer from HP. See the *Worldwide Telephone Numbers* booklet included with the computer. You can also find contact information on the HP website. Go to [http://www.hp.com/](http://www.hp.com/support) [support](http://www.hp.com/support), select your country or region, and follow the on-screen instructions.
	- Be sure that the computer is connected to AC power before you begin creating the recovery media.
	- The creation process can take an hour or more. Do not interrupt the creation process.
	- If necessary, you can exit the program before you have finished creating all of the recovery DVDs. HP Recovery Manager will finish burning the current DVD. The next time you start HP Recovery Manager, you will be prompted to continue.

To create HP Recovery media:

**IMPORTANT:** For a tablet with a detachable keyboard, connect the keyboard to the keyboard dock before beginning these steps.

**1.** Type recovery in the taskbar search box, and then select **HP Recovery Manager**.

**2.** Select **Create recovery media**, and then follow the on-screen instructions.

If you ever need to recover the system, see [Recovering using HP Recovery Manager on page 61](#page-68-0).

# **Using Windows tools**

You can create recovery media, system restore points, and backups of personal information using Windows tools.

**WE:** If storage is 32 GB or less, Microsoft System Restore is disabled by default.

For more information and steps, see the Get started app.

**▲** Select the **Start** button, and then select the **Get started** app.

# <span id="page-68-0"></span>**Restore and recovery**

There are several options for recovering your system. Choose the method that best matches your situation and level of expertise:

**IMPORTANT:** Not all methods are available on all products.

- Windows offers several options for restoring from backup, refreshing the computer, and resetting the computer to its original state. For more information see the Get started app.
	- **▲** Select the **Start** button, and then select the **Get started** app.
- If you need to correct a problem with a preinstalled application or driver, use the Reinstall drivers and/or applications option (select products only) of HP Recovery Manager to reinstall the individual application or driver.
	- **▲** Type recovery in the taskbar search box, select **HP Recovery Manager**, select **Reinstall drivers and/or applications**, and then follow the on-screen instructions.
- If you want to recover the Windows partition to original factory content, you can choose the System Recovery option from the HP Recovery partition (select products only) or use the HP Recovery media. For more information, see Recovering using HP Recovery Manager on page 61. If you have not already created recovery media, see [Creating HP Recovery media \(select products only\) on page 59](#page-66-0).
- On select products, if you want to recover the computer's original factory partition and content, or if you have replaced the hard drive, you can use the Factory Reset option of HP Recovery media. For more information, see Recovering using HP Recovery Manager on page 61.
- On select products, if you want to remove the recovery partition to reclaim hard drive space, HP Recovery Manager offers the Remove Recovery Partition option.

For more information, see [Removing the HP Recovery partition \(select products only\) on page 64.](#page-71-0)

### **Recovering using HP Recovery Manager**

HP Recovery Manager software allows you to recover the computer to its original factory state by using the HP Recovery media that you either created or that you obtained from HP, or by using the HP Recovery partition (select products only). If you have not already created recovery media, see Creating HP Recovery [media \(select products only\) on page 59.](#page-66-0)

### **What you need to know before you get started**

- HP Recovery Manager recovers only software that was installed at the factory. For software not provided with this computer, you must either download the software from the manufacturer's website or reinstall the software from the media provided by the manufacturer.
- **IMPORTANT:** Recovery through HP Recovery Manager should be used as a final attempt to correct computer issues.
- HP Recovery media must be used if the computer hard drive fails. If you have not already created recovery media, see [Creating HP Recovery media \(select products only\) on page 59](#page-66-0).
- To use the Factory Reset option (select products only), you must use HP Recovery media. If you have not already created recovery media, see [Creating HP Recovery media \(select products only\) on page 59.](#page-66-0)
- If your computer does not allow the creation of HP Recovery media or if the HP Recovery media does not work, you can obtain recovery media for your system from support. See the *Worldwide Telephone Numbers* booklet included with the computer. You can also find contact information from the HP

website. Go to<http://www.hp.com/support>, select your country or region, and follow the on-screen instructions.

**IMPORTANT:** HP Recovery Manager does not automatically provide backups of your personal data. Before beginning recovery, back up any personal data you want to retain.

Using HP Recovery media, you can choose from one of the following recovery options:

- **X NOTE:** Only the options available for your computer display when you start the recovery process.
	- System Recovery—Reinstalls the original operating system, and then configures the settings for the programs that were installed at the factory.
	- **•** Factory Reset—Restores the computer to its original factory state by deleting all information from the hard drive and re-creating the partitions. Then it reinstalls the operating system and the software that was installed at the factory.

The HP Recovery partition (select products only) allows System Recovery only.

#### **Using the HP Recovery partition (select products only)**

The HP Recovery partition allows you to perform a system recovery without the need for recovery discs or a recovery USB flash drive. This type of recovery can be used only if the hard drive is still working.

To start HP Recovery Manager from the HP Recovery partition:

- **IMPORTANT:** For a tablet with a detachable keyboard, connect the keyboard to the keyboard dock before beginning these steps (select products only).
	- **1.** Type recovery in the taskbar search box, select **Recovery Manager**, and then select **HP Recovery Environment**.

- or-

For computers or tablets with keyboards attached, press f11 while the computer boots, or press and hold f11 as you press the power button.

For tablets without keyboards:

Turn on or restart the tablet, and then quickly hold down the volume up button; then select **f11**.

 $-$  or  $-$ 

Turn on or restart the tablet, and then quickly hold down the volume down button; then select **f11**.

 $-$  or  $-$ 

Turn on or restart the tablet, and then quickly hold down the Windows button; then select **f11**.

- **2.** Select **Troubleshoot** from the boot options menu.
- **3.** Select **Recovery Manager**, and then follow the on-screen instructions.

#### **Using HP Recovery media to recover**

You can use HP Recovery media to recover the original system. This method can be used if your system does not have an HP Recovery partition or if the hard drive is not working properly.

- **1.** If possible, back up all personal files.
- **2.** Insert the HP Recovery media, and then restart the computer.
- **BY NOTE:** If the computer does not automatically restart in HP Recovery Manager, change the computer boot order. See Changing the computer boot order on page 63.
- **3.** Follow the on-screen instructions.

#### **Changing the computer boot order**

If your computer does not restart in HP Recovery Manager, you can change the computer boot order, which is the order of devices listed in BIOS where the computer looks for startup information. You can change the selection to an optical drive or a USB flash drive.

To change the boot order:

**IMPORTANT:** For a tablet with a detachable keyboard, connect the keyboard to the keyboard dock before beginning these steps.

- **1.** Insert the HP Recovery media.
- **2.** Access the system **Startup** menu.

For computers or tablets with keyboards attached:

**▲** Turn on or restart the computer or tablet, quickly press esc, and then press f9 for boot options.

For tablets without keyboards:

**▲** Turn on or restart the tablet, and then quickly hold down the volume up button; then select **f9**.

- or -

Turn on or restart the tablet, and then quickly hold down the volume down button; then select **f9**.

- or -

Turn on or restart the tablet, and then quickly hold down the Windows button; then select **f9**.

- **3.** Select the optical drive or USB flash drive from which you want to boot.
- **4.** Follow the on-screen instructions.

### <span id="page-71-0"></span>**Removing the HP Recovery partition (select products only)**

HP Recovery Manager software allows you to remove the HP Recovery partition to free up hard drive space.

**IMPORTANT:** After you remove the HP Recovery partition, you will not be able to perform System Recovery or create HP recovery media from the HP Recovery partition. So before you remove the Recovery partition, create HP Recovery media; see [Creating HP Recovery media \(select products only\) on page 59.](#page-66-0)

**<sup>2</sup> NOTE:** The Remove Recovery Partition option is only available on products that support this function.

Follow these steps to remove the HP Recovery partition:

- **1.** Type recovery in the taskbar search box, and then select **HP Recovery Manager**.
- **2.** Select **Remove Recovery Partition**, and then follow the on-screen instructions.
# <span id="page-72-0"></span>**10 Power cord set requirements**

The wide-range input feature of the tablet permits it to operate from any line voltage from 100 to 120 volts AC, or from 220 to 240 volts AC.

The 3-conductor power cord set included with the tablet meets the requirements for use in the country or region where the equipment is purchased.

Power cord sets for use in other countries and regions must meet the requirements of the country or region where the tablet is used.

## **Requirements for all countries**

The following requirements are applicable to all countries and regions:

- The length of the power cord set must be at least 1.0 m (3.3 ft) and no more than 2.0 m (6.5 ft).
- All power cord sets must be approved by an acceptable accredited agency responsible for evaluation in the country or region where the power cord set will be used.
- The power cord sets must have a minimum current capacity of 10 amps and a nominal voltage rating of 125 or 250 V AC, as required by the power system of each country or region.
- The appliance coupler must meet the mechanical configuration of an EN 60 320/IEC 320 Standard Sheet C13 connector for mating with the appliance inlet on the back of the tablet.

## **Requirements for specific countries and regions**

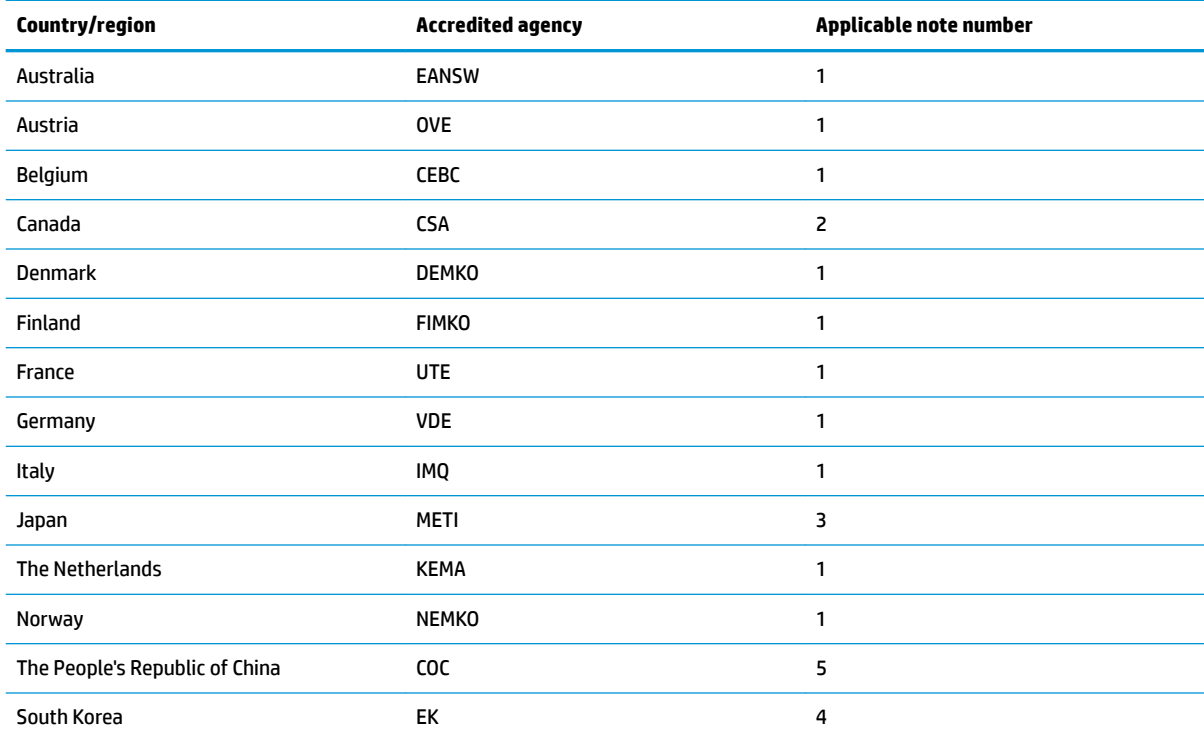

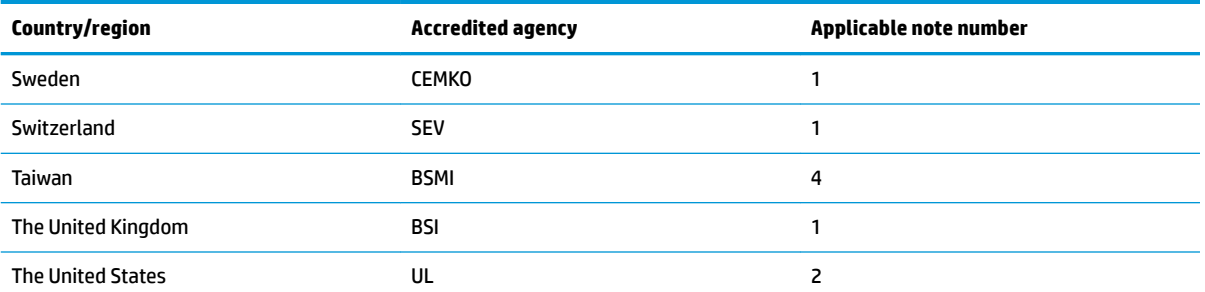

- 1. The flexible cord must be Type HO5VV-F, 3-conductor, 1.0-mm conductor size. Power cord set fittings (appliance coupler and wall plug) must bear the certification mark of the agency responsible for evaluation in the country or region where it will be used.
- **2.** The flexible cord must be Type SPT-3 or equivalent, No. 18 AWG, 3-conductor. The wall plug must be a two-pole grounding type with a NEMA 5-15P (15 A, 125 V) or NEMA 6-15P (15 A, 250 V) configuration.
- **3.** The appliance coupler, flexible cord, and wall plug must bear a T mark and registration number in accordance with the Japanese Dentori Law. The flexible cord must be Type VCT or VCTF, 3-conductor, 1.00-mm conductor size. The wall plug must be a twopole grounding type with a Japanese Industrial Standard C8303 (7 A, 125 V) configuration.
- **4.** The flexible cord must be Type RVV, 3-conductor, 0.75-mm conductor size. Power cord set fittings (appliance coupler and wall plug) must bear the certification mark of the agency responsible for evaluation in the country or region where it will be used.
- 5. The flexible cord must be Type VCTF, 3-conductor, 0.75-mm conductor size. Power cord set fittings (appliance coupler and wall plug) must bear the certification mark of the agency responsible for evaluation in the country or region where it will be used.

# **11 Recycling**

When a non-rechargeable or rechargeable battery has reached the end of its useful life, do not dispose of the battery in general household waste. Follow the local laws and regulations in your area for battery disposal.

HP encourages customers to recycle used electronic hardware, HP original print cartridges, and rechargeable batteries. For more information about recycling programs, see the HP Web site at [http://www.hp.com/recycle.](http://www.hp.com/recycle)

## **Index**

#### **A**

AC adapter, spare part number [17](#page-24-0) AC adapter/battery [6](#page-13-0) antenna removal [27](#page-34-0) spare part number [27](#page-34-0) audio board removal [32](#page-39-0) spare part number [10](#page-17-0), [32](#page-39-0) audio board cable spare part number [10](#page-17-0) audio, product description [2](#page-9-0) audio-out (headphone)/audio-in (microphone) combo jack, identifying [7](#page-14-0)

#### **B**

back cover removal [22](#page-29-0) spare part number [11](#page-18-0), [22](#page-29-0) back cover, spare part number [22](#page-29-0) backups [59](#page-66-0) battery removal [29](#page-36-0) spare part number [10](#page-17-0), [29](#page-36-0) BIOS determining version [53](#page-60-0) downloading an update [54](#page-61-0) starting the Setup Utility [53](#page-60-0) updating [53](#page-60-0) boot order changing [63](#page-70-0) Bottom cover spare part number [12](#page-19-0) bottom cover removal [40](#page-47-0) spare part number [40](#page-47-0) buttons power [5](#page-12-0)

#### **C**

cables [15](#page-22-0) cables, service considerations [18](#page-25-0) camera identifying [4](#page-11-0)

camera light, identifying [4](#page-11-0) components bottom edge [7](#page-14-0) display [4](#page-11-0) left side [7](#page-14-0) right side [6](#page-13-0) top edge [5](#page-12-0) connectors, service considerations [18](#page-25-0)

#### **D**

display cable, spare part number [10,](#page-17-0) [22](#page-29-0) display panel, product description [1](#page-8-0) display panel, spare part number [10,](#page-17-0) [22](#page-29-0) dock major components [12](#page-19-0) docking board spare part number [13](#page-20-0) docking board (hard drive models) removal [43](#page-50-0) spare part number [43](#page-50-0) docking board (no hard drive models) removal [45](#page-52-0) spare part number [45](#page-52-0) docking connector removal [24](#page-31-0) spare part number [24](#page-31-0) docking port, identifying [7](#page-14-0)

#### **E**

electrostatic discharge [19](#page-26-0) equipment guidelines [21](#page-28-0) external expansion, product description [2](#page-9-0) external optical drive, spare part number [17](#page-24-0)

#### **F**

front webcam cable spare part number [10](#page-17-0) front webcam module removal [26](#page-33-0) spare part number [10](#page-17-0), [26](#page-33-0)

#### **G**

graphics, product description [1](#page-8-0) grounding guidelines [19](#page-26-0) guidelines equipment [21](#page-28-0) grounding [19](#page-26-0) packaging [20](#page-27-0) transporting [20](#page-27-0) workstation [20](#page-27-0)

#### **H**

hard drive removal [42](#page-49-0) spare part number [13](#page-20-0), [42](#page-49-0) Hard Drive Hardware Kit spare part number [13](#page-20-0) HDMI port identifying [6](#page-13-0) hinge assembly removal [47](#page-54-0) spare part number [47](#page-54-0) hinge components [14](#page-21-0) hinge cover removal [48](#page-55-0) spare part number [48](#page-55-0) HP PC Hardware Diagnostics (UEFI) Failure ID code [56](#page-63-0) using [56](#page-63-0) HP Recovery Manager correcting boot problems [63](#page-70-0) starting [62](#page-69-0) HP Recovery media creating [59](#page-66-0) recovery [62](#page-69-0) HP Recovery partition recovery [62](#page-69-0) removing [64](#page-71-0)

#### **I**

internal microphone, identifying [5](#page-12-0)

#### **J**

jacks audio-out (headphone)/audio-in (microphone) combo [7](#page-14-0)

### **K**

keyboard product description [2](#page-9-0) spare part numbers [13](#page-20-0)

#### **L**

LCD shield removal [28](#page-35-0) spare part number [28](#page-35-0) LCD shielding spare part number [10](#page-17-0) lights AC adapter and battery [6](#page-13-0)

#### **M**

magnetic latches, identifying [7](#page-14-0) mass storage device, product description [1](#page-8-0) memory card reader, identifying [6](#page-13-0) memory module, product description [1](#page-8-0) micro-HDMI port identifying [6](#page-13-0) microphone product description [1](#page-8-0) microSD memory card reader, identifying [6](#page-13-0) minimized image recovery [62](#page-69-0) minimized image, creating [61](#page-68-0) model name [1](#page-8-0)

#### **O**

operating system, product description [3](#page-10-0) optical drive, spare part number [17](#page-24-0) original system recovery [61](#page-68-0)

#### **P**

packaging guidelines [20](#page-27-0) plastic parts, service considerations [18](#page-25-0) Pogo docking connector spare part number [14](#page-21-0) ports micro-HDMI [6](#page-13-0) product description [2](#page-9-0) USB 3.0 [6](#page-13-0) USB Type-C power connector [6](#page-13-0) power button board removal [33](#page-40-0) spare part number [10](#page-17-0), [33](#page-40-0)

power button board cable spare part number [10](#page-17-0) power button, identifying [5](#page-12-0) power cord spare part numbers [17](#page-24-0) power cord, set requirements [65](#page-72-0) power requirements, product description [2](#page-9-0) processor, product description [1](#page-8-0) product description audio [2](#page-9-0) display panel [1](#page-8-0) external expansion [2](#page-9-0) graphics [1](#page-8-0) keyboard [2](#page-9-0) mass storage [1](#page-8-0) memory module [1](#page-8-0) microphone [1](#page-8-0) operating system [3](#page-10-0) ports [2](#page-9-0) power requirements [2](#page-9-0) processors [1](#page-8-0) product name [1](#page-8-0) sensor [2](#page-9-0) serviceability [3](#page-10-0) webcam [1](#page-8-0) wireless networking [2](#page-9-0) product name [1](#page-8-0)

#### **R**

rear camera, identifying [4](#page-11-0) rear webcam module removal [36](#page-43-0) spare part number [36](#page-43-0) recover options [61](#page-68-0) recovery discs [60](#page-67-0), [62](#page-69-0) HP Recovery Manager [61](#page-68-0) media [62](#page-69-0) starting [62](#page-69-0) supported discs [60](#page-67-0) system [61](#page-68-0) USB flash drive [62](#page-69-0) using HP Recovery media [60](#page-67-0) recovery media creating [59](#page-66-0) creating using HP Recovery Manager [60](#page-67-0)

recovery partition removing [64](#page-71-0) RTC battery removal [25](#page-32-0) spare part number [25](#page-32-0) RTCV battery spare part number [10](#page-17-0) Rubber Kit [16](#page-23-0)

#### **S**

Screw Kit, spare part number [17](#page-24-0) sensor, product description [2](#page-9-0) service considerations cables [18](#page-25-0) connectors [18](#page-25-0) plastic parts [18](#page-25-0) serviceability, product description [3](#page-10-0) slots microSD memory card reader [6](#page-13-0) Speaker Kit, spare part number [10](#page-17-0), [30](#page-37-0) speakers removal [30](#page-37-0) spare part number [10](#page-17-0), [30](#page-37-0) speakers, identifying [4](#page-11-0) supported discs, recovery [60](#page-67-0) system board removal [38](#page-45-0) spare part numbers [10,](#page-17-0) [38](#page-45-0) system recovery [61](#page-68-0) system restore point creating [60](#page-67-0) system restore point, creating [59](#page-66-0)

#### **T**

tablet major components [9](#page-16-0) specifications [58](#page-65-0) tools required [18](#page-25-0) top cover/keyboard removing [52](#page-59-0) TouchPad board removal [46](#page-53-0) spare part number [13](#page-20-0), [46](#page-53-0) TouchPad board cable spare part number [13](#page-20-0) transporting guidelines [20](#page-27-0)

#### **U**

USB 3.0 port, identifying [6](#page-13-0)

USB Type-C power connector port, identifying [6](#page-13-0)

#### **V**

volume board removal [35](#page-42-0) spare part number [10](#page-17-0), [35](#page-42-0) volume board cable spare part number [10](#page-17-0)

#### **W**

webcam product description [1](#page-8-0) webcam (front) removal [26](#page-33-0) spare part number [26](#page-33-0) webcam (rear) module removal [36](#page-43-0) spare part number [36](#page-43-0) Windows system restore point [59,](#page-66-0) [60](#page-67-0) Windows tools using [60](#page-67-0) wireless networking, product description [2](#page-9-0) workstation guidelines [20](#page-27-0)

Free Manuals Download Website [http://myh66.com](http://myh66.com/) [http://usermanuals.us](http://usermanuals.us/) [http://www.somanuals.com](http://www.somanuals.com/) [http://www.4manuals.cc](http://www.4manuals.cc/) [http://www.manual-lib.com](http://www.manual-lib.com/) [http://www.404manual.com](http://www.404manual.com/) [http://www.luxmanual.com](http://www.luxmanual.com/) [http://aubethermostatmanual.com](http://aubethermostatmanual.com/) Golf course search by state [http://golfingnear.com](http://www.golfingnear.com/)

Email search by domain

[http://emailbydomain.com](http://emailbydomain.com/) Auto manuals search

[http://auto.somanuals.com](http://auto.somanuals.com/) TV manuals search

[http://tv.somanuals.com](http://tv.somanuals.com/)